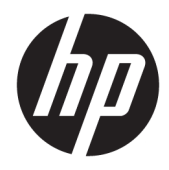

# Maintenance and Service Guide

HP Desktop Pro A G2

© Copyright 2018 HP Development Company, L.P.

AMD is a trademark of Advanced Micro Devices, Inc. Bluetooth is a trademark owned by its proprietor and used by HP Inc. under license. Intel, Pentium, and Core are trademarks of Intel Corporation or its subsidiaries in the U.S. and other countries. Windows is either a registered trademark or trademark of Microsoft Corporation in the United States and/or other countries.

The information contained herein is subject to change without notice. The only warranties for HP products and services are set forth in the express warranty statements accompanying such products and services. Nothing herein should be construed as constituting an additional warranty. HP shall not be liable for technical or editorial errors or omissions contained herein.

First Edition: October 2018

Document Part Number: L43063-001

#### **Product notice**

This guide describes features that are common to most models. Some features may not be available on your computer.

Not all features are available in all editions or versions of Windows. Systems may require upgraded and/or separately purchased hardware, drivers, software or BIOS update to take full advantage of Windows functionality. Windows 10 is automatically updated, which is always enabled. ISP fees may apply and additional requirements may apply over time for updates. Go to<http://www.microsoft.com> for details.

To access the latest user guides, go to <http://www.hp.com/support>, and follow the instructions to find your product. Then select User Guides.

#### **Software terms**

By installing, copying, downloading, or otherwise using any software product preinstalled on this computer, you agree to be bound by the terms of the HP End User License Agreement (EULA). If you do not accept these license terms, your sole remedy is to return the entire unused product (hardware and software) within 14 days for a full refund subject to the refund policy of your seller.

For any further information or to request a full refund of the price of the computer, please contact your seller.

#### **Safety warning notice**

**WARNING!** To reduce the possibility of heat-related injuries or of overheating the device, do not place the device directly on your lap or obstruct the device air vents. Use the device only on a hard, flat surface. Do not allow another hard surface, such as an adjoining optional printer, or a soft surface, such as pillows or rugs or clothing, to block airflow. Also, do not allow the AC adapter to contact the skin or a soft surface, such as pillows or rugs or clothing, during operation. The device and the AC adapter comply with the user-accessible surface temperature limits defined by the International Standard for Safety of Information Technology Equipment (IEC 60950-1).

# **Table of contents**

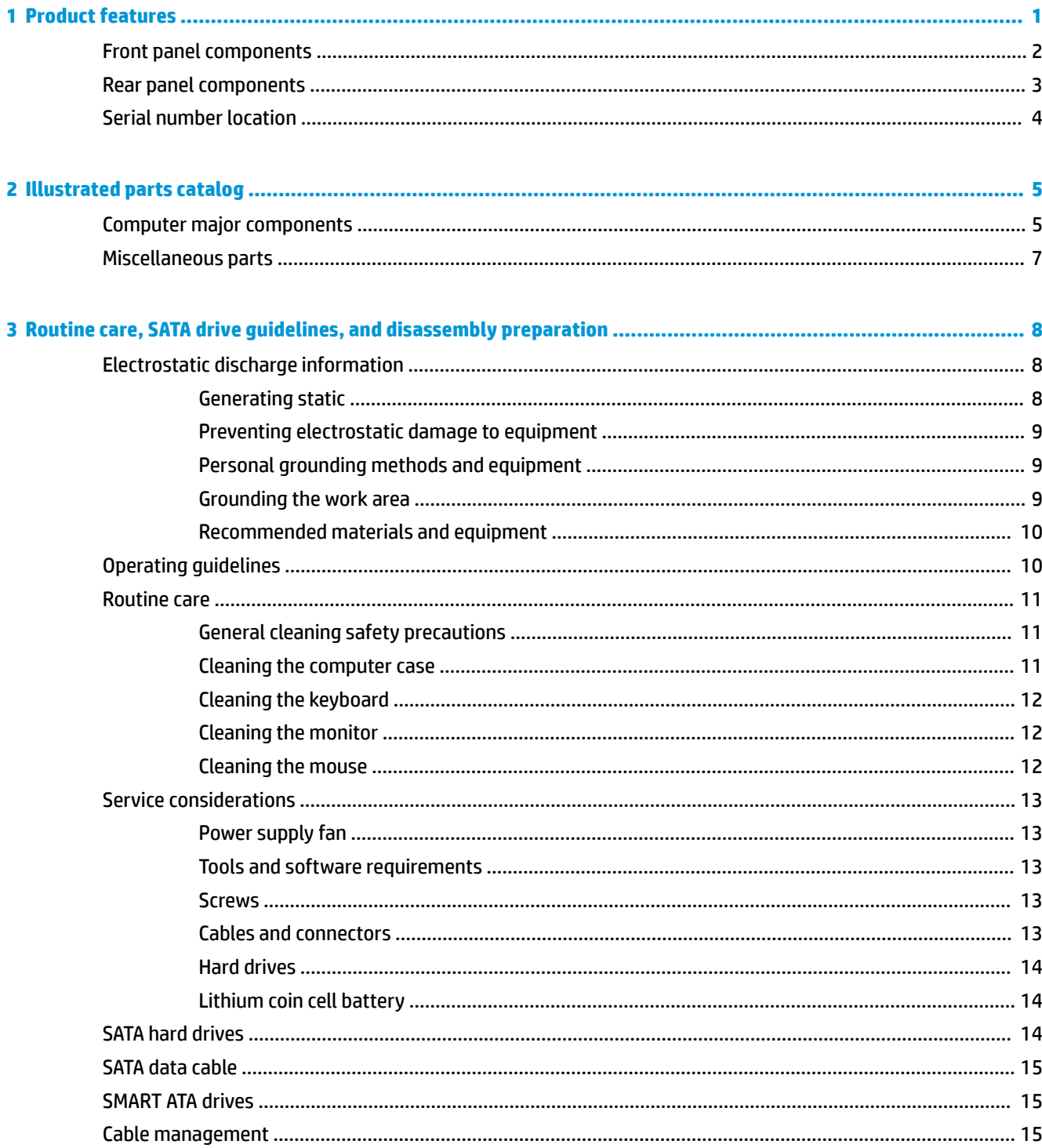

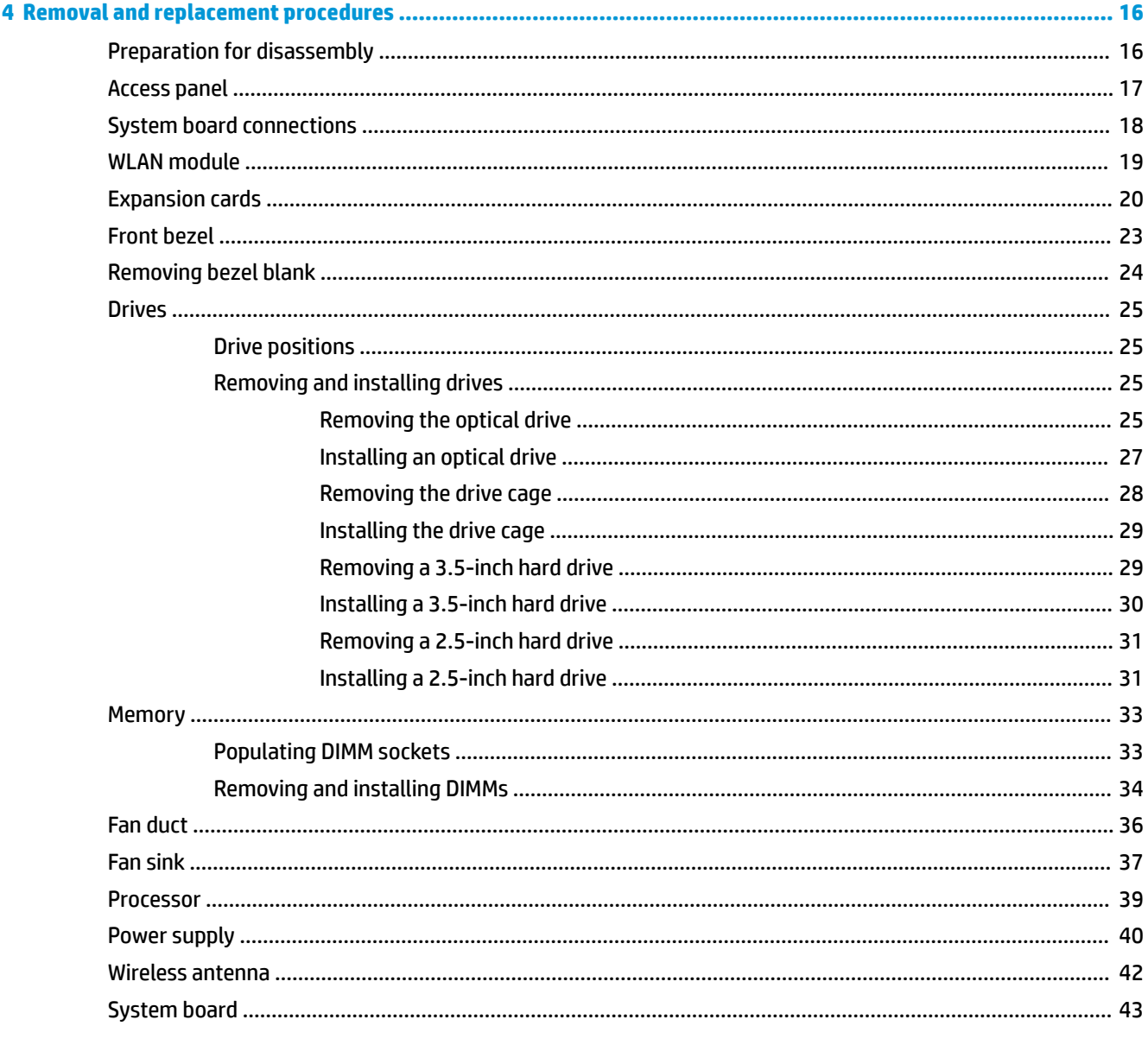

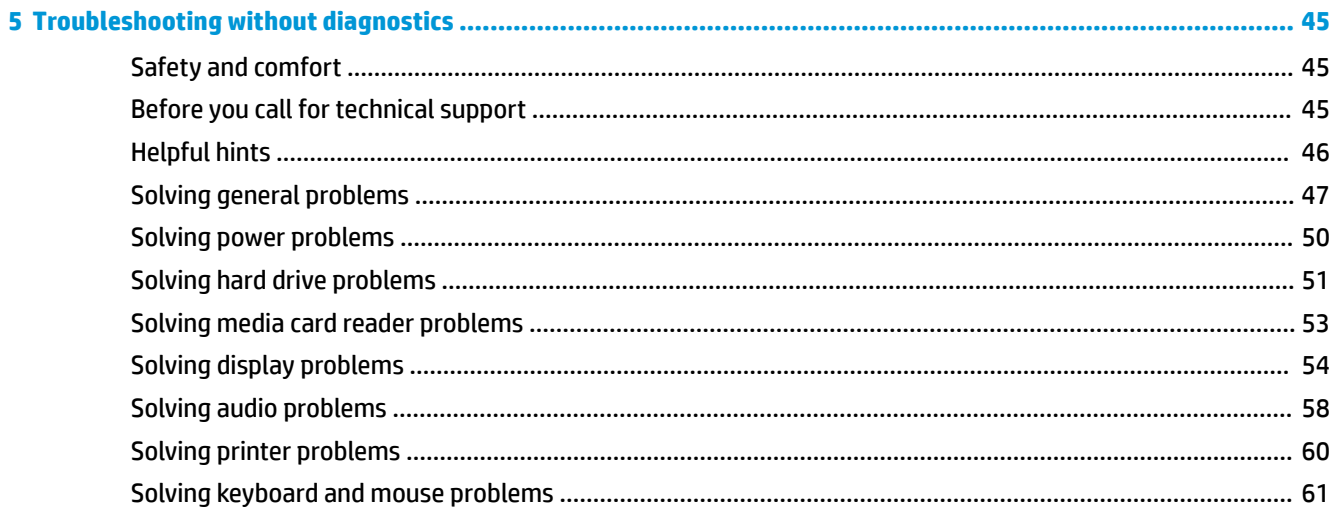

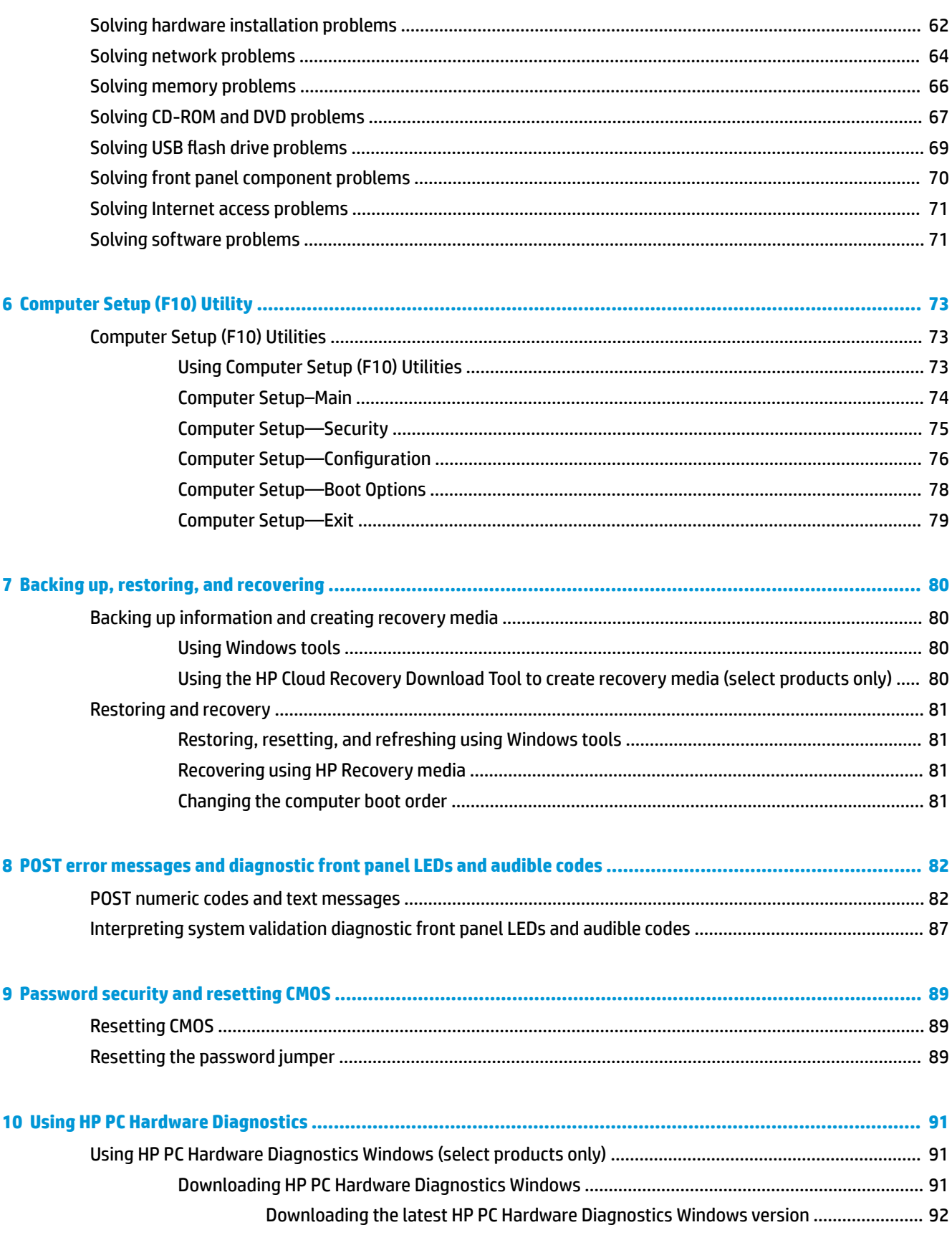

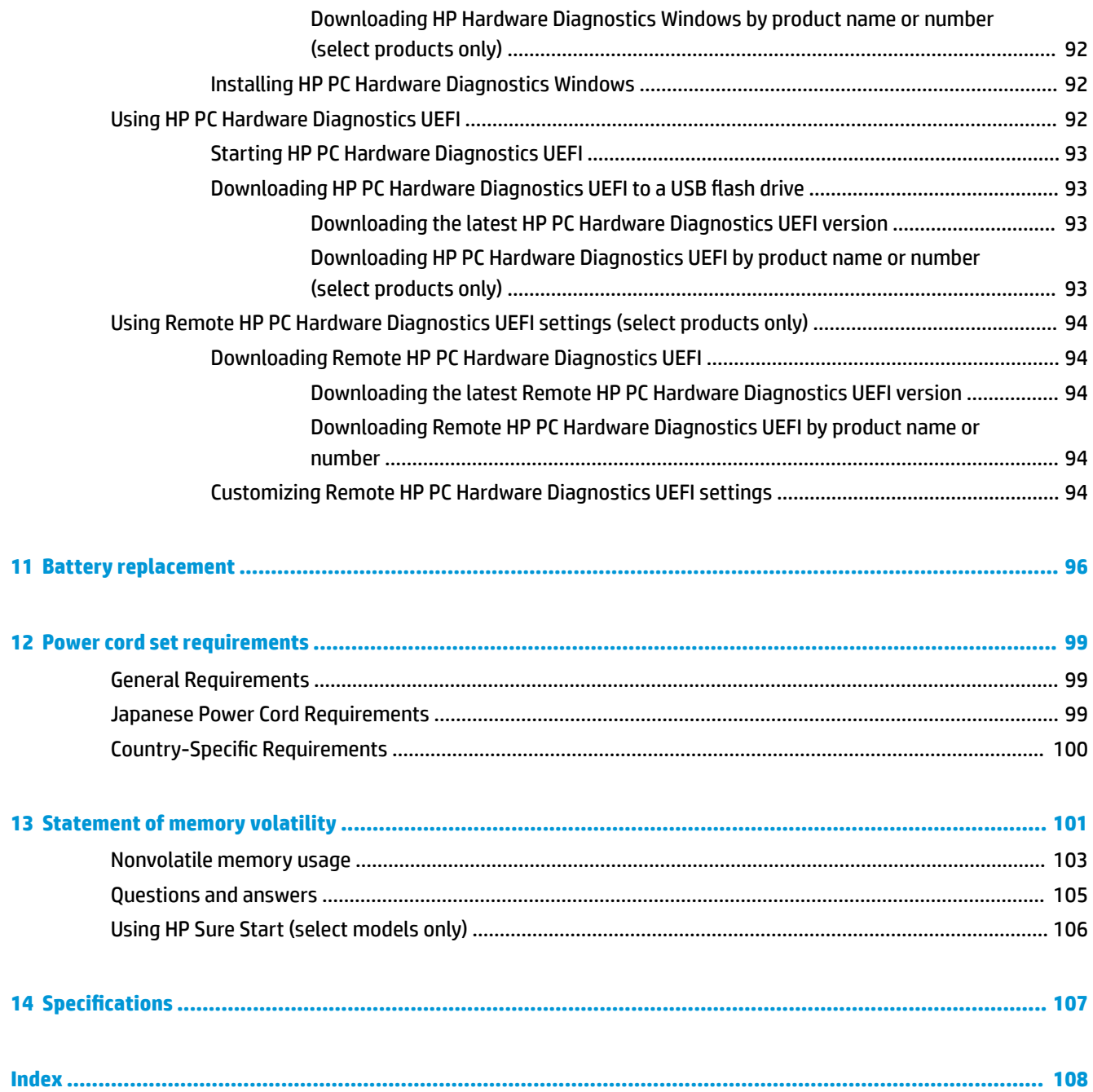

# <span id="page-8-0"></span>**1 Product features**

Features may vary depending on the model. For support assistance and to learn more about the hardware and software installed on your computer model, run the HP Support Assistant utility.

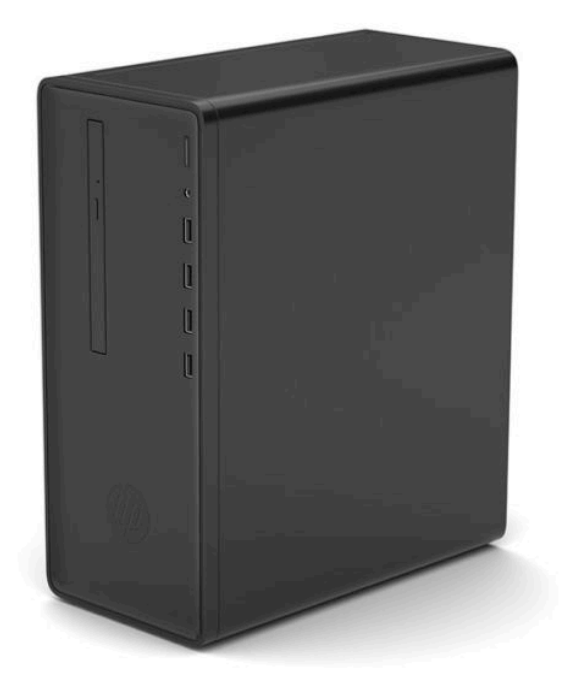

# <span id="page-9-0"></span>**Front panel components**

Drive configuration may vary by model. Some models have a bezel blank covering the slim optical drive bay.

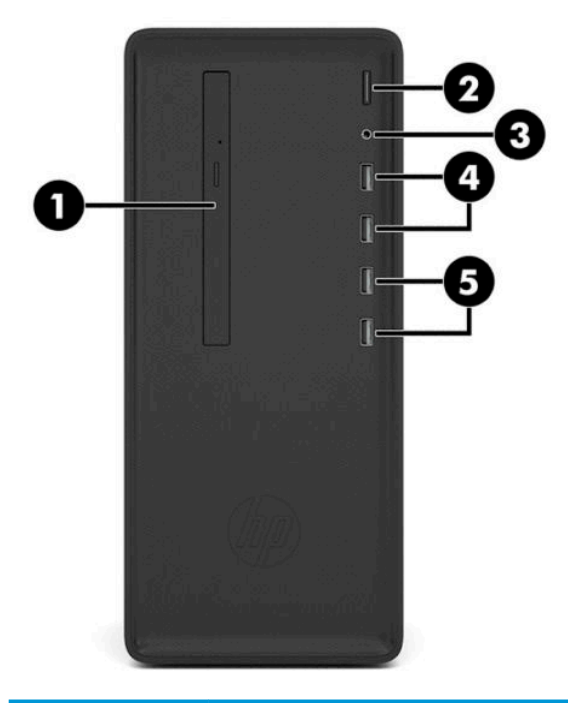

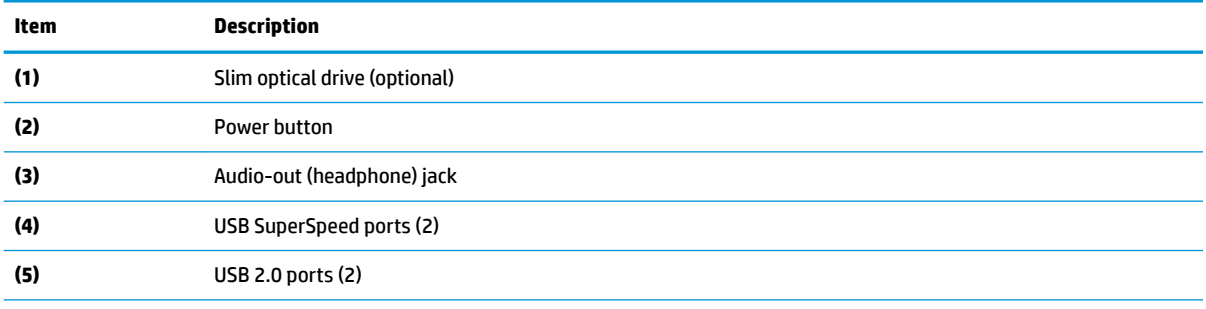

**NOTE:** The light on the power button is normally white when the power is on. If it is flashing red, there is a problem with the computer and it is displaying a diagnostic code. Refer to [Interpreting system validation diagnostic front panel LEDs and audible codes](#page-94-0) [on page 87](#page-94-0) to interpret the code.

# <span id="page-10-0"></span>**Rear panel components**

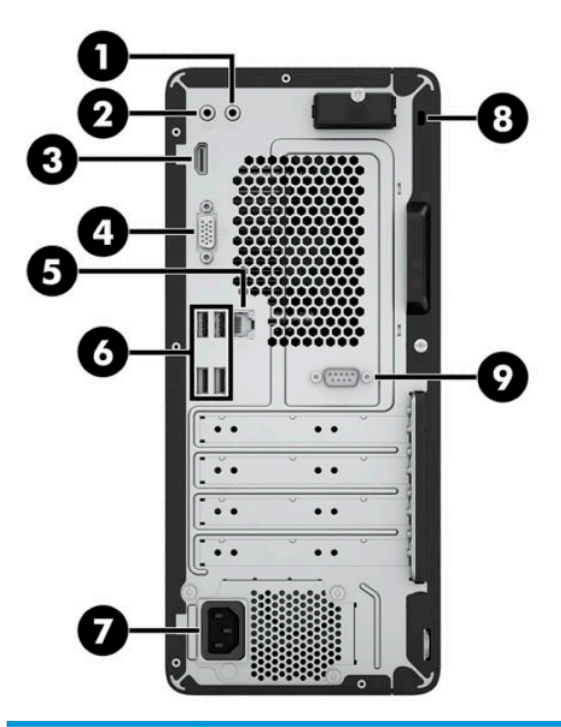

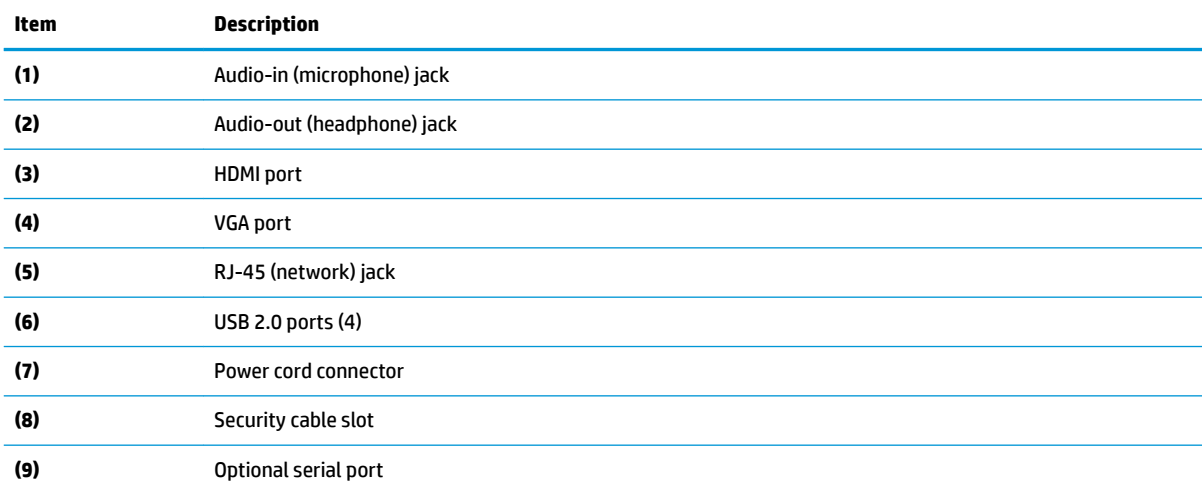

**NOTE:** When a graphics card is installed in one of the system board slots, the video connectors on the graphics card and/or the integrated graphics on the system board may be used. The specific graphics card installed and software configuration will determine the behavior.

The system board graphics can be disabled by changing settings in BIOS F10 Setup.

# <span id="page-11-0"></span>**Serial number location**

Each computer has a unique serial number and a product ID number that are located on the exterior of the computer. Keep these numbers available for use when contacting customer service for assistance.

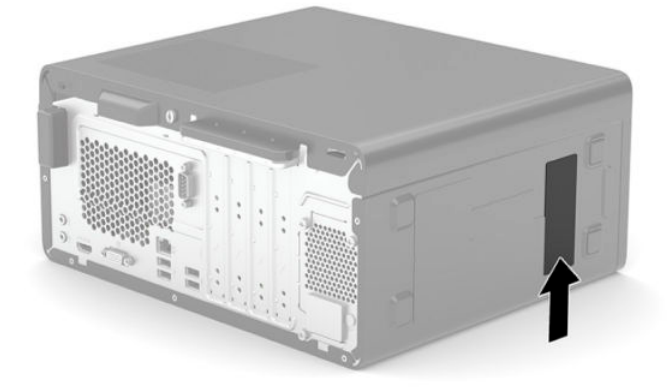

# <span id="page-12-0"></span>**2 Illustrated parts catalog**

**NOTE:** HP continually improves and changes product parts. For complete and current information on supported parts for your computer, go to [http://partsurfer.hp.com,](http://partsurfer.hp.com) select your country or region, and then follow the on-screen instructions.

# **Computer major components**

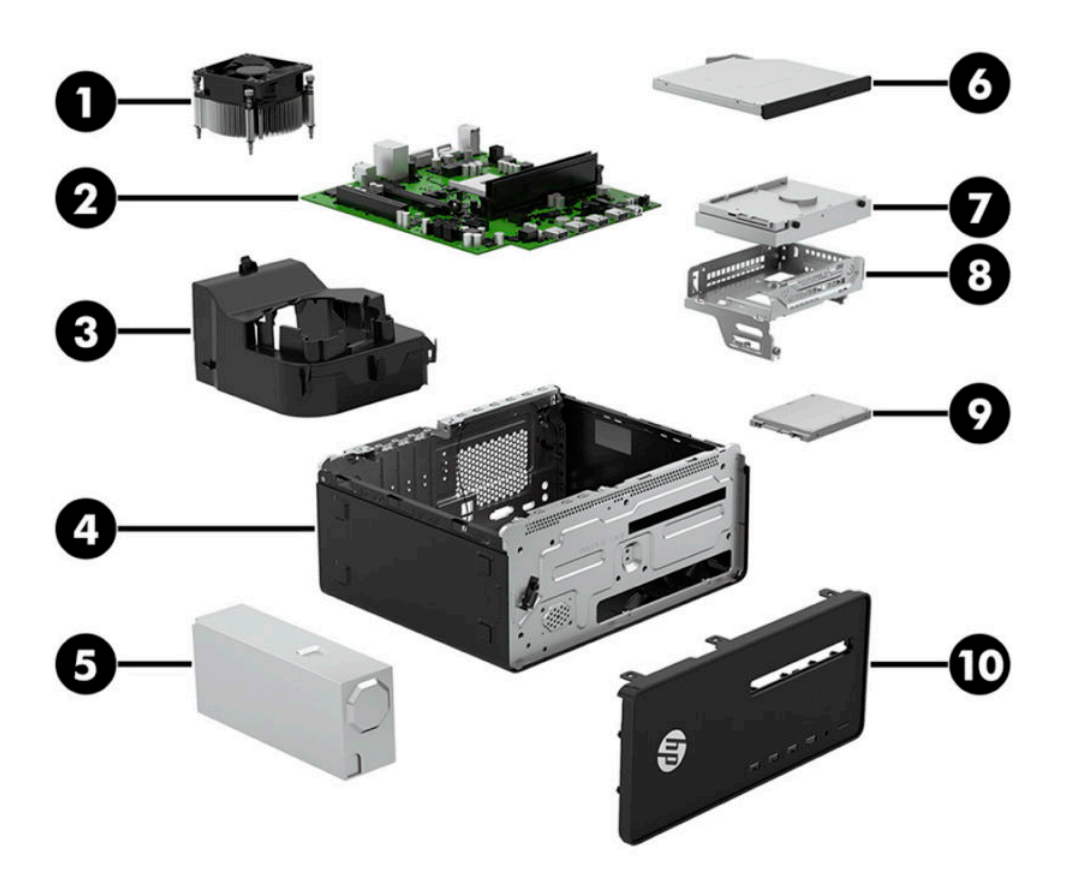

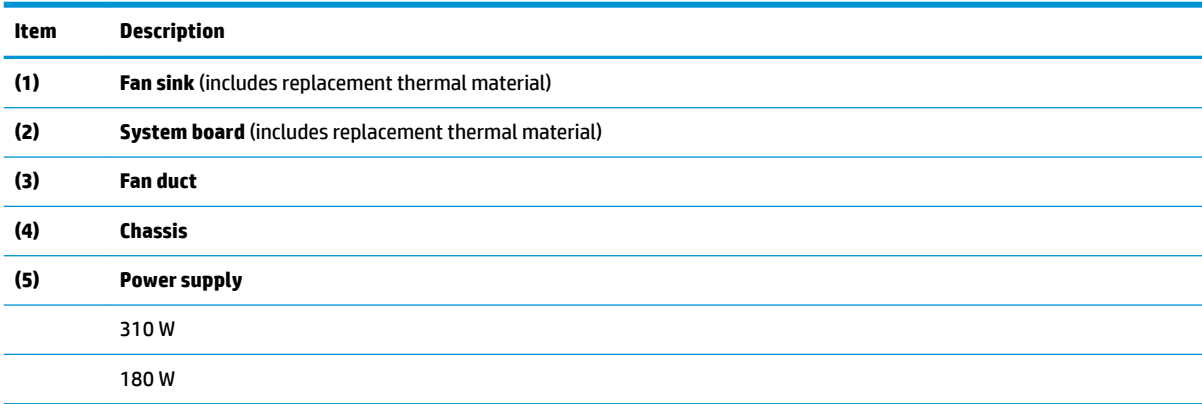

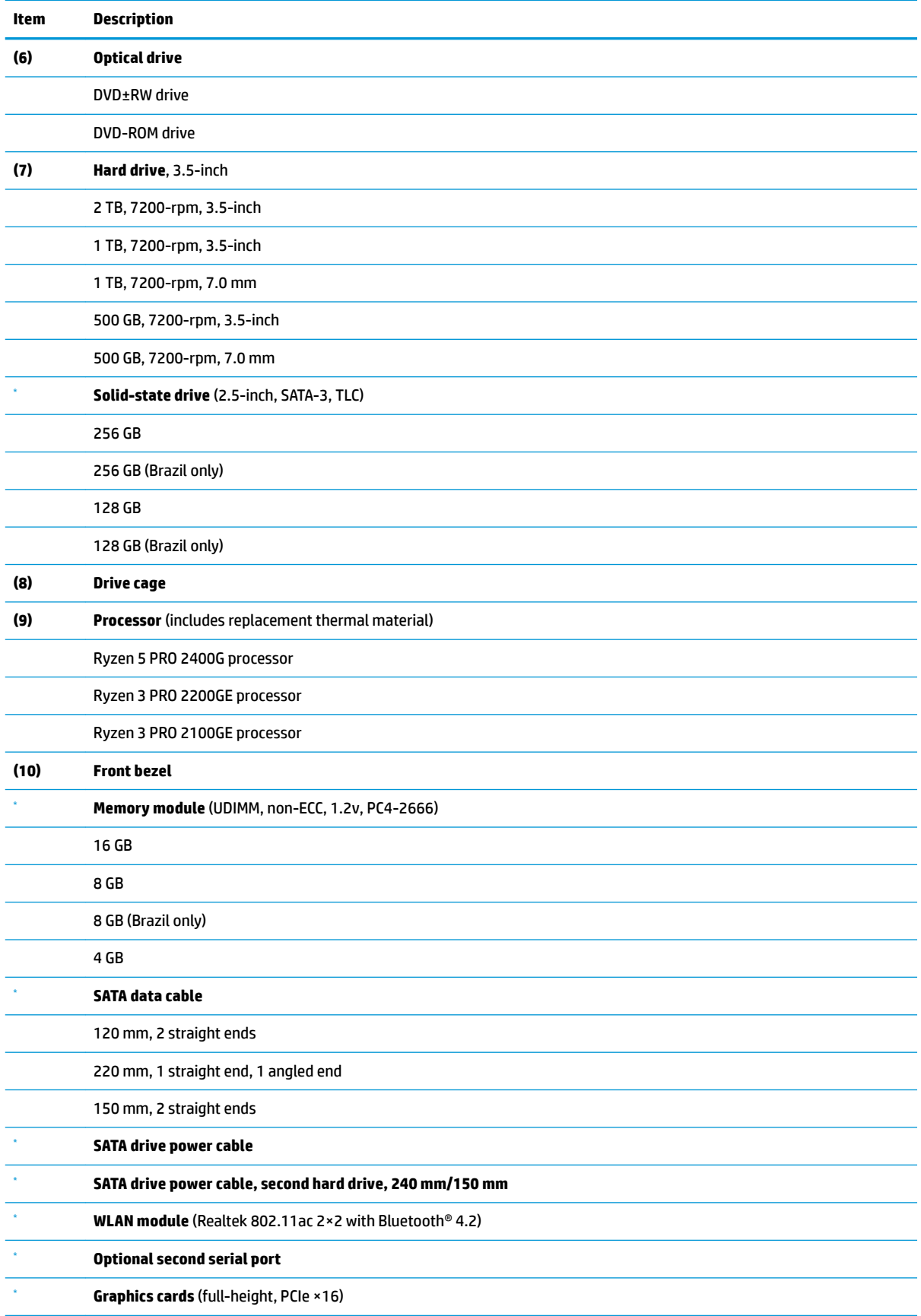

<span id="page-14-0"></span>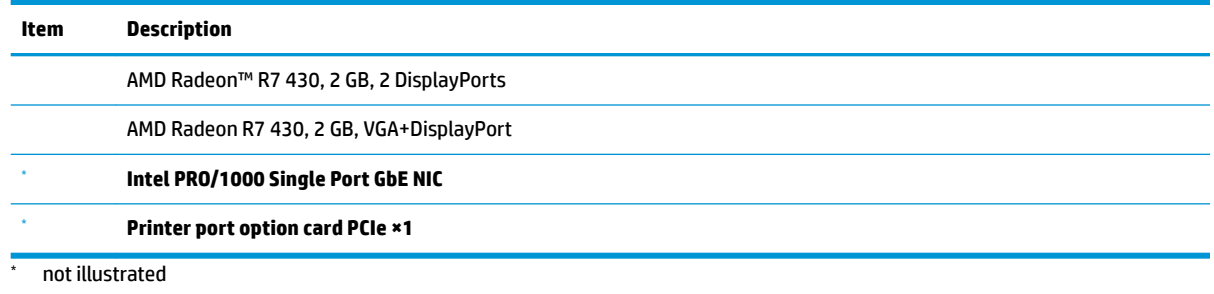

# **Miscellaneous parts**

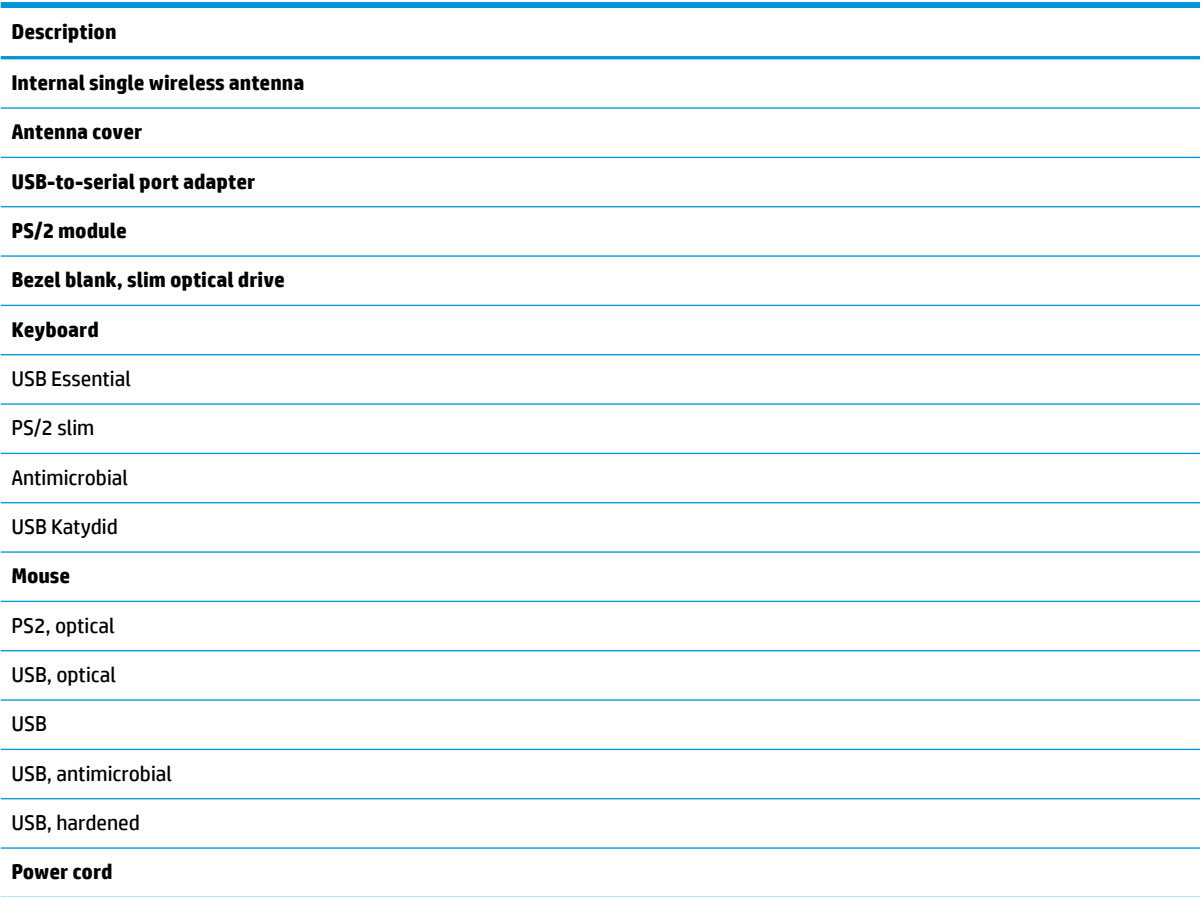

# <span id="page-15-0"></span>**3 Routine care, SATA drive guidelines, and disassembly preparation**

This chapter provides general service information for the computer. Adherence to the procedures and precautions described in this chapter is essential for proper service.

**CAUTION:** When the computer is plugged into an AC power source, voltage is always applied to the system board. You must disconnect the power cord from the power source before opening the computer to prevent system board or component damage.

## **Electrostatic discharge information**

A sudden discharge of static electricity from your finger or other conductor can destroy static-sensitive devices or microcircuitry. Often the spark is neither felt nor heard, but damage occurs. An electronic device exposed to electrostatic discharge (ESD) may not appear to be affected at all and can work perfectly throughout a normal cycle. The device may function normally for a while, but it has been degraded in the internal layers, reducing its life expectancy.

Networks built into many integrated circuits provide some protection, but in many cases, the discharge contains enough power to alter device parameters or melt silicon junctions.

#### **Generating static**

The following table shows the following about static electricity:

- Different activities generate different amounts of static electricity.
- Static electricity increases as humidity decreases.

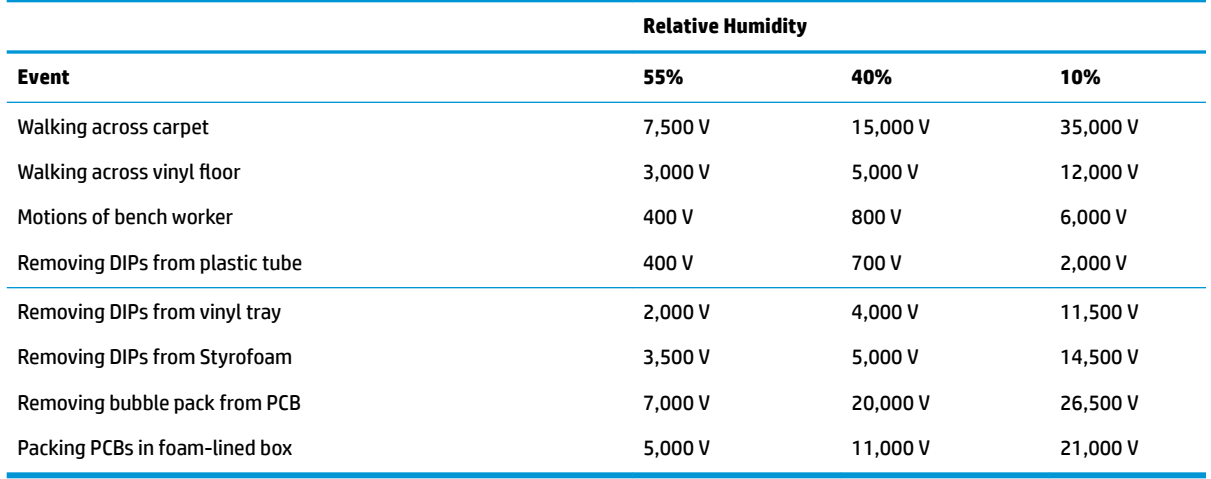

**X NOTE:** 700 volts is enough to degrade a product.

#### <span id="page-16-0"></span>**Preventing electrostatic damage to equipment**

Many electronic components are sensitive to ESD. Circuitry design and structure determine the degree of sensitivity. The following packaging and grounding precautions are necessary to prevent damage to electric components and accessories.

- To avoid hand contact, transport products in static-safe containers such as tubes, bags, or boxes.
- Protect all electrostatic parts and assemblies with conductive or approved containers or packaging.
- Keep electrostatic-sensitive parts in their containers until they arrive at static-free stations.
- Place a container on a grounded surface before removing items from it.
- Always be properly grounded when touching a sensitive component or assembly.
- Avoid contact with pins, leads, or circuitry.
- Place reusable electrostatic-sensitive parts from assemblies in protective packaging or conductive foam.

#### **Personal grounding methods and equipment**

Use the following equipment to prevent static electricity damage to equipment:

- Wrist straps are flexible straps with a maximum of one-megohm  $\pm$  10% resistance in the ground cords. To provide proper ground, a strap must be worn snug against bare skin. The ground cord must be connected and fit snugly into the banana plug connector on the grounding mat or workstation.
- **Heel straps/Toe straps/Boot straps** can be used at standing workstations and are compatible with most types of shoes or boots. On conductive floors or dissipative floor mats, use them on both feet with a maximum of one-megohm  $\pm$  10% resistance between the operator and ground.

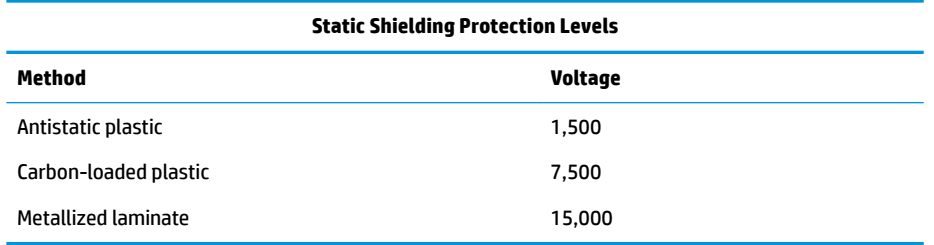

#### **Grounding the work area**

To prevent static damage at the work area, use the following precautions:

- Cover the work surface with approved static-dissipative material. Provide a wrist strap connected to the work surface and properly grounded tools and equipment.
- Use static-dissipative mats, foot straps, or air ionizers to give added protection.
- Handle electrostatic-sensitive components, parts, and assemblies by the case or PCB laminate. Handle them only at static-free work areas.
- Turn off power and input signals before inserting and removing connectors or test equipment.
- Use fixtures made of static-safe materials when fixtures must directly contact dissipative surfaces.
- Keep work area free of nonconductive materials such as ordinary plastic assembly aids and Styrofoam.
- Use field service tools, such as cutters, screwdrivers, and vacuums, that are conductive.

#### <span id="page-17-0"></span>**Recommended materials and equipment**

Materials and equipment that are recommended for use in preventing static electricity include the following:

- Antistatic tape
- Antistatic smocks, aprons, or sleeve protectors
- Conductive bins and other assembly or soldering aids
- Conductive foam
- Conductive tabletop workstations with ground cord of one-megohm ± 10% resistance
- Static-dissipative table or floor mats with hard tie to ground
- **Field service kits**
- **Static awareness labels**
- Wrist straps and footwear straps providing one-megohm +/- 10% resistance
- Material-handling packages
- Conductive plastic bags
- Conductive plastic tubes
- Conductive tote boxes
- Opaque shielding bags
- Transparent metallized shielding bags
- Transparent shielding tubes

### **Operating guidelines**

To prevent overheating and to help prolong the life of the computer:

- Keep the computer away from excessive moisture, direct sunlight, and extremes of heat and cold.
- Operate the computer on a sturdy, level surface. Leave a 10.2 cm (4 in) clearance on all vented sides of the computer and above the monitor to permit the required airflow.
- Never restrict the airflow into the computer by blocking any vents or air intakes. Do not place the keyboard, with the keyboard feet down, directly against the front of the desktop unit as this also restricts airflow.
- Occasionally clean the air vents on all vented sides of the computer. Lint, dust, and other foreign matter can block the vents and limit the airflow. Be sure to unplug the computer before cleaning the air vents.
- Never operate the computer with the cover or side panel removed.
- Do not stack computers on top of each other or place computers so near each other that they are subject to each other's re-circulated or preheated air.
- If the computer is to be operated within a separate enclosure, intake and exhaust ventilation must be provided on the enclosure, and the same operating guidelines listed above will still apply.
- Keep liquids away from the computer and keyboard.
- <span id="page-18-0"></span>Never cover the ventilation slots on the monitor with any type of material.
- **Install or enable power management functions of the operating system or other software, including** sleep states.

## **Routine care**

#### **General cleaning safety precautions**

- **1.** Never use solvents or flammable solutions to clean the computer.
- **2.** Never immerse any parts in water or cleaning solutions; apply any liquids to a clean cloth and then use the cloth on the component.
- **3.** Always unplug the computer when cleaning with liquids or damp cloths.
- **4.** Always unplug the computer before cleaning the keyboard, mouse, or air vents.
- **5.** Disconnect the keyboard before cleaning it.
- **6.** Wear safety glasses equipped with side shields when cleaning the keyboard.

#### **Cleaning the computer case**

Follow all safety precautions in General cleaning safety precautions on page 11 before cleaning the computer.

To clean the computer case, follow the procedures described below:

- To remove stains or dirt, use one of the following:
	- Alcohol-free glass-cleaning fluid
	- Solution of water and mild soap
	- Dry microƭber cleaning cloth or a chamois (static-free cloth without oil)
	- Static-free cloth wipes
- For stronger stains, use a mild dishwashing liquid diluted with water. Rinse well by wiping the surface with a cloth or swab dampened with clear water.
- **CAUTION:** Avoid strong cleaning solvents or germicidal wipes that can permanently damage your computer. If you are not sure that a cleaning product is safe for your computer, check the product contents to make sure that ingredients such as alcohol, acetone, ammonium chloride, methylene chloride, and hydrocarbons are not included in the product.
- For stubborn stains, use isopropyl (rubbing) alcohol. No rinsing is needed because the alcohol will evaporate quickly and not leave a residue.
- After cleaning, always wipe the unit with a clean, lint-free cloth.
- Periodically clean air vents on bezel and power supply. Also clean the internal chassis fans, heat sink fans, and GPU fans (if present). For information about accessing internal components, see [Removal and](#page-23-0) [replacement procedures on page 16](#page-23-0). Dirty vents and fans can contribute to overheating, which leads to shortened product life.

**CAUTION:** To reduce the risk of damage to computer components due to static discharge, do not use a vacuum to remove debris.

#### <span id="page-19-0"></span>**Cleaning the keyboard**

Follow all safety precautions in [General cleaning safety precautions on page 11](#page-18-0) before cleaning the keyboard.

To clean the tops of the keys or the keyboard body, follow the procedures described in [Cleaning the computer](#page-18-0)  [case on page 11](#page-18-0).

When cleaning debris from under the keys, review all rules in [General cleaning safety precautions on page 11](#page-18-0) before following these procedures:

**CAUTION:** Use safety glasses equipped with side shields before attempting to clean debris from under the keys.

- Visible debris underneath or between the keys may be removed by vacuuming or shaking.
- Canned, pressurized air may be used to clean debris from under the keys. Caution should be used because too much air pressure can dislodge lubricants applied under the wide keys.
- If you remove a key, use a specially designed key puller to prevent damage to the keys. This tool is available through many electronic supply outlets.

**A CAUTION:** Never remove a wide leveled key (like the space bar) from the keyboard. If these keys are improperly removed or installed, the keyboard may not function properly.

#### **Cleaning the monitor**

- Wipe the monitor screen with a clean cloth moistened with water or with a towelette designed for cleaning monitors.
- **A CAUTION:** Do not use sprays or aerosols directly on the screen; the liquid may seep into the housing and damage a component. Never use solvents or flammable liquids on the monitor.
- To clean the monitor body follow the procedures in [Cleaning the computer case on page 11](#page-18-0).

#### **Cleaning the mouse**

- **1.** If the mouse has an on/off switch, turn it off.
- **2.** Wipe the body of the mouse with a damp cloth.
- **3.** Clean the following components as directed:
	- Laser or LED—Use a cotton swab dampened with an appropriate cleaning solution (see Cleaning [the computer case on page 11](#page-18-0)). Gently brush out any dust around the laser or LED, and then wipe again with a dry swab. Do not wipe the laser or LED directly with the swab
	- Scroll wheel—Spray canned, pressurized air into the gap between the scroll wheel and the click buttons. Do not blow air directly on one spot for very long or condensation can form.
	- Roller ball—Remove and clean the roller ball, remove any debris from the ball socket, wipe out the socket with a dry cloth, and reassemble the mouse.

# <span id="page-20-0"></span>**Service considerations**

Listed below are some of the considerations that you should keep in mind during the disassembly and assembly of the computer.

#### **Power supply fan**

The power supply fan is a variable-speed fan based on the temperature in the power supply.

**AN CAUTION:** The cooling fan is always on when the computer is in the "On" mode. The cooling fan is off when the computer is in "Standby," "Suspend," or "Off" modes.

You must disconnect the power cord from the power source before opening the computer to prevent system board or component damage.

#### **Tools and software requirements**

To service the computer, you need the following:

- Torx T-15 screwdriver
- Flat-bladed screwdriver (may sometimes be used in place of the Torx screwdriver)
- Phillips P2 screwdriver
- Diagnostics software

#### **Screws**

The screws used in the computer are not interchangeable. They may have standard or metric threads and may be of different lengths. If an incorrect screw is used during the reassembly process, it can damage the unit. HP strongly recommends that all screws removed during disassembly be kept with the part that was removed, then returned to their proper locations.

**CAUTION:** Metric screws have a black finish. U.S. screws have a silver finish and are used on hard drives only.

**CAUTION:** As each subassembly is removed from the computer, it should be placed away from the work area to prevent damage.

#### **Cables and connectors**

Most cables used throughout the unit are flat, flexible cables. These cables must be handled with care to avoid damage. Apply only the tension required to seat or unseat the cables during insertion or removal from the connector. Handle cables by the connector whenever possible. In all cases, avoid bending or twisting the cables, and ensure that the cables are routed in such a way that they cannot be caught or snagged by parts being removed or replaced.

**CAUTION:** When servicing this computer, ensure that cables are placed in their proper location during the reassembly process. Improper cable placement can damage the computer.

#### <span id="page-21-0"></span>**Hard drives**

Handle hard drives as delicate, precision components, avoiding all physical shock and vibration. This applies to failed drives as well as replacement spares.

- If a drive must be mailed, place the drive in a bubble-pack mailer or other suitable protective packaging and label the package "Fragile: Handle With Care."
- Do not remove hard drives from the shipping package for storage. Keep hard drives in their protective packaging until they are actually mounted in the computer.
- Avoid dropping drives from any height onto any surface.
- If you are inserting or removing a hard drive, turn off the computer. Do not remove a hard drive while the computer is on or in standby mode.
- Before handling a drive, ensure that you are discharged of static electricity. While handling a drive, avoid touching the connector.
- Do not use excessive force when inserting a drive.
- Avoid exposing a hard drive to liquids, temperature extremes, or products that have magnetic fields, such as monitors or speakers.

#### **Lithium coin cell battery**

The battery that comes with the computer provides power to the real-time clock and has a minimum lifetime of about three years.

For instructions on replacement procedures, see the appropriate removal and replacement chapter in this guide for the chassis you are working on.

- **A WARNING!** This computer contains a lithium battery. There is a risk of fire and chemical burn if the battery is handled improperly. Do not disassemble, crush, puncture, short external contacts, dispose in water or fire, or expose it to temperatures higher than 140°F (60°C). Do not attempt to recharge the battery.
- **NOTE:** Batteries, battery packs, and accumulators should not be disposed of together with the general household waste. In order to forward them to recycling or proper disposal, please use the public collection system or return them to HP, their authorized partners, or their agents.

### **SATA hard drives**

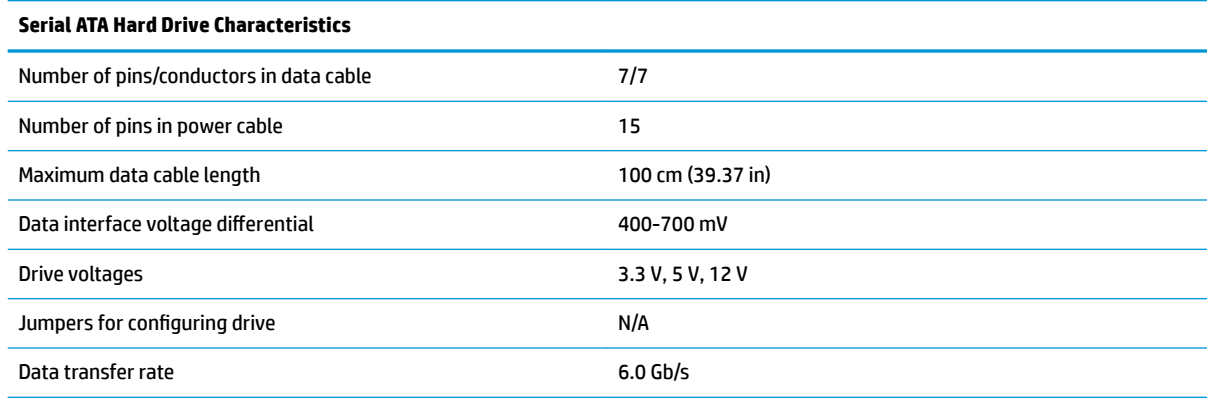

# <span id="page-22-0"></span>**SATA data cable**

Always use an HP approved SATA 6.0 Gb/s cable. It is fully backward compatible with the SATA 1.5 Gb/s drives.

Current HP desktop products ship with SATA 6.0 Gb/s hard drives.

SATA data cables are susceptible to damage if overflexed. Never crease a SATA data cable and never bend it tighter than a 30 mm (1.18 in) radius.

The SATA data cable is a thin, 7-pin cable designed to transmit data for only a single drive.

## **SMART ATA drives**

The Self Monitoring Analysis and Recording Technology (SMART) ATA drives for the HP Personal Computers have built-in drive failure prediction that warns the user or network administrator of an impending failure or crash of the hard drive. The SMART drive tracks fault prediction and failure indication parameters such as reallocated sector count, spin retry count, and calibration retry count. If the drive determines that a failure is imminent, it generates a fault alert.

### **Cable management**

Always follow good cable management practices when working inside the computer.

- Keep cables away from major heat sources like the fan sink.
- Do not jam cables on top of expansion cards or memory modules. Printed circuit cards like these are not designed to take excessive pressure on them.
- Keep cables clear of sliding or moveable parts to prevent them from being cut or crimped when the parts are moved.
- When folding a flat ribbon cable, never fold to a sharp crease. Sharp creases may damage the wires.
- Some flat ribbon cables come prefolded. Never change the folds on these cables.
- Do not bend any cable sharply. A sharp bend can break the internal wires.
- Never bend a SATA data cable tighter than a 30 mm (1.18 in) radius.
- Never crease a SATA data cable.
- Do not rely on components like the drive cage, power supply, or computer cover to push cables down into the chassis. Always position the cables to lay properly by themselves.
- Use cable routing and retention features built into the chassis or drive cage where possible.

# <span id="page-23-0"></span>**4 Removal and replacement procedures**

Adherence to the procedures and precautions described in this chapter is essential for proper service. After completing all necessary removal and replacement procedures, run the Diagnostics utility to verify that all components operate properly.

**X NOTE:** Not all features listed in this quide are available on all computers.

## **Preparation for disassembly**

See [Routine care, SATA drive guidelines, and disassembly preparation on page 8](#page-15-0) for initial safety procedures.

- **1.** Remove/disengage any security devices that prohibit opening the computer.
- **2.** Remove all removable media, such as compact discs or USB flash drives, from the computer.
- **3.** Turn off the computer properly through the operating system, and turn off any external devices.
- **4.** Disconnect the power cord from the AC outlet and disconnect any external devices.
- **IMPORTANT:** You must disconnect the power cord and wait approximately 30 seconds for the power to drain before adding or removing memory modules. Regardless of the power-on state, voltage is always supplied to the memory modules as long as the computer is plugged into an active AC outlet. Adding or removing memory modules while voltage is present may cause irreparable damage to the memory modules or system board.
- **5.** As applicable, lay the computer down on its side to achieve a safe working position.
- **X NOTE:** During disassembly, label each cable as you remove it, noting its position and routing. Keep all screws with the units removed.
- **IMPORTANT:** The screws used in the computer are of different thread sizes and lengths; using the wrong screw in an application may damage the unit.

# <span id="page-24-0"></span>**Access panel**

To access internal components, you must remove the access panel:

- **1.** Prepare the computer for disassembly (*Preparation for disassembly on page 16*).
- **2.** Loosen the Torx screw **(1)**.
- **3.** Slide the access panel back about 2 cm (0.75 in), and then lift it off the computer (2).

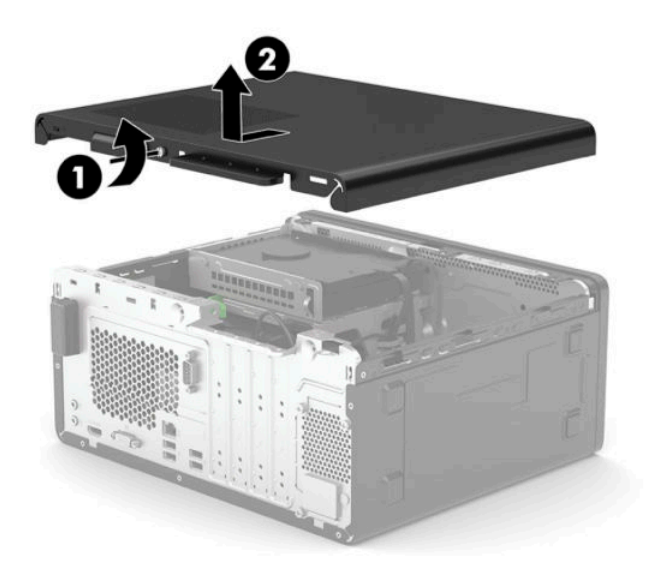

To replace the access panel, reverse the disassembly procedures.

# <span id="page-25-0"></span>**System board connections**

Refer to the following illustration and table to identify the system board connectors for your model.

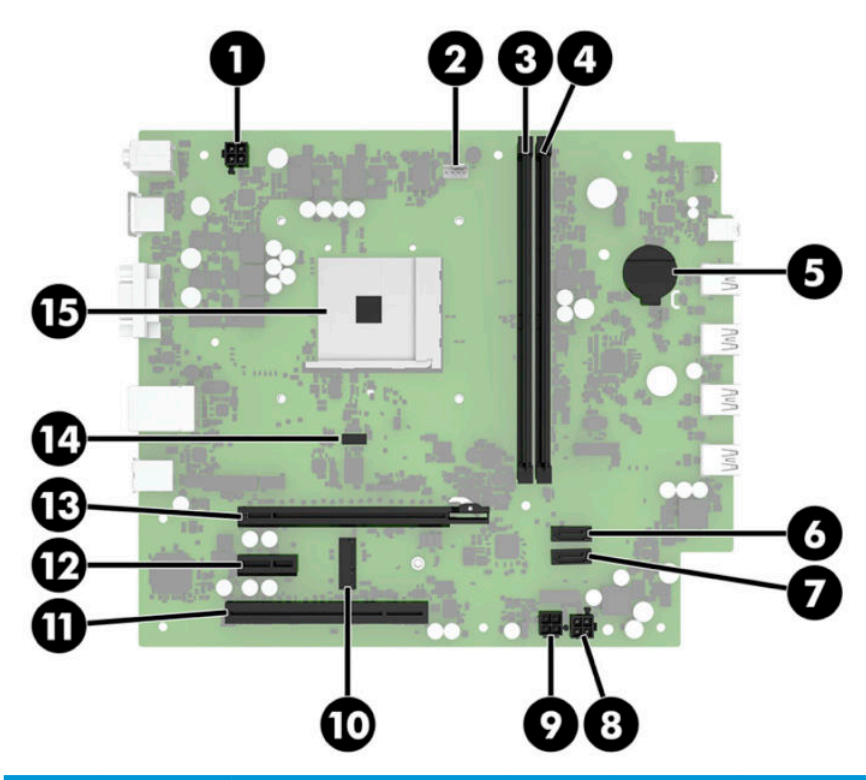

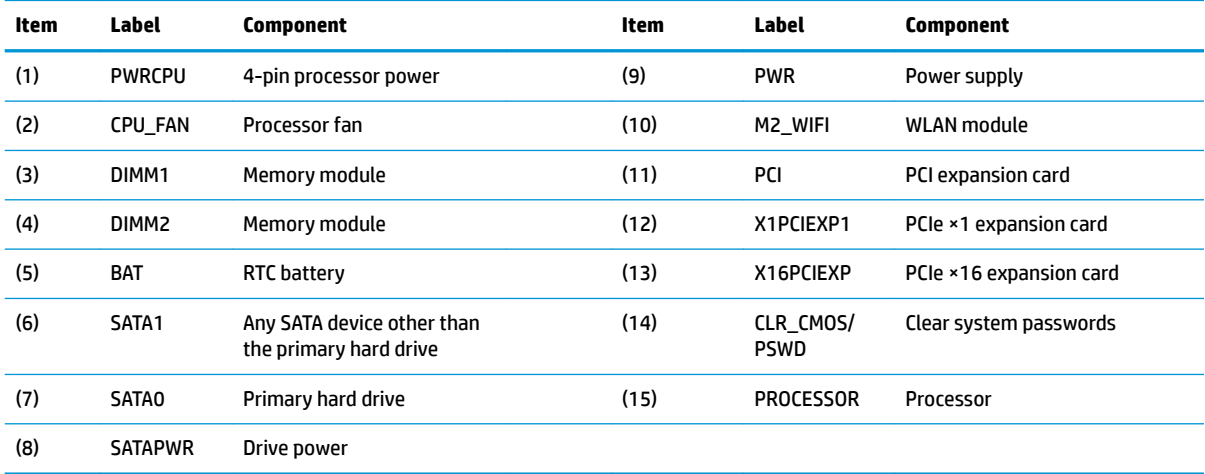

### <span id="page-26-0"></span>**WLAN module**

The WLAN module installs into a slot on the system board.

For a list of available WLAN modules, see [Computer major components on page 5](#page-12-0).

To remove the WLAN module:

- **1.** Prepare the computer for disassembly ([Preparation for disassembly on page 16\)](#page-23-0).
- **2.** Remove the access panel ([Access panel on page 17\)](#page-24-0)
- **3.** Disconnect the antenna cable **(1)** from the terminal on the WLAN module.
- **4.** Remove the Phillips screw **(2)** that secures the WLAN module to the computer. (The edge of the module opposite the slot rises away from the computer.)
- **5.** Remove the WLAN module **(3)** by pulling the module away from the slot at an angle.

**WE:** WLAN modules are designed with a notch to prevent incorrect insertion.

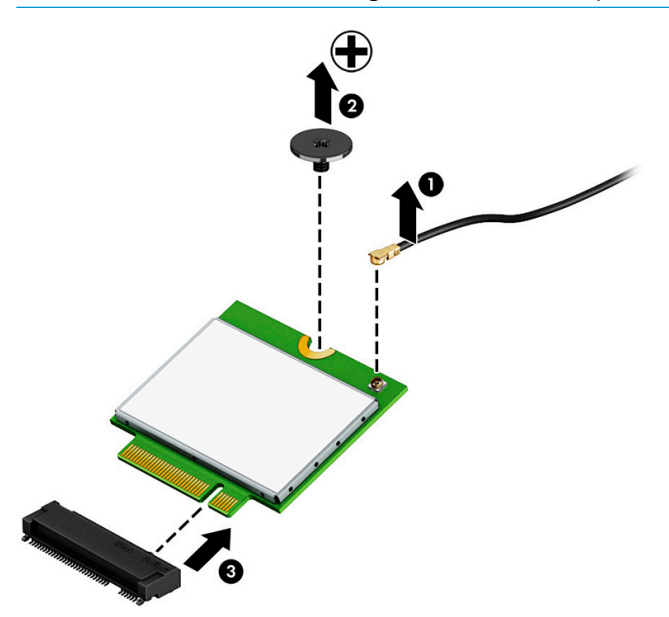

Reverse this procedure to install the WLAN module.

## <span id="page-27-0"></span>**Expansion cards**

The computer has one PCI Express ×1 expansion socket, one PCI Express ×16 expansion socket, and one PCI expansion socket.

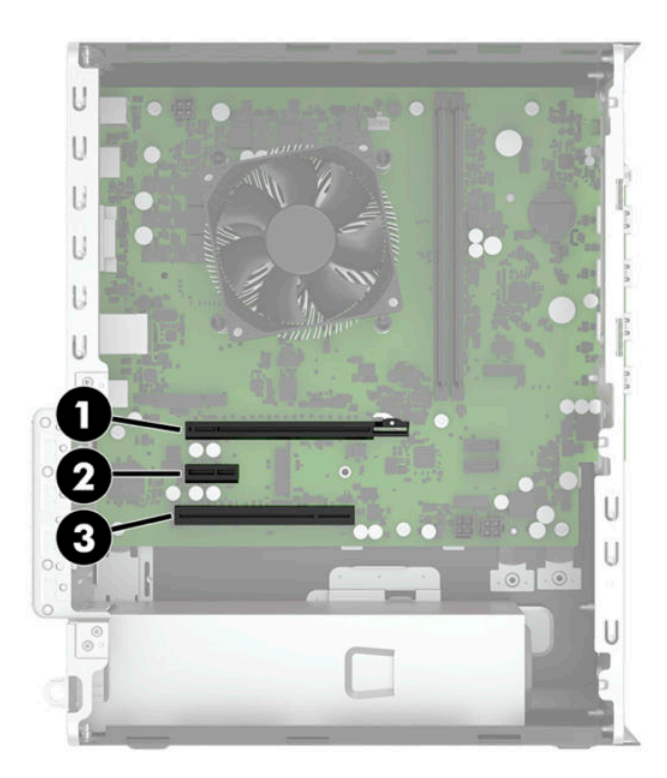

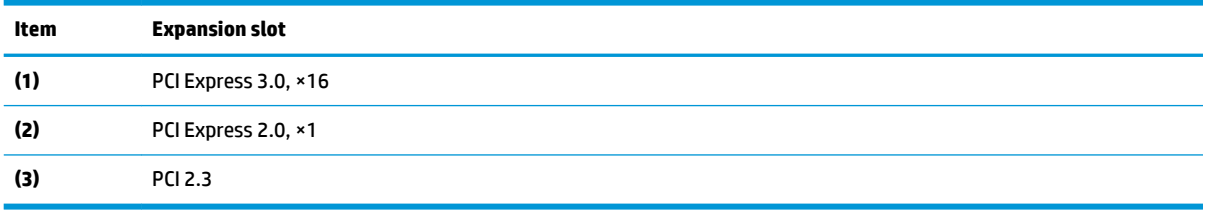

**WE:** You can install a PCI Express ×1, ×8, or ×16 expansion card in the PCI Express ×16 socket.

For dual graphics card configurations, the first (primary) card must be installed in the PCI Express ×16 socket.

To remove, replace, or add an expansion card:

- **1.** Prepare the computer for disassembly ([Preparation for disassembly on page 16\)](#page-23-0).
- **2.** Remove the access panel ([Access panel on page 17\)](#page-24-0)
- **3.** Locate the correct vacant expansion socket on the system board and the corresponding expansion slot on the back of the computer chassis.
- **4.** Before installing an expansion card, remove the expansion slot cover or the existing expansion card.
- **W NOTE:** Before removing an installed expansion card, disconnect any cables that may be attached to the expansion card.
	- **a.** If you are removing a PCI Express ×16 card, remove the Torx screw that secures the card to the back of the chassis **(1)**. Pull the retention arm on the back of the expansion socket **(2)** away from

the card, and then carefully rock the card back and forth until the connectors pull free from the socket. Lift the card straight up **(3)** to remove it. Be sure not to scrape the card against other components.

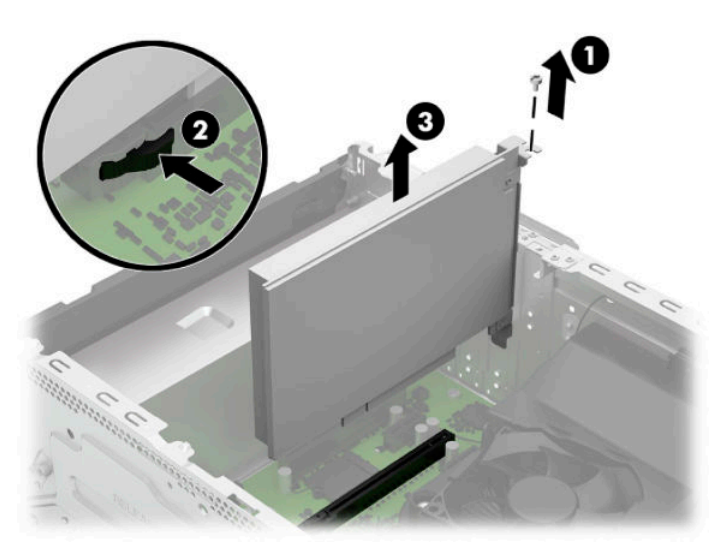

- **b.** If you are removing a PCI Express ×1 or PCI expansion card, remove the Torx screw that secures the card to the back of the chassis **(1)**, and then lift the card straight up **(2)** to remove it. Be sure not to scrape the card against other components.
	- **TIP:** PCI and PCI Express ×1 sockets do not have a retention arm.
	- **NOTE:** The following image shows a PCIe expansion card.

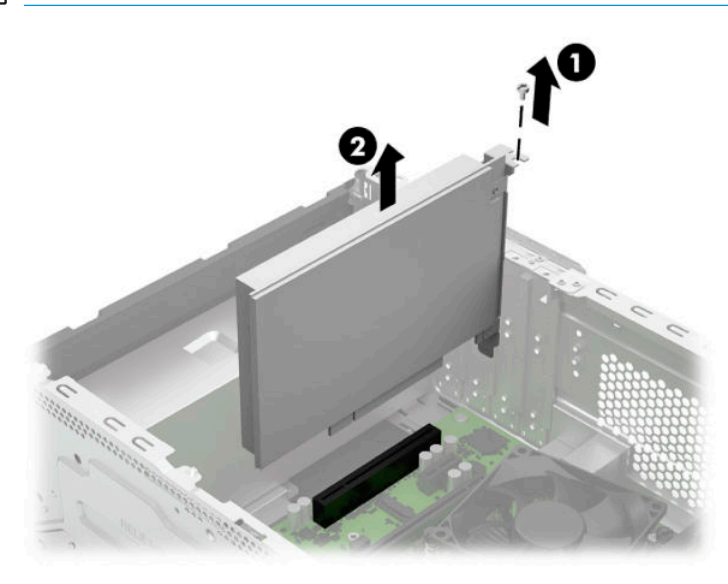

**c.** If you are installing an expansion card in a vacant socket, you must use a flat-bladed screwdriver to pry out the metal shield on the rear panel that corresponds to the expansion slot you want to use.

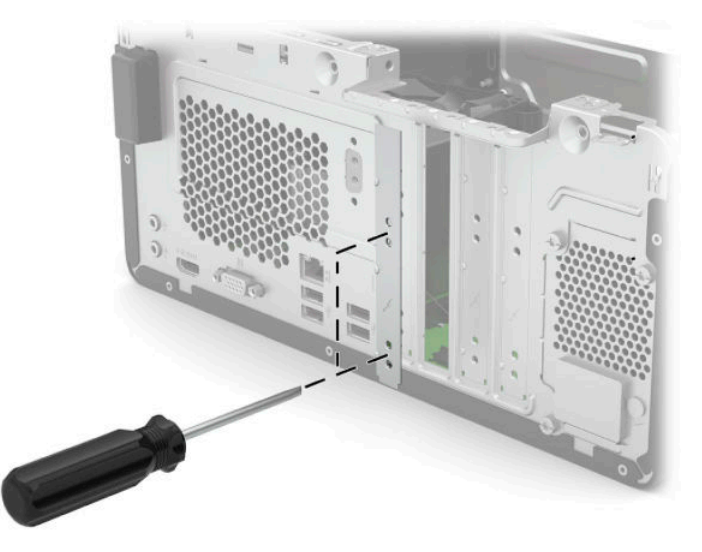

- **5.** Store the removed card in antistatic packaging.
- **6.** If you are not installing a new expansion card, install an expansion slot cover to close the open slot.
- **IMPORTANT:** After removing an expansion card, you must replace it with a new card or expansion slot cover for proper cooling of internal components during operation.
- **7.** To install a new expansion card, hold the card just above the expansion socket on the system board, and then move the card toward the rear of the chassis so that the bottom of the bracket on the card slides into the small slot on the chassis. Press the card straight down into the expansion socket on the system board **(1)**. Install the screw **(2)**.
	- *X* **NOTE:** The following image shows a PCIe expansion card.
- **TIP:** Installation procedures are the same for all PCI expansion cards.

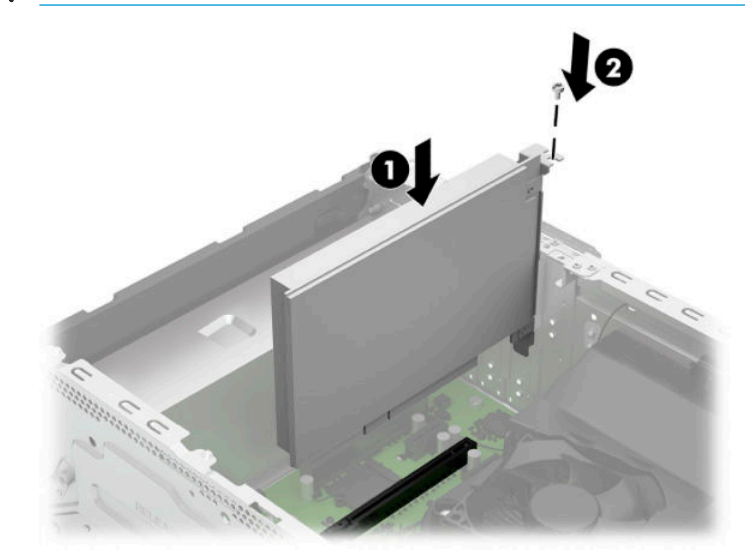

**NOTE:** When installing an expansion card, press firmly on the card so that the whole connector seats properly in the expansion card socket.

- <span id="page-30-0"></span>**8.** Connect external cables to the installed card, if needed.
- **9.** Reassemble and reconfigure the computer, as necessary.

### **Front bezel**

- **1.** Prepare the computer for disassembly ([Preparation for disassembly on page 16\)](#page-23-0).
- **2.** Remove the access panel ([Access panel on page 17\)](#page-24-0)
- **3.** Lift up the three tabs on the top of the bezel **(1)**, and then rotate the bezel oƫ the chassis **(2)**.

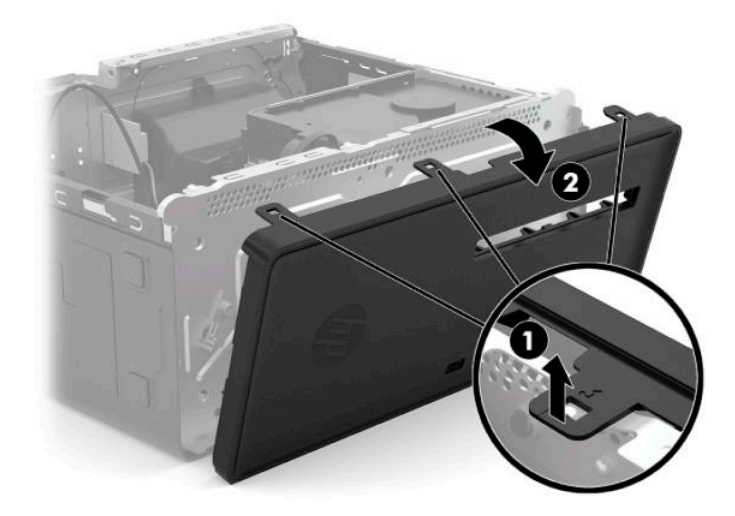

To replace the front bezel, reverse the disassembly procedures.

# <span id="page-31-0"></span>**Removing bezel blank**

On some models, there may a bezel blank covering the optical drive bay. You must remove the bezel blank before installing an optical drive. To remove a bezel blank:

- **1.** Prepare the computer for disassembly ([Preparation for disassembly on page 16\)](#page-23-0).
- **2.** Remove the access panel ([Access panel on page 17\)](#page-24-0)
- **3.** Remove the front bezel ([Front bezel on page 23\)](#page-30-0)
- **4.** Position the front bezel with the inside facing you.
- **5.** Press the four tabs that secure the bezel blank (one on each end, two in the middle) **(1)**, and then push the blank out from the inside to the outside of the front bezel **(2)**.

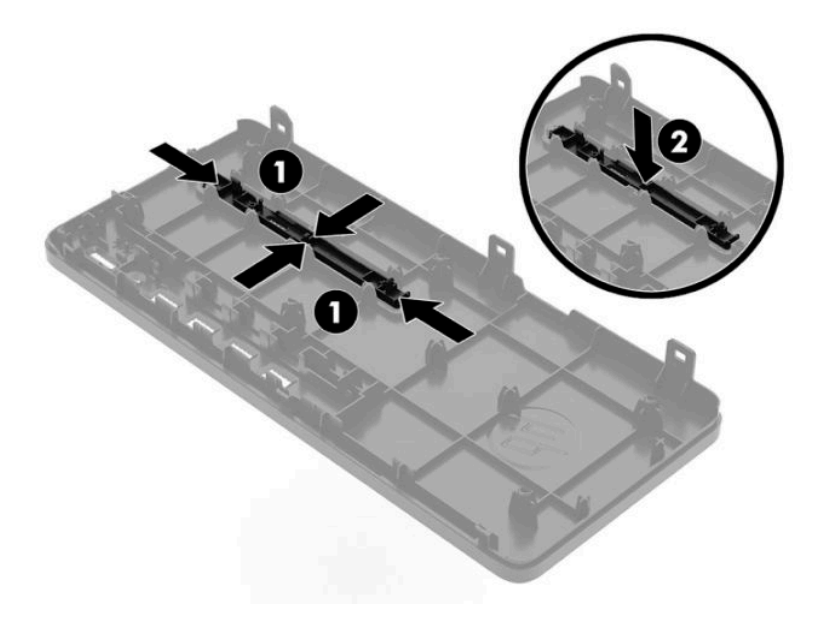

# <span id="page-32-0"></span>**Drives**

**IMPORTANT:** To prevent loss of work and damage to the computer or drive:

If you are inserting or removing a drive, shut down the operating system properly, turn off the computer, and unplug the power cord. Do not remove a drive while the computer is on or in standby mode.

Before handling a drive, be sure that you are discharged of static electricity. While handling a drive, avoid touching the connector. For more information about preventing electrostatic damage, refer to [Electrostatic](#page-15-0) [discharge information on page 8.](#page-15-0)

Handle a drive carefully; do not drop it.

Do not use excessive force when inserting a drive.

Avoid exposing a hard drive to liquids, temperature extremes, or products that have magnetic fields such as monitors or speakers.

If a drive must be mailed, place the drive in a bubble-pack mailer or other protective packaging and label the package "Fragile: Handle With Care."

#### **Drive positions**

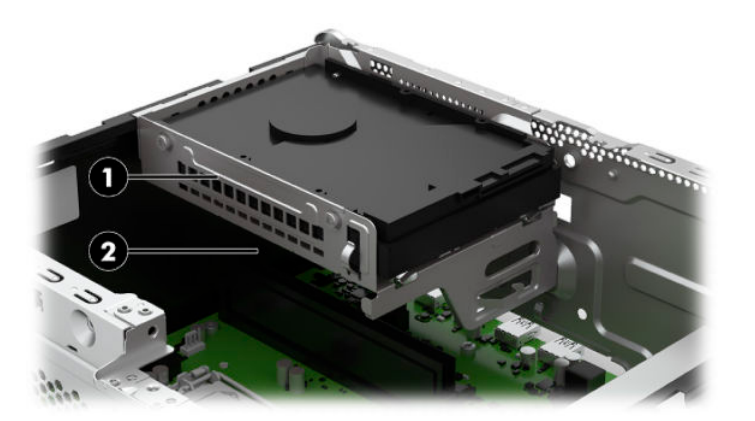

#### **Drive positions**

- 1 3.5-inch hard drive
- 2 2.5-inch hard drive or 9.5 mm optical drive

**NOTE:** The drive configuration on your computer may be different than the drive configuration shown above.

#### **Removing and installing drives**

When installing drives, follow these guidelines:

- The primary Serial ATA (SATA) hard drive must be connected to the dark-blue primary SATA connector on the system board labeled SATA0.
- Connect a secondary hard drive or an optical drive to the SATA connector on the system board labeled SATA1.

#### **Removing the optical drive**

**CAUTION:** All removable media should be taken out of a drive before removing the drive from the computer.

- **1.** Prepare the computer for disassembly ([Preparation for disassembly on page 16\)](#page-23-0).
- **2.** Remove the access panel ([Access panel on page 17\)](#page-24-0)
- **3.** Disconnect the power cable **(1)** and data cable **(2)** from the rear of the optical drive.
- **IMPORTANT:** When removing the cables, pull the tab or connector instead of the cable itself to avoid damaging the cable.
- **4.** Push the green release latch on the rear of the drive toward the center of the drive **(3)**, and then slide the drive forward and out of the front of the computer **(4)**.

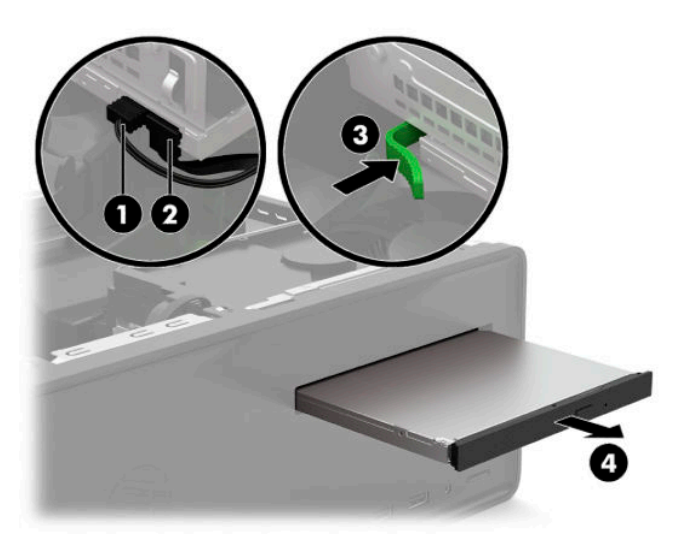

#### <span id="page-34-0"></span>**Installing an optical drive**

- **1.** Prepare the computer for disassembly ([Preparation for disassembly on page 16\)](#page-23-0).
- **2.** Remove the access panel ([Access panel on page 17\)](#page-24-0)
- **3.** If you are installing an optical drive in a bay covered by a bezel blank, remove the front bezel and then remove the bezel blank. See [Removing bezel blank on page 24](#page-31-0) for more information.
- **4.** If this is the first time an optical drive has been installed in this computer and the metal slot cover is installed in the front of the chassis, remove the metal cover by inserting a screwdriver and prying the cover loose.

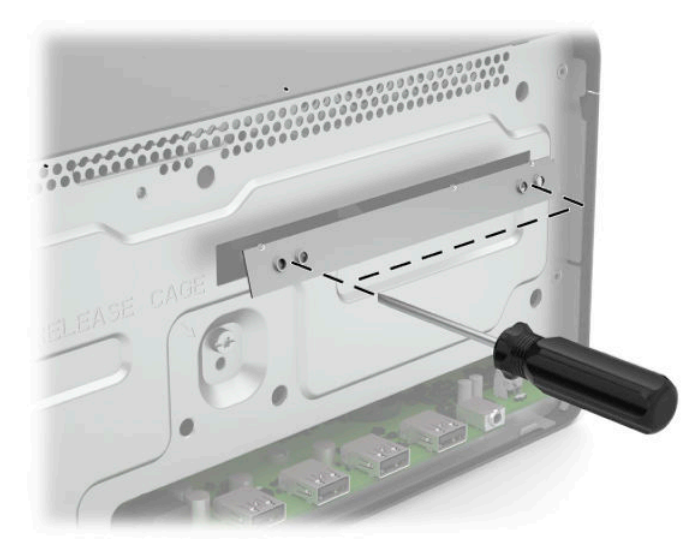

- **5.** Slide the optical drive through the front of the chassis all the way into the bay **(1)** so that the green latch locks onto the chassis frame.
- **6.** Connect the power cable **(2)** and data cable **(3)** to the rear of the optical drive.

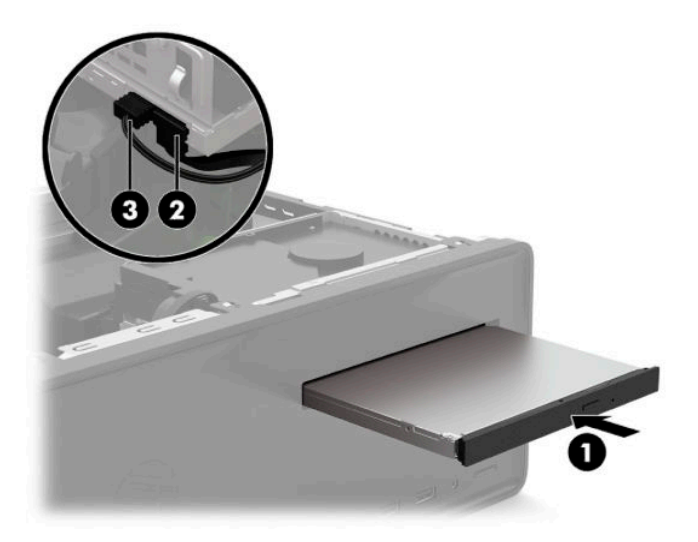

**7.** Connect the opposite end of the data cable to the connector labeled SATA1 on the system board.

#### <span id="page-35-0"></span>**Removing the drive cage**

The drive cage must be removed to remove the hard drives.

The drive cage supports the following drive configurations:

- 3.5-inch hard drive on the top, 2.5-inch solid-state drive on the bottom
- 3.5-inch hard drive on the top, optical drive on the bottom

You must remove the 3.5-inch hard drive to access the screws for the 2.5-inch solid-state drive.

- **1.** Prepare the computer for disassembly ([Preparation for disassembly on page 16\)](#page-23-0).
- **2.** Remove the access panel ([Access panel on page 17\)](#page-24-0)
- **3.** Remove the optical drive ([Removing the optical drive on page 25\)](#page-32-0)
- **4.** Remove the front bezel ([Front bezel on page 23\)](#page-30-0)
- **5.** Remove the Torx screw from the front of the chassis **(1)**.
- **6.** Disconnect the power and data cables from the hard drive **(2)**.
- **7.** Remove the cables from the hook on the front of the drive cage **(3)**.
- **8.** Remove the cable from the hook on the side of the drive cage **(4)**.
- **9.** Rotate the drive cage up **(5)**, and then lift it out of the computer **(6)**.

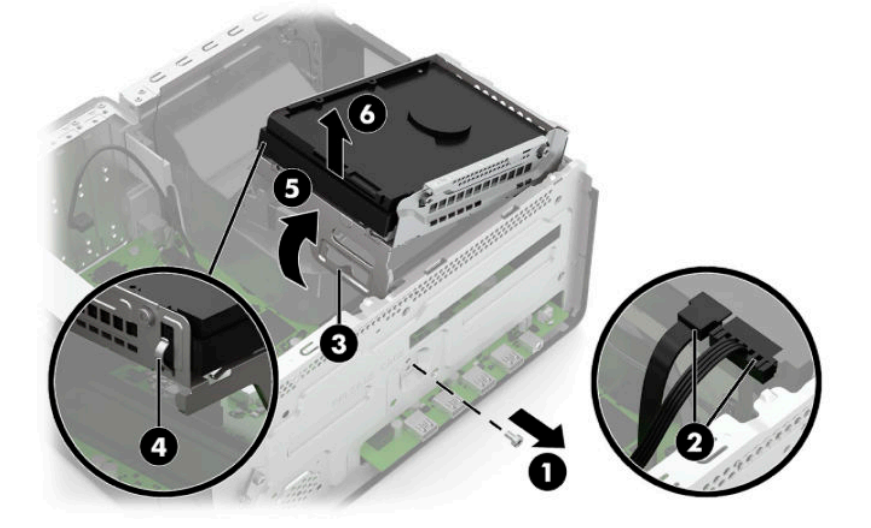
### <span id="page-36-0"></span>**Installing the drive cage**

- **1.** Prepare the computer for disassembly ([Preparation for disassembly on page 16\)](#page-23-0).
- **2.** Remove the access panel ([Access panel on page 17\)](#page-24-0)
- **3.** Remove the optical drive ([Removing the optical drive on page 25\)](#page-32-0)
- **4.** Remove the front bezel ([Front bezel on page 23\)](#page-30-0)
- **5.** Insert the three tabs on the bottom of drive cage into the slots in the top of the chassis **(1)**.
- **6.** Rotate the drive cage down into place **(2)**.
- **7.** Connect the power and data cables to the hard drive(s) **(3)**.
- **8.** Insert the drive cables into the hook on the front of the drive cage **(4)**.
- **9.** Insert the drive power cable into the hook on the side of the drive cage **(5)**.
- **10.** Install the Torx screw into the front of the chassis **(6)**.

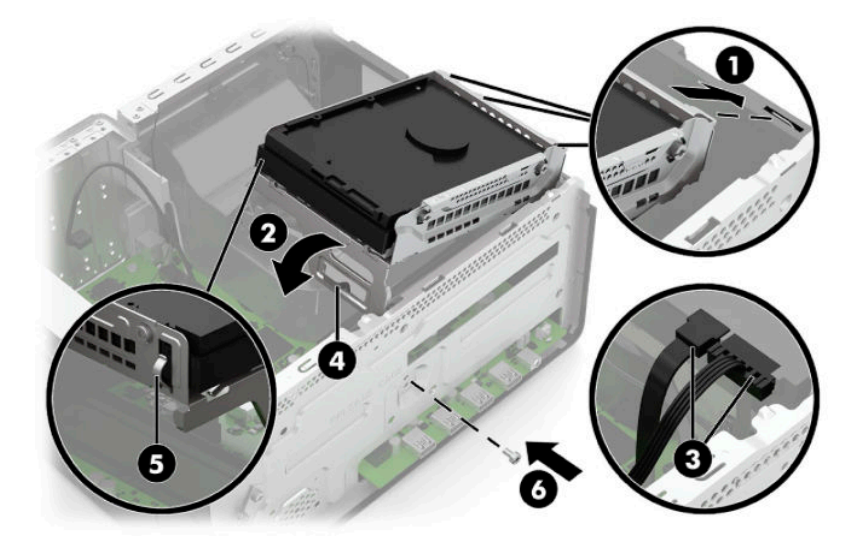

**11.** Reassemble the computer.

#### **Removing a 3.5-inch hard drive**

- **NOTE:** Before you remove the old hard drive, be sure to back up the data from the old hard drive so that you can transfer the data to the new hard drive.
	- **1.** Prepare the computer for disassembly ([Preparation for disassembly on page 16\)](#page-23-0).
	- **2.** Remove the access panel ([Access panel on page 17\)](#page-24-0)
	- **3.** If installed, remove the optical drive [\(Removing the optical drive on page 25](#page-32-0))
	- **4.** Remove the front bezel ([Front bezel on page 23\)](#page-30-0)
	- **5.** Remove the drive cage ([Removing the drive cage on page 28](#page-35-0))
	- **6.** Remove the three Torx screws that secure the hard drive to the drive cage **(1)**.

**7.** Slide the hard drive out of the cage **(2)**.

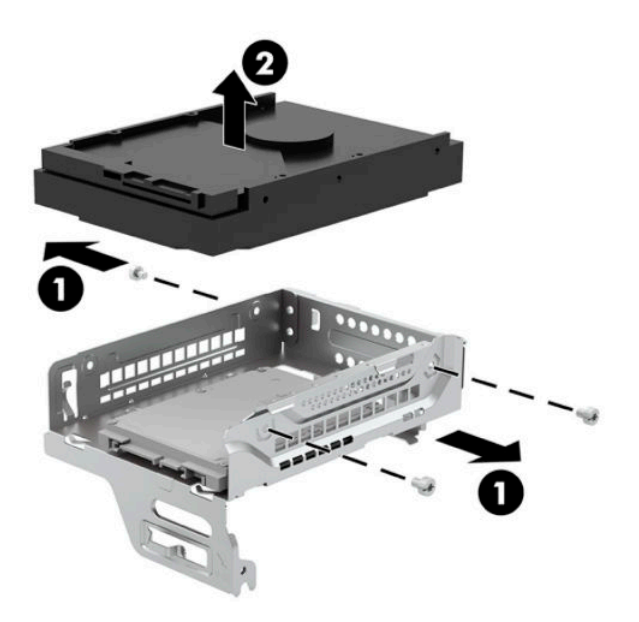

### **Installing a 3.5-inch hard drive**

- **1.** Prepare the computer for disassembly ([Preparation for disassembly on page 16\)](#page-23-0).
- **2.** Remove the access panel ([Access panel on page 17\)](#page-24-0)
- **3.** If installed, remove the optical drive [\(Removing the optical drive on page 25](#page-32-0))
- **4.** Remove the front bezel ([Front bezel on page 23\)](#page-30-0)
- **5.** Remove the drive cage ([Removing the drive cage on page 28](#page-35-0))
- **6.** Slide the hard drive into the drive cage **(1)**.
- **7.** Install the three Torx screws **(2)** that secure the drive to the drive cage.

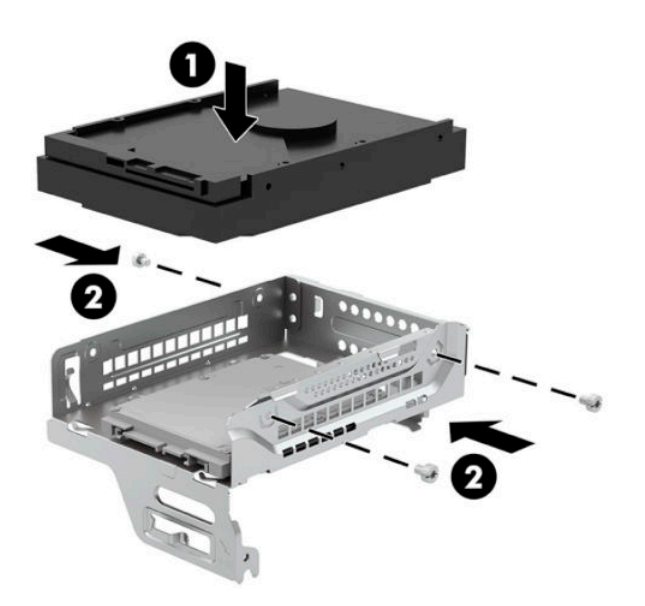

**8.** Reassemble the computer.

### **Removing a 2.5-inch hard drive**

- **1.** Prepare the computer for disassembly ([Preparation for disassembly on page 16\)](#page-23-0).
- **2.** Remove the access panel ([Access panel on page 17\)](#page-24-0)
- **3.** If installed, remove the optical drive [\(Removing the optical drive on page 25](#page-32-0))
- **4.** Remove the front bezel ([Front bezel on page 23\)](#page-30-0)
- **5.** Remove the drive cage ([Removing the drive cage on page 28](#page-35-0))
- **6.** If a 3.5-inch hard drive is installed, remove it from the drive cage ([Removing a 3.5-inch hard drive](#page-36-0) [on page 29\)](#page-36-0)
- **7.** Remove the three Torx screws that secure the hard drive to the drive cage **(1)**.
- **8.** Remove the drive from the drive cage **(2)**.

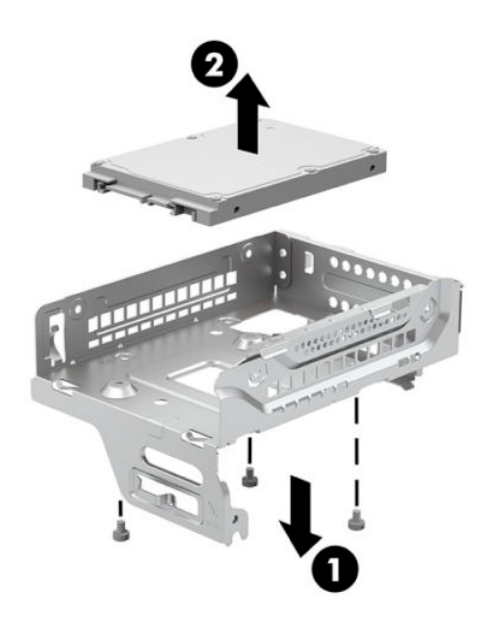

#### **Installing a 2.5-inch hard drive**

- **1.** Prepare the computer for disassembly (*Preparation for disassembly on page 16*).
- **2.** Remove the access panel ([Access panel on page 17\)](#page-24-0)
- **3.** If installed, remove the optical drive [\(Removing the optical drive on page 25](#page-32-0))
- **4.** Remove the front bezel ([Front bezel on page 23\)](#page-30-0)
- **5.** Remove the drive cage ([Removing the drive cage on page 28](#page-35-0))
- **6.** If a 3.5-inch hard drive is installed, remove it from the drive cage ([Removing a 3.5-inch hard drive](#page-36-0) [on page 29\)](#page-36-0)
- **7.** Insert the hard drive into the drive cage **(1)**.

**8.** Install the three Torx screws **(2)** that secure the drive to the drive cage.

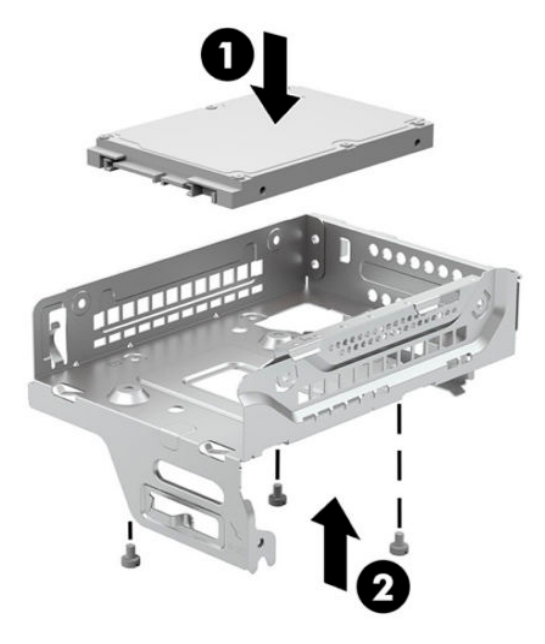

**9.** Reassemble the computer.

### <span id="page-40-0"></span>**Memory**

The computer comes with a double data rate 4 synchronous dynamic random access memory (DDR4-SDRAM) dual inline memory module (DIMM).

The memory sockets on the system board can be populated with up to two industry-standard DIMMs. These memory sockets are populated with at least one preinstalled DIMM. To achieve the maximum memory support, you can populate the system board with up to 32 GB of memory configured in a high-performing dual channel mode.

For proper system operation, the DIMMs must adhere to the following specifications:

- Industry-standard 288-pin
- Unbuffered, non-ECC, PC4-21300, DDR4-2666 MHz-compliant
- 1.2 volt DDR4-SDRAM memory modules
- CAS latency 17 DDR4 2666 MHz (17-17-17 timing)
- Mandatory JEDEC SPD information

The computer supports the following:

- 512 MB, 1 GB, 2 GB, and 4 GB non-ECC memory technologies
- Single-sided and double-sided memory modules
- Memory modules constructed with ×8 and ×16 DDR devices; memory modules constructed with ×4 SDRAM are not supported

**X NOTE:** The system does not operate properly if you install unsupported memory modules.

#### **Populating DIMM sockets**

There are two memory sockets on the system board, labeled DIMM1 and DIMM2.

The system will automatically operate in single channel mode, dual channel mode, or flex mode, depending on how the DIMMs are installed.

**X NOTE:** Single-channel and unbalanced dual-channel memory configurations will result in inferior graphics performance.

- **The system will operate in single-channel mode if the DIMM sockets are populated in one channel only.**
- The system will operate in a higher-performing dual-channel mode if the total memory capacity of the DIMM in Channel A is equal to the total memory capacity of the DIMM in Channel B. The technology and device width can vary between the channels. For example, if Channel A is populated with one 4 GB DIMM and Channel B is populated with one 4 GB DIMM, the system will operate in dual-channel mode.
- The system will operate in flex mode if the total memory capacity of the DIMM in Channel A is not equal to the total memory capacity of the DIMM in Channel B. In flex mode, the channel populated with the least amount of memory describes the total amount of memory assigned to dual channel and the remainder is assigned to single channel.
- In any mode, the maximum operational speed is determined by the slowest DIMM in the system.

### **Removing and installing DIMMs**

**IMPORTANT:** You must disconnect the power cord and wait approximately 30 seconds for the power to drain before adding or removing memory modules. Regardless of the power-on state, voltage is always supplied to the memory modules as long as the computer is plugged into an active AC outlet. Adding or removing memory modules while voltage is present may cause irreparable damage to the memory modules or system board.

The memory module sockets have gold-plated metal contacts. When upgrading the memory, it is important to use memory modules with gold-plated metal contacts to prevent corrosion and/or oxidation resulting from having incompatible metals in contact with each other.

Static electricity can damage the electronic components of the computer or optional cards. Before beginning these procedures, ensure that you are discharged of static electricity by briefly touching a grounded metal object. For more information, refer to [Electrostatic discharge information on page 8](#page-15-0).

When handling a memory module, be careful not to touch any of the contacts. Doing so may damage the module.

- **1.** Prepare the computer for disassembly ([Preparation for disassembly on page 16\)](#page-23-0).
- **2.** Remove the access panel ([Access panel on page 17\)](#page-24-0)
- **3.** If installed, remove the optical drive [\(Removing the optical drive on page 25](#page-32-0))
- **4.** Remove the drive cage ([Removing the drive cage on page 28](#page-35-0))
- **5.** To remove a memory module, open both latches of the memory module socket **(1)**, and then remove the memory module from the socket **(2)**.

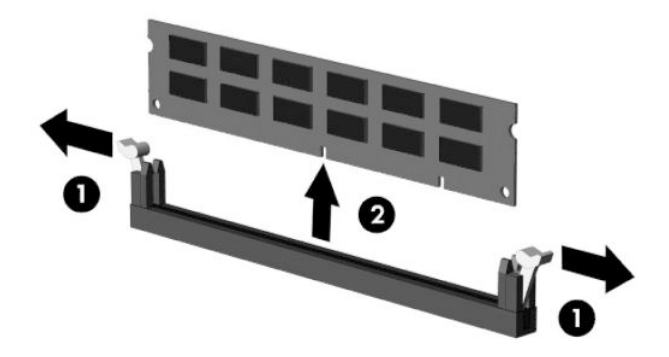

- **6.** To install a memory module, open both latches of the memory module socket **(1)**, and insert the memory module into the socket **(2)**.
	- **X NOTE:** A memory module can be installed in only one way. Match the notch on the module with the tab on the memory socket.

**7.** Push the module down into the socket, ensuring that the module is fully inserted and properly seated. Make sure the latches are in the closed position **(3)**.

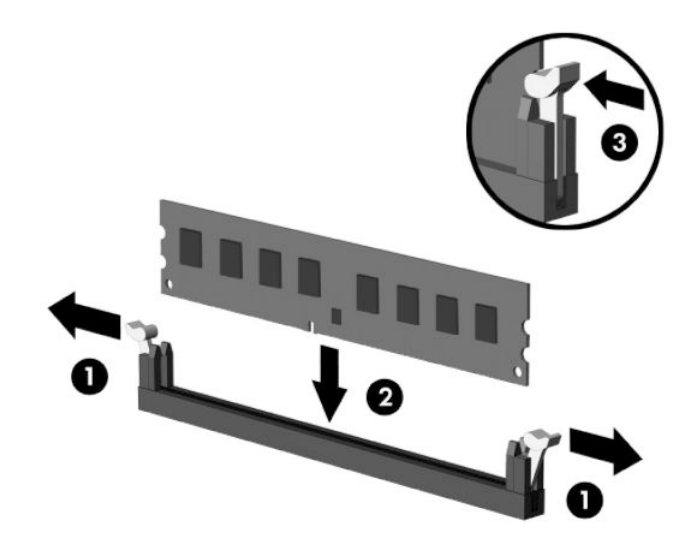

**8.** Reassemble the computer.

The computer should automatically recognize the memory the next time you turn on the computer.

### <span id="page-43-0"></span>**Fan duct**

- **1.** Prepare the computer for disassembly (*Preparation for disassembly on page 16*).
- **2.** Remove the access panel ([Access panel on page 17\)](#page-24-0).
- **3.** Remove the front bezel ([Front bezel on page 23\)](#page-30-0)
- **4.** If installed, remove the optical drive [\(Removing the optical drive on page 25](#page-32-0))
- **5.** Remove the drive cage ([Removing the drive cage on page 28](#page-35-0))
- **6.** Remove the power supply cable from the clip on the duct **(1)**.
- **7.** Pull the two tabs outward **(2)**, and the lift the duct out of the computer **(3)**.

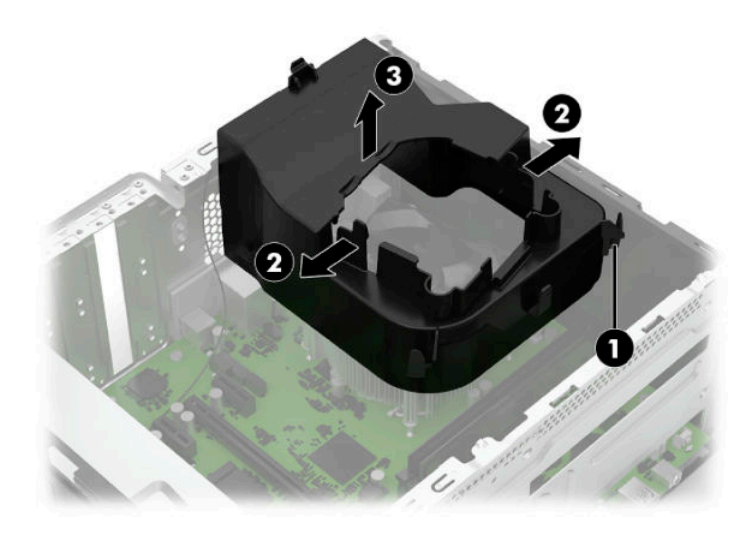

To replace the fan duct, reverse the removal procedures.

## <span id="page-44-0"></span>**Fan sink**

**CAUTION:** The bond between the fan sink and the processor may be very tight.

If the computer will power on, before removing the fan sink, turn on the computer until it warms the fan sink. Warming the fan sink lessens the bond between the fan sink and the processor, thereby making separating them easier.

Make sure not to pull the processor out of the socket when you lift the fan sink, especially if you cannot warm the fan sink prior to removal. Inadvertently removing the processor can damage the pins.

- **1.** Prepare the computer for disassembly (*Preparation for disassembly on page 16*).
- **2.** Remove the access panel ([Access panel on page 17\)](#page-24-0).
- **3.** Remove the front bezel ([Front bezel on page 23\)](#page-30-0).
- **4.** If installed, remove the optical drive [\(Removing the optical drive on page 25](#page-32-0))
- **5.** Remove the drive cage ([Removing the drive cage on page 28](#page-35-0))
- **6.** Remove the fan duct ([Fan duct on page 36](#page-43-0))
- **7.** Disconnect the fan cable from the system board connector labeled CPU\_FAN **(1)**.
- **8.** Loosen the four captive Torx screws **(2)** that secure the fan sink to the system board.
- **CAUTION:** Remove fan sink retaining screws in diagonally opposite pairs (as in an X) to even the downward forces on the processor. The pins on the socket are very fragile and any damage to them may require replacing the system board.
- **9.** Lift the fan sink from atop the processor **(3)**.

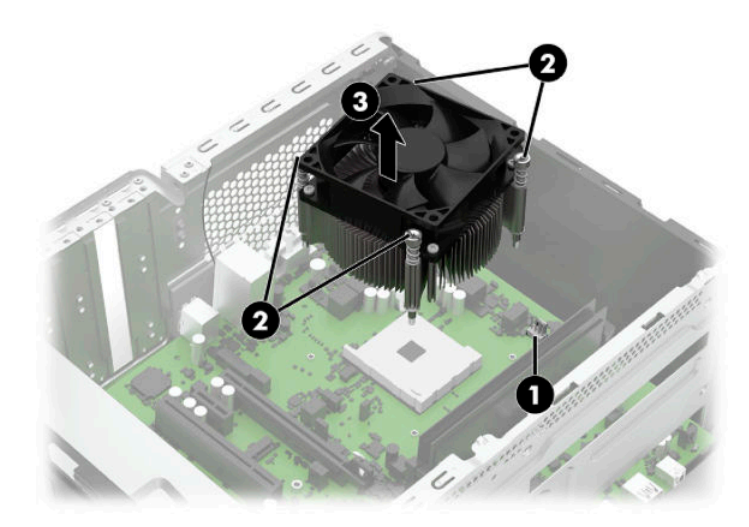

**10.** Each time the fan sink is removed, thoroughly clean the thermal grease from the bottom of the fan sink **(1)** and apply fresh thermal grease to the top of the processor **(2)**. Replacement thermal material is included with the fan sink and system board spare part kits.

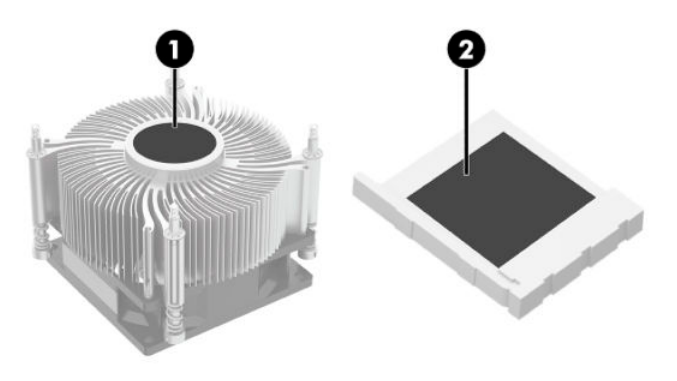

**A CAUTION:** Fan sink retaining screws should be tightened in diagonally opposite pairs (as in an X) to evenly seat the fan sink on the processor. This is especially important as the pins on the socket are very fragile and any damage to them may require replacing the system board.

### <span id="page-46-0"></span>**Processor**

For a list of available processors, see [Computer major components on page 5](#page-12-0).

- **1.** Prepare the computer for disassembly ([Preparation for disassembly on page 16\)](#page-23-0).
- **2.** Remove the access panel ([Access panel on page 17\)](#page-24-0).
- **3.** Remove the front bezel ([Front bezel on page 23\)](#page-30-0).
- **4.** If installed, remove the optical drive [\(Removing the optical drive on page 25](#page-32-0))
- **5.** Remove the drive cage ([Removing the drive cage on page 28](#page-35-0))
- **6.** Remove the fan duct ([Fan duct on page 36](#page-43-0))
- **7.** Remove the fan sink [\(Fan sink on page 37\)](#page-44-0).
- **8.** Unlatch the locking lever from the side of the processor socket and rotate the lever to its fully open position **(1)**.
- **9.** Lift the processor straight up and remove it **(2)**.
- **CAUTION:** Do NOT handle the pins in the processor socket. These pins are very fragile and handling them could cause irreparable damage. Once pins are damaged it may be necessary to replace the system board.

The fan sink must be installed within 24 hours of installing the processor to prevent damage to the processor's solder connections.

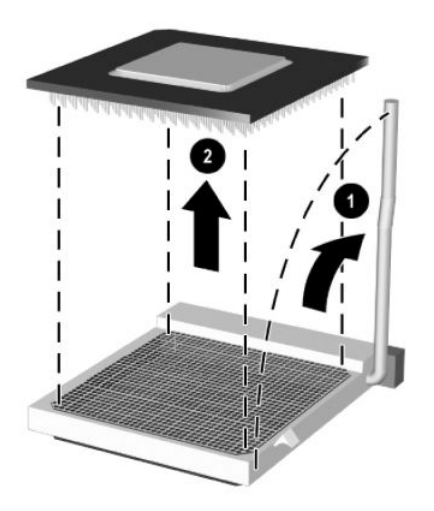

Reverse the removal procedure to install a new processor.

**TIP:** When installing the processor, be sure to align the gold triangle printed on the corner of the processor with the gold triangle printed on the system board next to the processor socket.

**NOTE:** After installing a new processor onto the system board, update the system ROM to ensure that the latest version of the BIOS is being used on the computer. The latest system BIOS can be found on the Web at: <http://www.hp.com/support>.

### <span id="page-47-0"></span>**Power supply**

For a list of available power supplies, see [Computer major components on page 5.](#page-12-0)

The power supply is secured to the rear of the chassis with four screws. Two cables connect the power supply to the system board.

- **1.** Prepare the computer for disassembly ([Preparation for disassembly on page 16\)](#page-23-0).
- **2.** Remove the access panel ([Access panel on page 17\)](#page-24-0).
- **3.** Remove the front bezel ([Front bezel on page 23\)](#page-30-0).
- **4.** If installed, remove the optical drive [\(Removing the optical drive on page 25](#page-32-0))
- **5.** Remove the drive cage ([Removing the drive cage on page 28](#page-35-0))
- **6.** Remove the four Torx T15 screws that connect the power supply to the rear of the chassis.

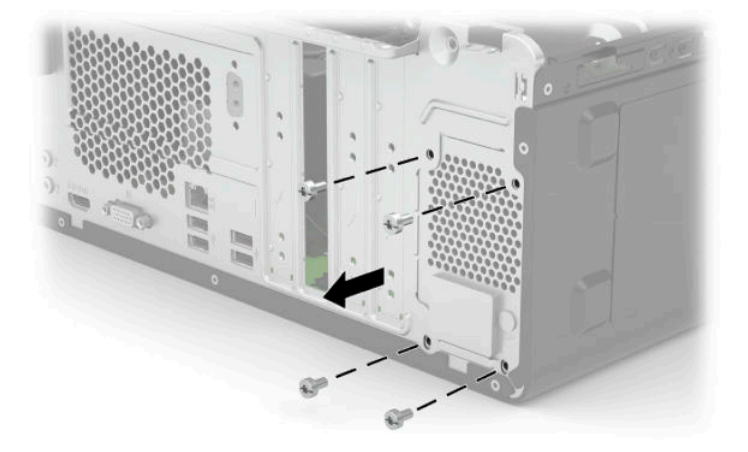

**7.** Disconnect the power supply cables from the PWRCPU and PWR system board connectors **(1)**.

**8.** Remove the cables from the clips in the front of the chassis **(2)**.

**NOTE:** System board appearance may vary.

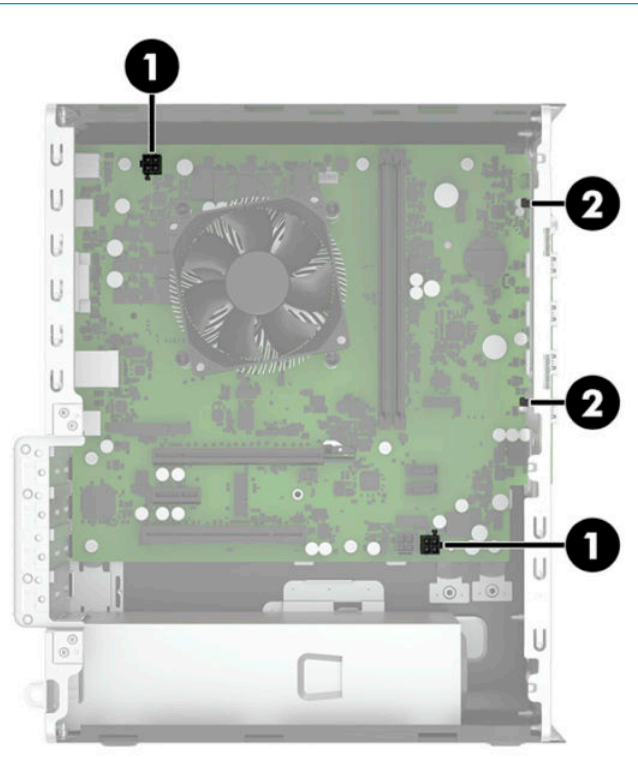

**9.** Press the release lever at the front of the power supply **(1)**, slide the power supply toward the front of the computer, and then lift the power supply out of the chassis **(2)**.

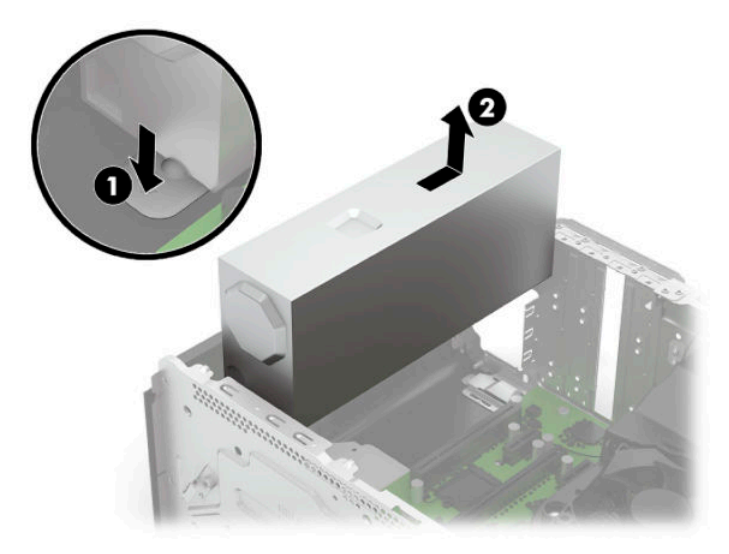

To install the power supply, reverse the removal procedure.

### **Wireless antenna**

The wireless antenna is secured to the front of the chassis with one screw. The antenna cable routes through a hole in the front of the chassis, then under the power supply and to the WLAN module.

- **1.** Prepare the computer for disassembly (*Preparation for disassembly on page 16*).
- **2.** Remove the access panel ([Access panel on page 17\)](#page-24-0).
- **3.** Remove the front bezel ([Front bezel on page 23\)](#page-30-0).
- **4.** If installed, remove the optical drive [\(Removing the optical drive on page 25](#page-32-0))
- **5.** Remove the drive cage ([Removing the drive cage on page 28](#page-35-0))
- **6.** Remove the power supply [\(Power supply on page 40\)](#page-47-0)
- **7.** Disconnect the antenna cable from the WLAN module [\(WLAN module on page 19](#page-26-0))
- **8.** Remove the Torx T15 screw that connects the antenna to the front of the chassis **(1)**, and then pull the antenna cable out through the hole in the front of the chassis **(2)**.

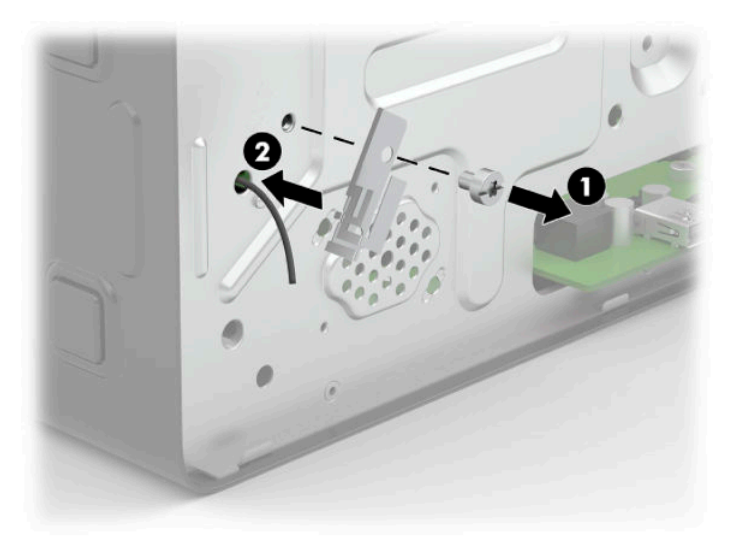

To install the wireless antenna, reverse the removal procedure.

### **System board**

- **1.** Prepare the computer for disassembly ([Preparation for disassembly on page 16\)](#page-23-0).
- **2.** Remove the access panel ([Access panel on page 17\)](#page-24-0).
- **3.** Remove the front bezel ([Front bezel on page 23\)](#page-30-0).
- **4.** If installed, remove the optical drive [\(Removing the optical drive on page 25](#page-32-0))
- **5.** Remove the drive cage ([Removing the drive cage on page 28](#page-35-0))
- **6.** Remove the fan duct ([Fan duct on page 36](#page-43-0))
- **7.** When replacing the system board, make sure the following components are removed from the defective system board and installed on the replacement system board:
	- Memory modules [\(Memory on page 33\)](#page-40-0)
	- Expansion cards ([Expansion cards on page 20](#page-27-0))
	- Fan sink ([Fan sink on page 37\)](#page-44-0).
	- Processor ([Processor on page 39\)](#page-46-0)
	- WLAN module ([WLAN module on page 19\)](#page-26-0)
- **8.** Disconnect the all cables from the system board.
- **9.** Remove the nine Torx T15 screws **(1)** that secure the system board to the chassis.
- **10.** Slide the system board toward the front of the computer to disengage the rear connectors from the chassis **(2)**.
- **11.** Lift the rear of the board **(3)**, and then pull board toward the rear and up and out of the computer **(4)**.

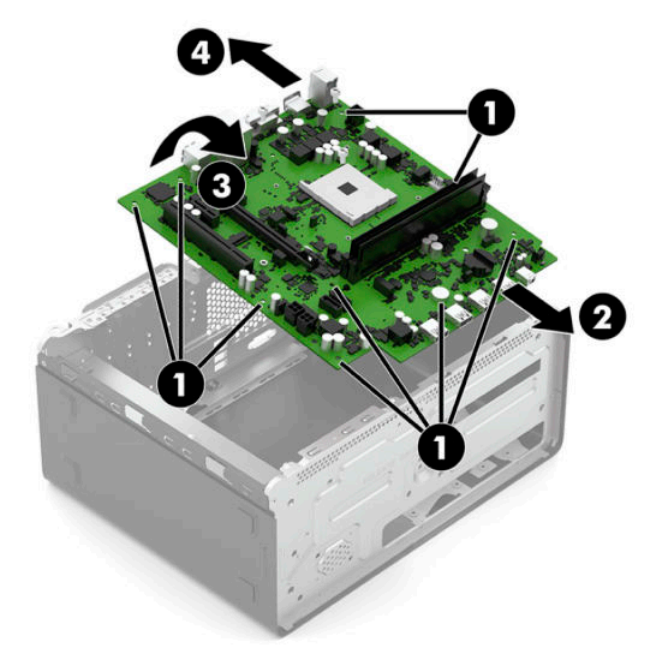

When reinstalling the system board, insert the front of the system board into the front chassis slot, lower the board down into the base pan, and then slide the system board back into the rear I/O ports. Do not attempt to install the board straight down into the chassis.

**NOTE:** When replacing the system board, you must change the chassis serial number in the BIOS.

# **5 Troubleshooting without diagnostics**

This chapter provides information on how to identify and correct minor problems, such as USB devices, hard drive, optical drive, graphics, audio, memory, and software problems. If you encounter problems with the computer, refer to the tables in this chapter for probable causes and recommended solutions.

**X NOTE:** For information on specific error messages that may appear on the screen during Power-On Self-Test (POST) at startup, refer to [POST error messages and diagnostic front panel LEDs and audible codes](#page-89-0) [on page 82.](#page-89-0)

### **Safety and comfort**

**A WARNING!** Misuse of the computer or failure to establish a safe and comfortable work environment may result in discomfort or serious injury. Refer to the *Safety & Comfort Guide* at <http://www.hp.com/ergo> for more information on choosing a workspace and creating a safe and comfortable work environment. For more information, refer to the *Safety & Regulatory Information* guide.

### **Before you call for technical support**

If you are having problems with the computer, try the appropriate solutions below to try to isolate the exact problem before calling for technical support.

- Run the HP diagnostic tool.
- Run the hard drive self-test in Computer Setup. Refer to [Computer Setup \(F10\) Utility on page 73](#page-80-0) for more information.
- Check the Power LED on the front of the computer to see if it is flashing red. The flashing lights are error codes that will help you diagnose the problem. Refer to [POST error messages and diagnostic front panel](#page-89-0)  [LEDs and audible codes on page 82](#page-89-0) for more information.
- If the screen is blank, plug the monitor into a different video port on the computer if one is available. Or, replace the monitor with a monitor that you know is functioning properly.
- If you are working on a network, plug another computer with a different cable into the network connection. There may be a problem with the network plug or cable.
- If you recently added new hardware, remove the hardware and see if the computer functions properly.
- If you recently installed new software, uninstall the software and see if the computer functions properly.
- Boot the computer to the Safe Mode to see if it will boot without all of the drivers loaded. When booting the operating system, use "Last Known Configuration."
- Refer to the comprehensive online technical support at <http://www.hp.com/support>.
- Refer to **Helpful hints on page 46** in this guide.

To assist you in resolving problems online, HP Instant Support Professional Edition provides you with selfsolve diagnostics. If you need to contact HP support, use HP Instant Support Professional Edition's online chat feature.

Access the Business Support Center (BSC) at <http://www.hp.com/go/bizsupport> for the latest online support information, software and drivers, proactive notification, and worldwide community of peers and HP experts. <span id="page-53-0"></span>If it becomes necessary to call for technical assistance, be prepared to do the following to ensure that your service call is handled properly:

- Be in front of your computer when you call.
- Write down the computer serial number, product ID number, and monitor serial number before calling.
- Spend time troubleshooting the problem with the service technician.
- Remove any hardware that was recently added to your system.
- Remove any software that was recently installed.
- Restore the system from the Recovery Disc Set that you created or restore the system to its original factory condition in System Software Requirement Disks (SSRD).
- CAUTION: Restoring the system will erase all data on the hard drive. Be sure to back up all data files before running the restore process.
- **NOTE:** For sales information and warranty upgrades (Care Packs), call your local authorized service provider or dealer.

### **Helpful hints**

If you encounter problems with the computer, monitor, or software, see the following list of general suggestions before taking further action:

- Check that the computer and monitor are plugged into a working electrical outlet.
- Check that the voltage select switch (some models) is set to the appropriate voltage for your region (115V or 230V).
- Check that the computer is turned on and the white power light is on.
- Check that the monitor is turned on and the green monitor light is on.
- Check the Power LED on the front of the computer to see if it is flashing red. The flashing lights are error codes that will help you diagnose the problem. Refer to [POST error messages and diagnostic front panel](#page-89-0)  [LEDs and audible codes on page 82](#page-89-0) for more information.
- Turn up the brightness and contrast controls of the monitor if the monitor is dim.
- Press and hold any key. If the system beeps, then the keyboard should be operating correctly.
- Check all cable connections for loose connections or incorrect connections.
- Wake the computer by pressing any key on the keyboard or pressing the power button. If the system remains in suspend mode, shut down the computer by pressing and holding the power button for at least four seconds then press the power button again to restart the computer. If the system will not shut down, unplug the power cord, wait a few seconds, then plug it in again. The computer will restart if it is set to power on automatically as soon as power is restored in Computer Setup. If it does not restart, press the power button to start the computer.
- Reconfigure the computer after installing a non-plug and play expansion board or other option. See [Solving hardware installation problems on page 62](#page-69-0) for instructions.
- Be sure that all the needed device drivers have been installed. For example, if you are using a printer, you need a driver for that model printer.
- Remove all bootable media (CD/DVD or USB device) from the system before turning it on.
- If you have installed an operating system other than the factory-installed operating system, check to be sure that it is supported on the system.
- If the system has multiple video sources (embedded, PCI, or PCI-Express adapters) installed (embedded video on some models only) and a single monitor, the monitor must be plugged into the monitor connector on the source selected as the primary VGA adapter. During boot, the other monitor connectors are disabled and if the monitor is connected into these ports, the monitor will not function. You can select which source will be the default VGA source in Computer Setup.

**A CAUTION:** When the computer is plugged into an AC power source, there is always voltage applied to the system board. You must disconnect the power cord from the power source before opening the computer to prevent system board or component damage.

### **Solving general problems**

You may be able to easily resolve the general problems described in this section. If a problem persists and you are unable to resolve it yourself or if you feel uncomfortable about performing the operation, contact an authorized dealer or reseller.

**WARNING!** When the computer is plugged into an AC power source, voltage is always applied to the system board. To reduce the risk of personal injury from electrical shock and/or hot surfaces, be sure to disconnect the power cord from the wall outlet and allow the internal system components to cool before touching.

#### **Cannot access the Computer Setup (F10) Utility when booting the computer.**

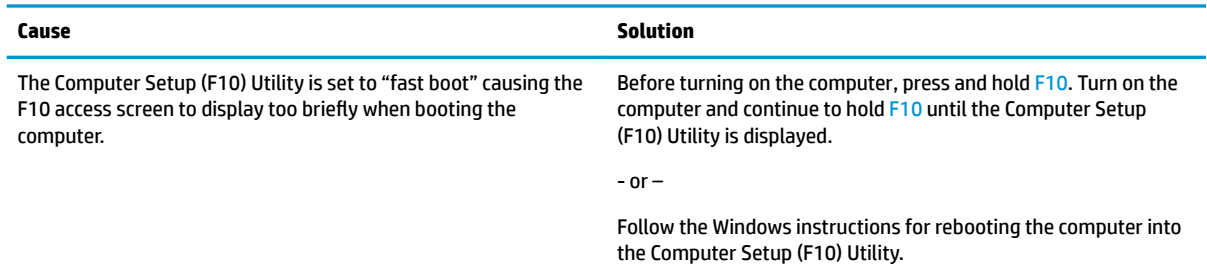

#### **Computer appears locked up and will not turn oƫ when the power button is pressed.**

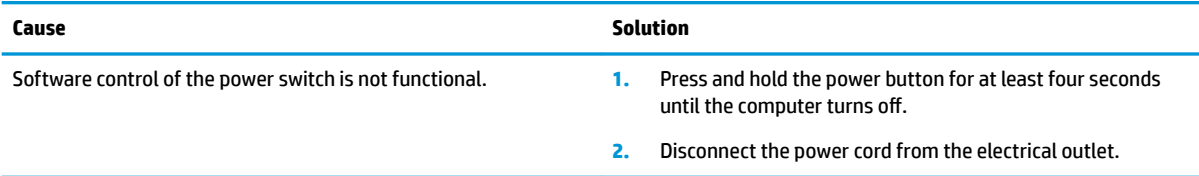

#### **Computer will not respond to keyboard or mouse.**

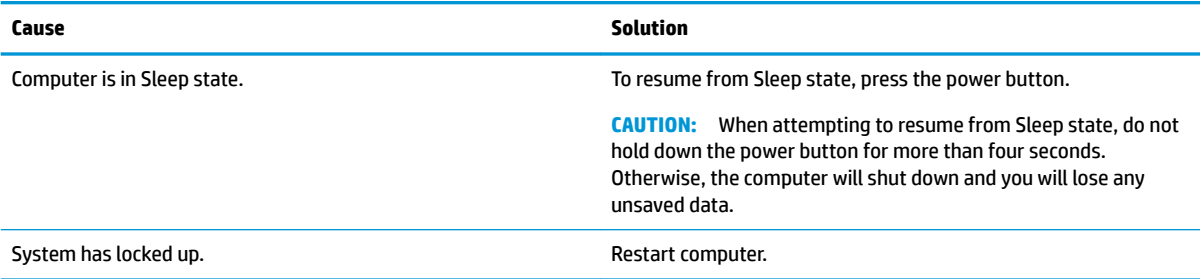

#### **Computer date and time display is incorrect.**

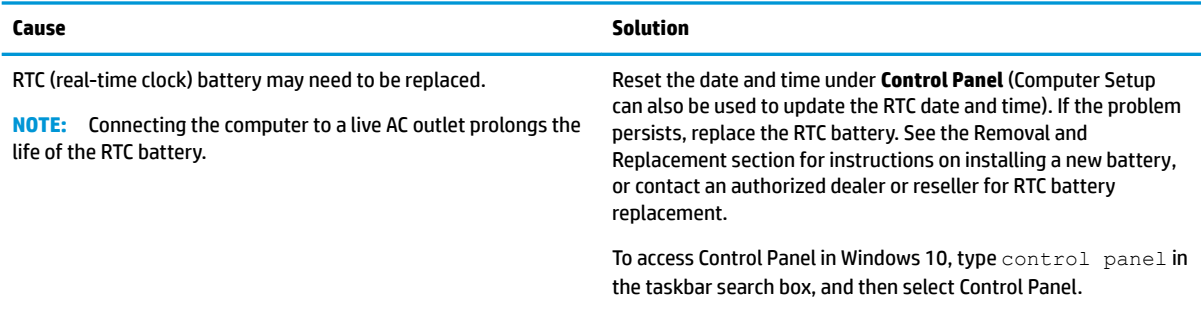

#### **There is no sound or sound volume is too low.**

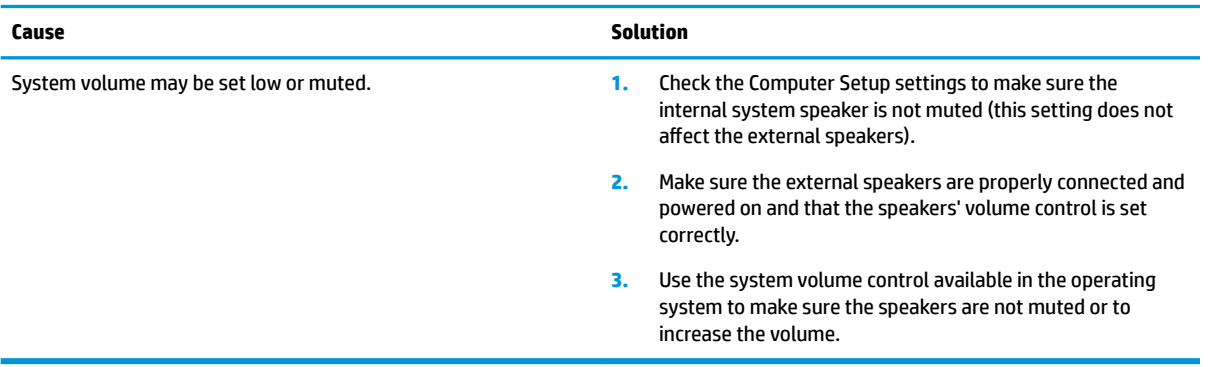

#### **Cannot remove computer cover or access panel.**

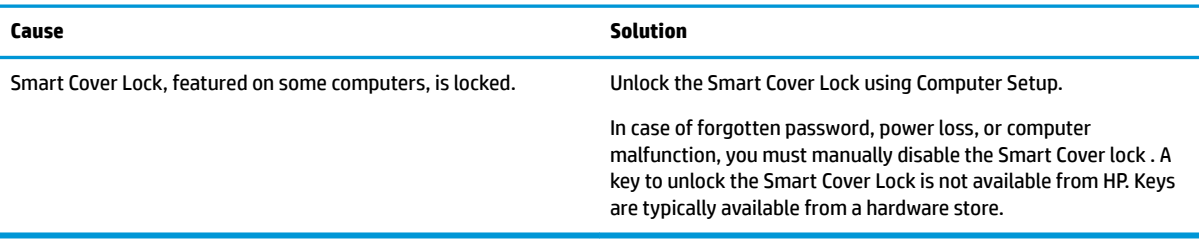

#### **Poor performance.**

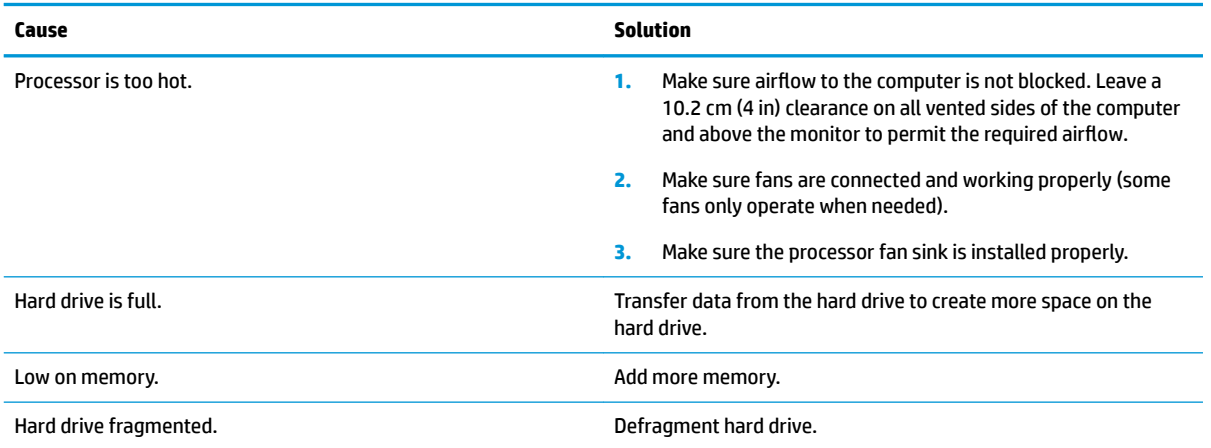

#### **Poor performance.**

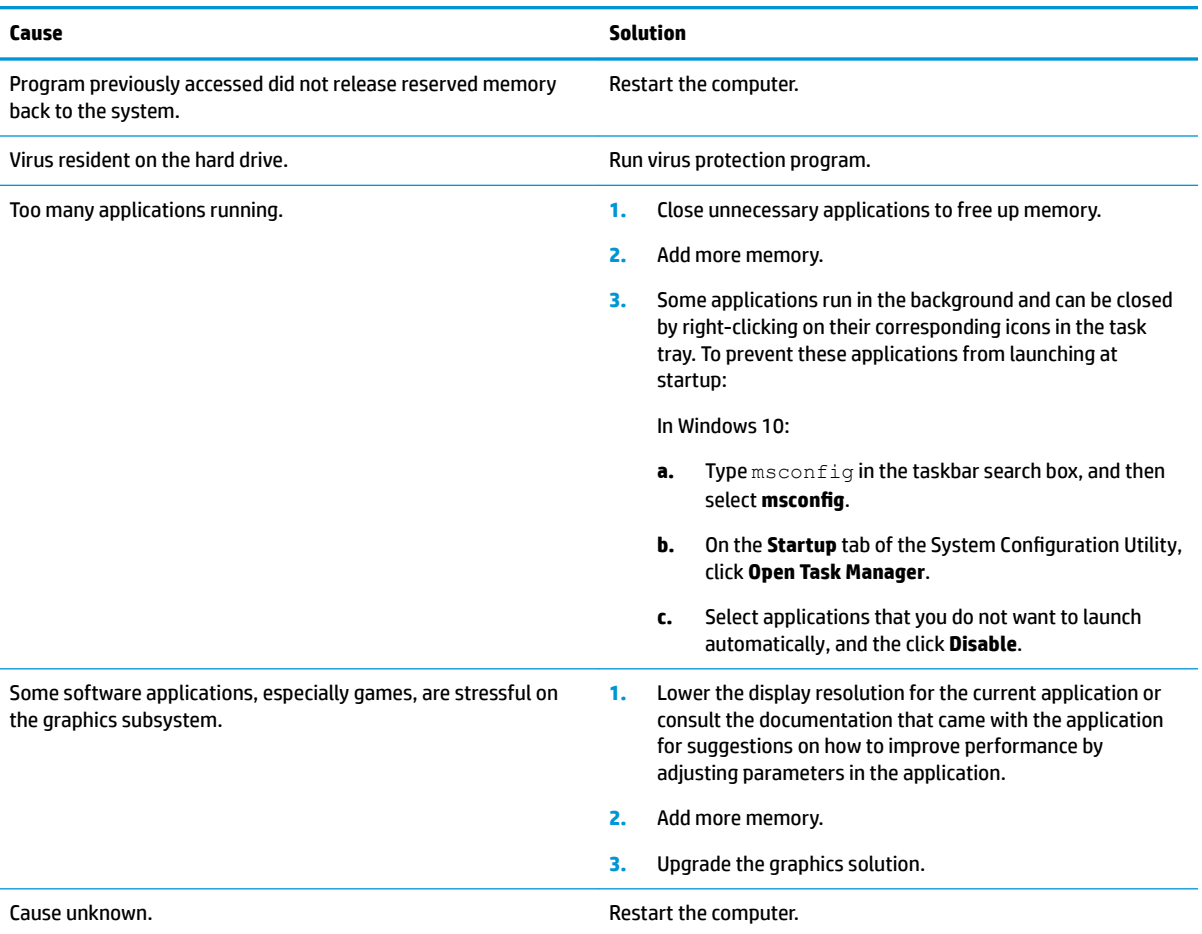

#### **Computer powered off automatically and the Power LED flashes red four times and then white two times.**

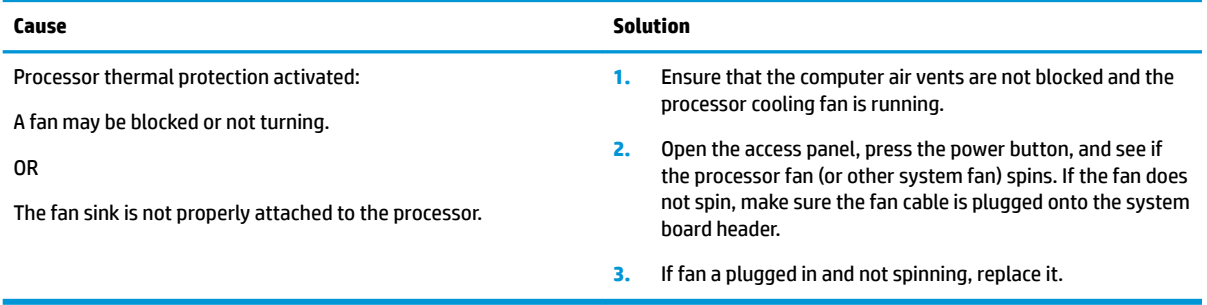

#### System does not power on and the LEDs on the front of the computer are not flashing.

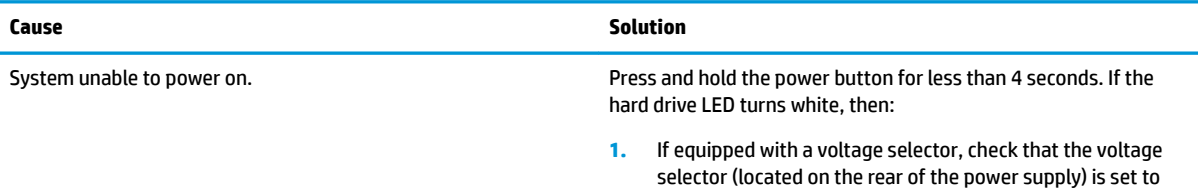

System does not power on and the LEDs on the front of the computer are not flashing.

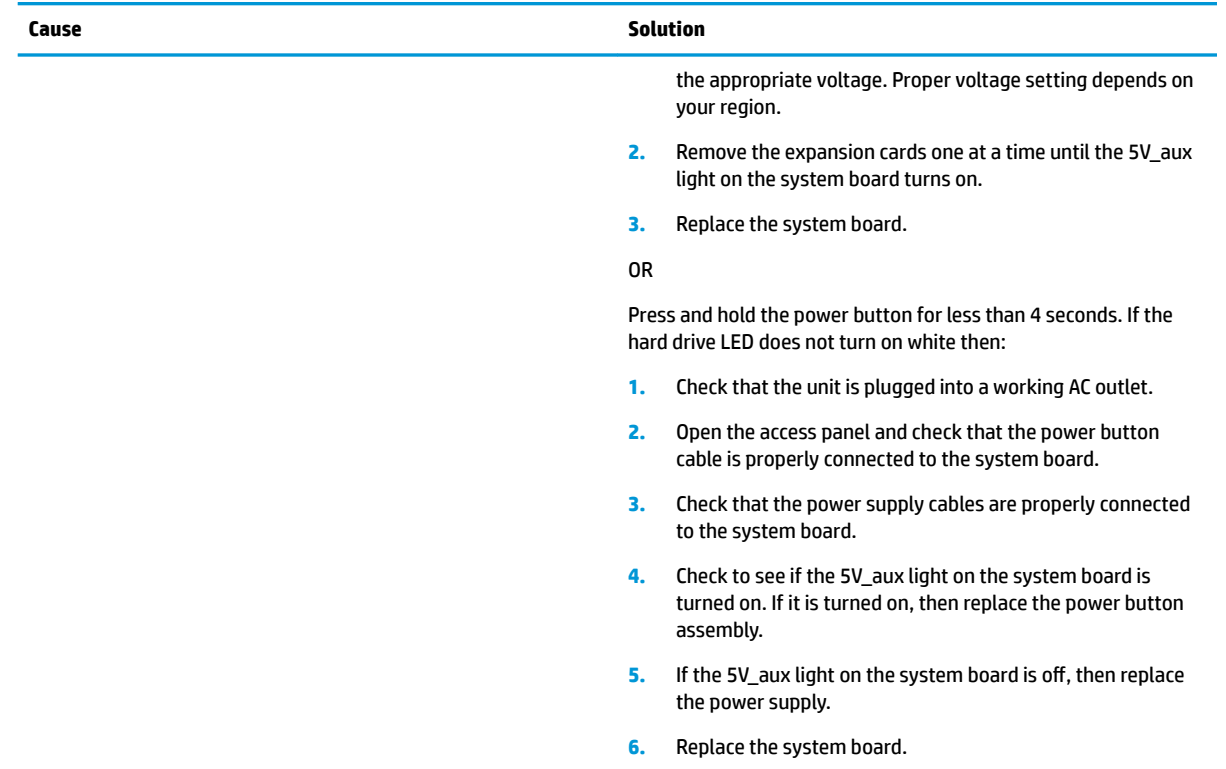

### **Solving power problems**

Common causes and solutions for power problems are listed in the following table.

#### **Power supply shuts down intermittently.**

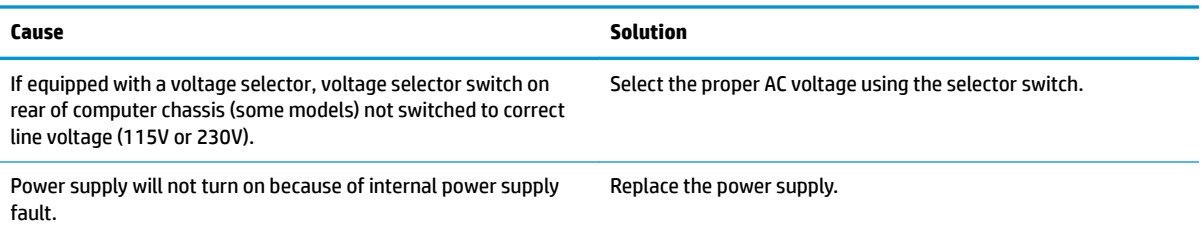

Computer powered off automatically and the Power LED flashes Red two times, once every second, followed by a two second pause, and the computer beeps two times. (Beeps stop after fifth iteration but LEDs continue flashing.)

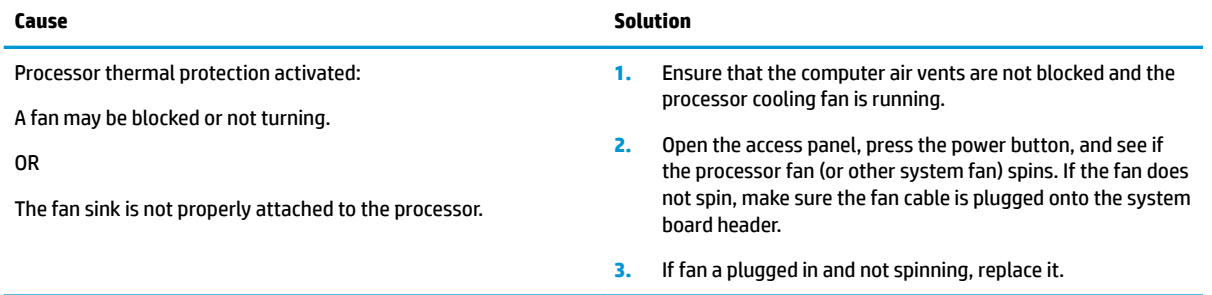

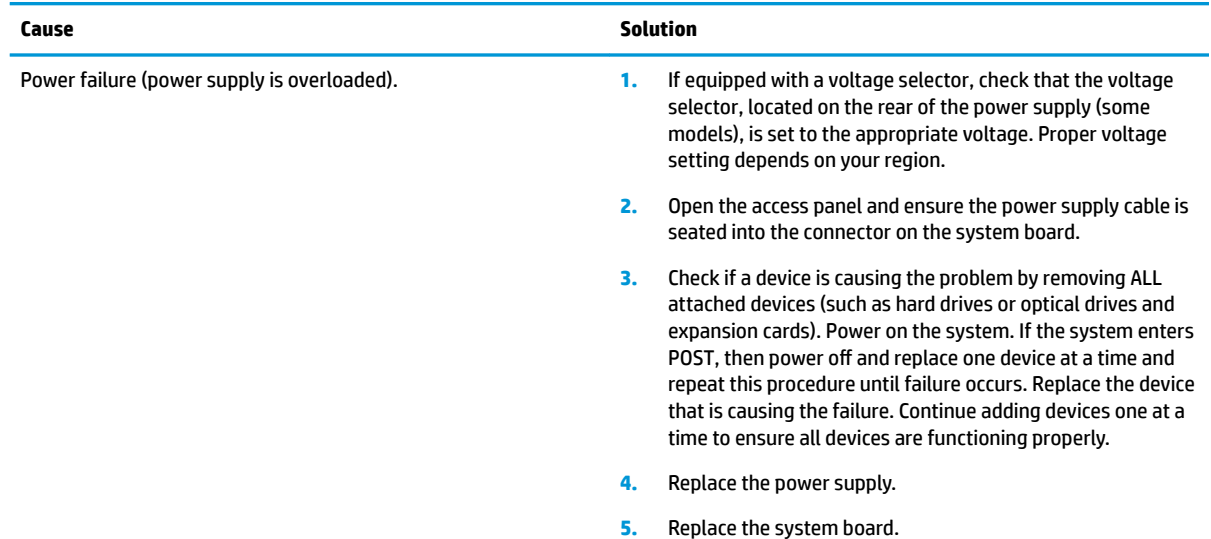

#### Power LED flashes Red four times, once every second, followed by a two second pause, and the computer beeps four times. (Beeps stop after fifth iteration but LEDs continue flashing.)

# **Solving hard drive problems**

**Hard drive error occurs.**

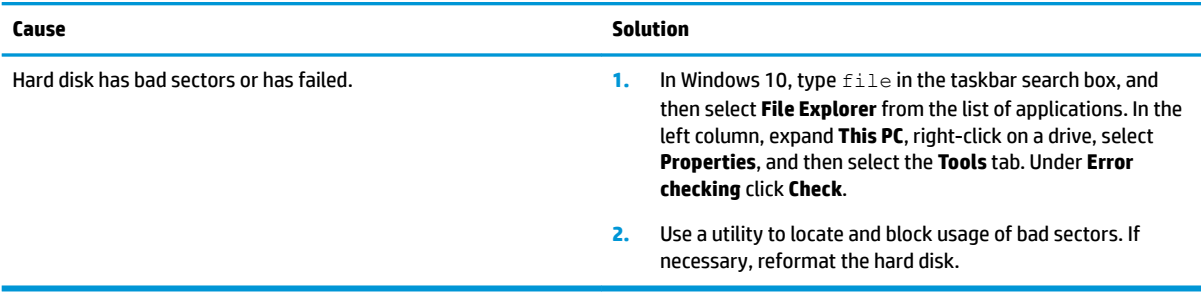

#### **Disk transaction problem.**

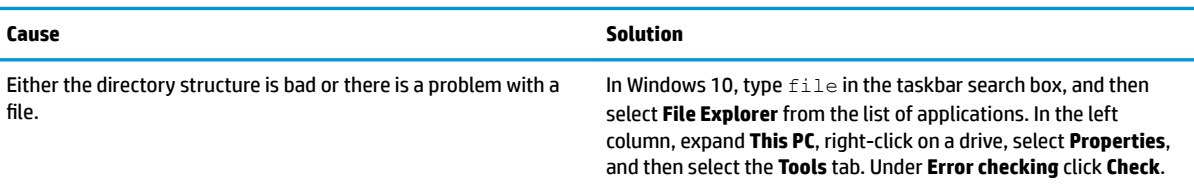

#### **Drive not found (identified).**

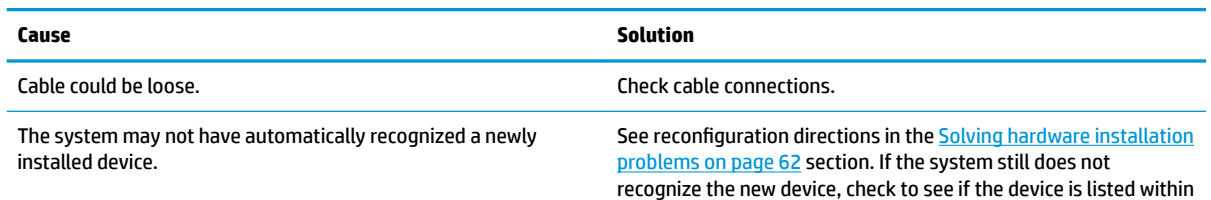

#### **Drive not found (identified).**

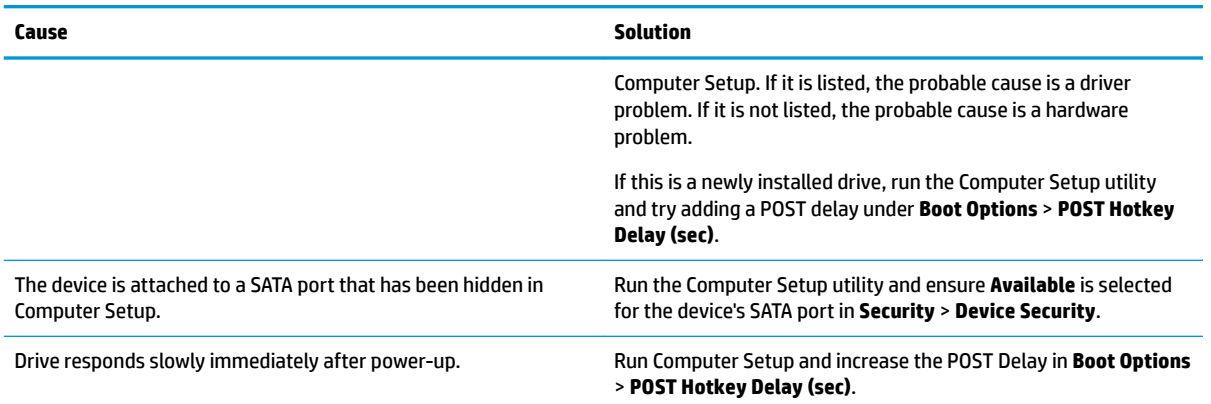

#### **Nonsystem disk/NTLDR missing message.**

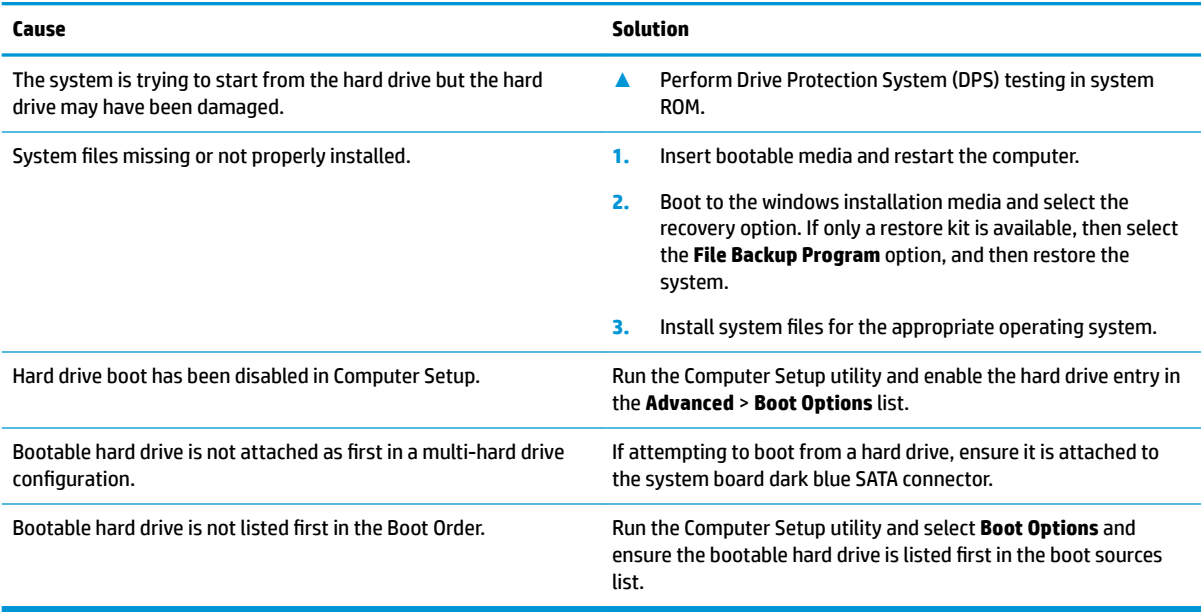

#### **Computer will not boot from hard drive.**

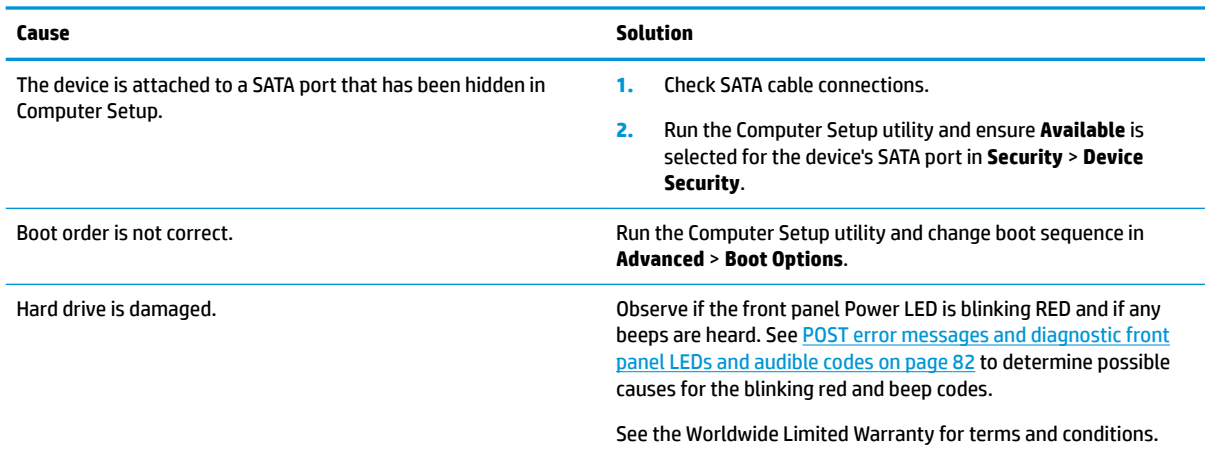

#### **Computer seems to be locked up.**

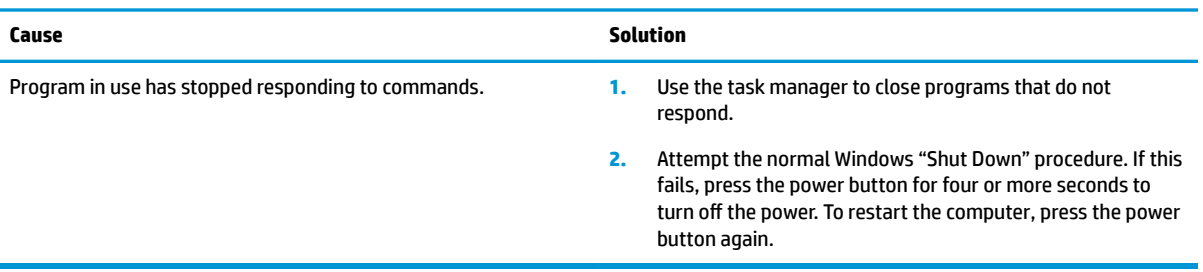

# **Solving media card reader problems**

#### **Media card will not work in a digital camera after formatting it in Windows.**

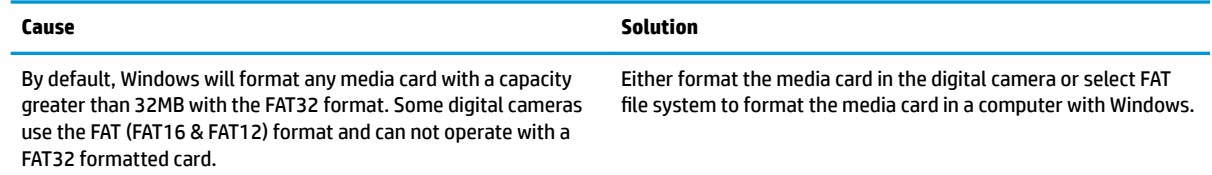

#### **A write-protected or locked error occurs when attempting to write to the media card.**

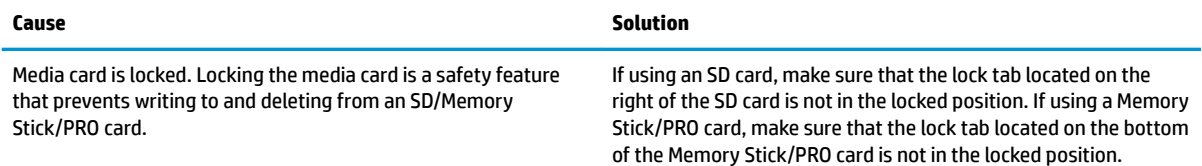

#### **Can not write to the media card.**

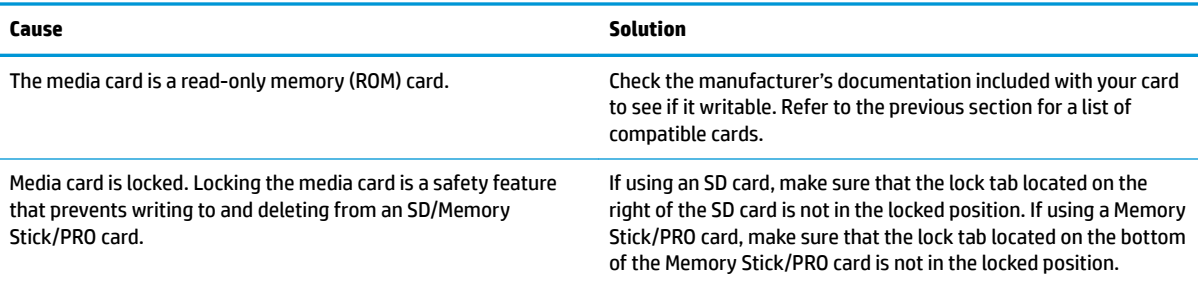

#### **Unable to access data on the media card after inserting it into a slot.**

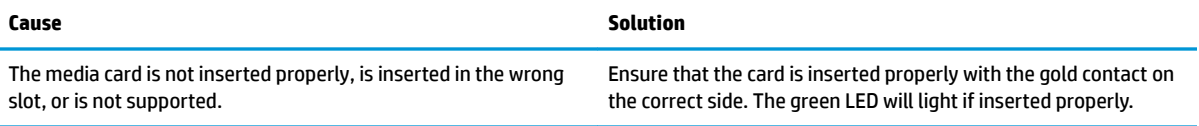

#### **Do not know how to remove a media card correctly.**

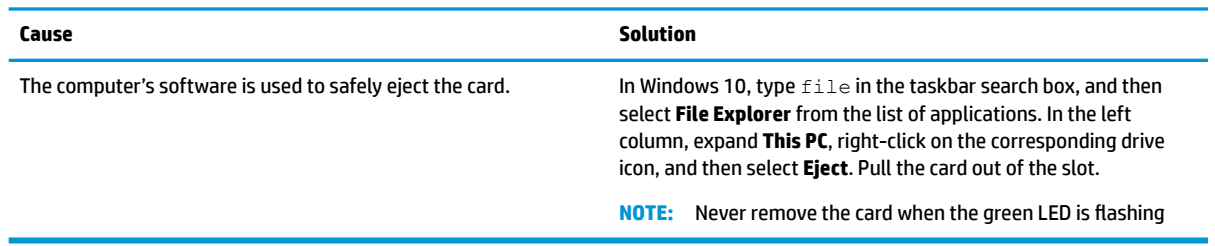

#### **After installing the media card reader and booting to Windows, the reader and the inserted cards are not recognized by the computer.**

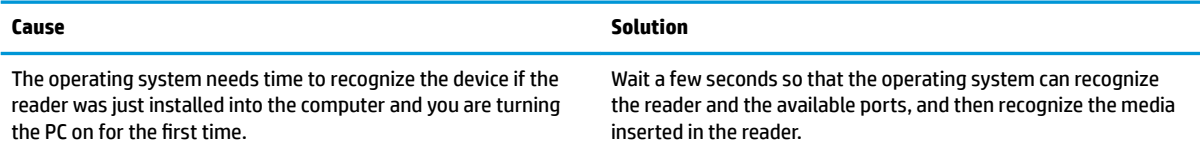

#### **After inserting a media card in the reader, the computer attempts to boot from the media card.**

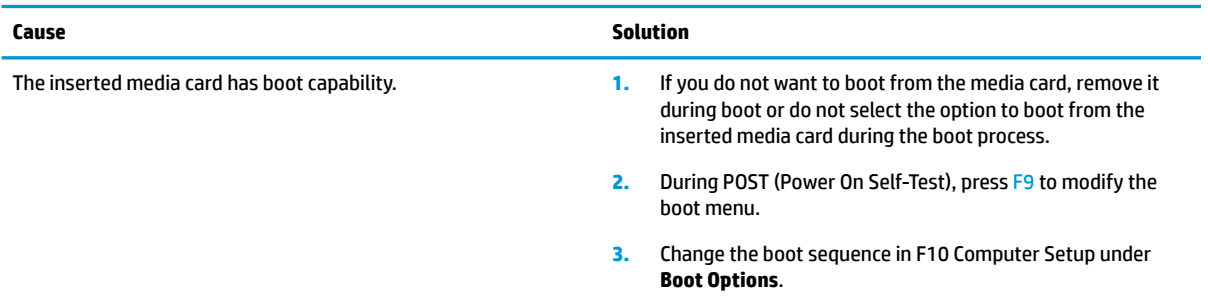

### **Solving display problems**

If you encounter display problems, see the documentation that came with the monitor and to the common causes and solutions listed in the following table.

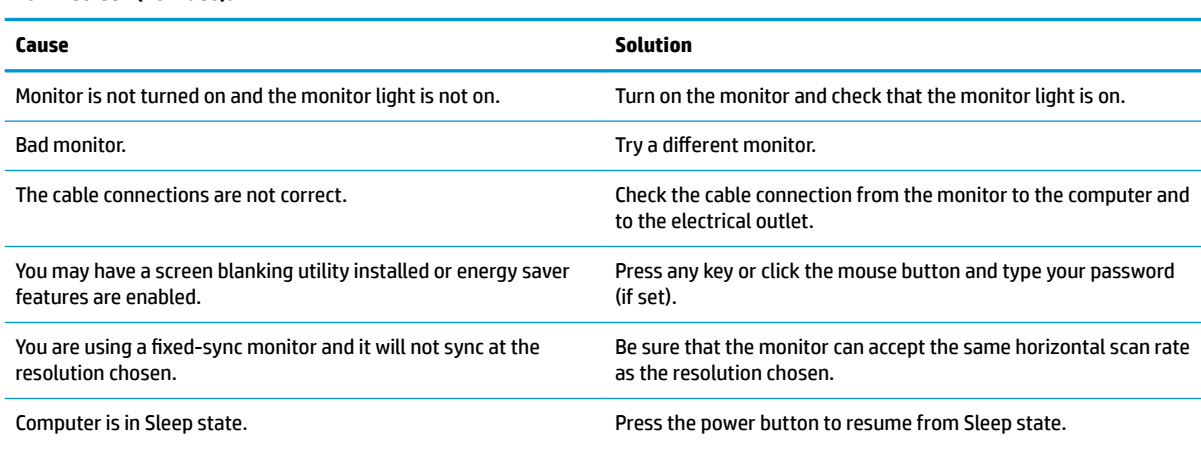

**Blank screen (no video).**

#### **Blank screen (no video).**

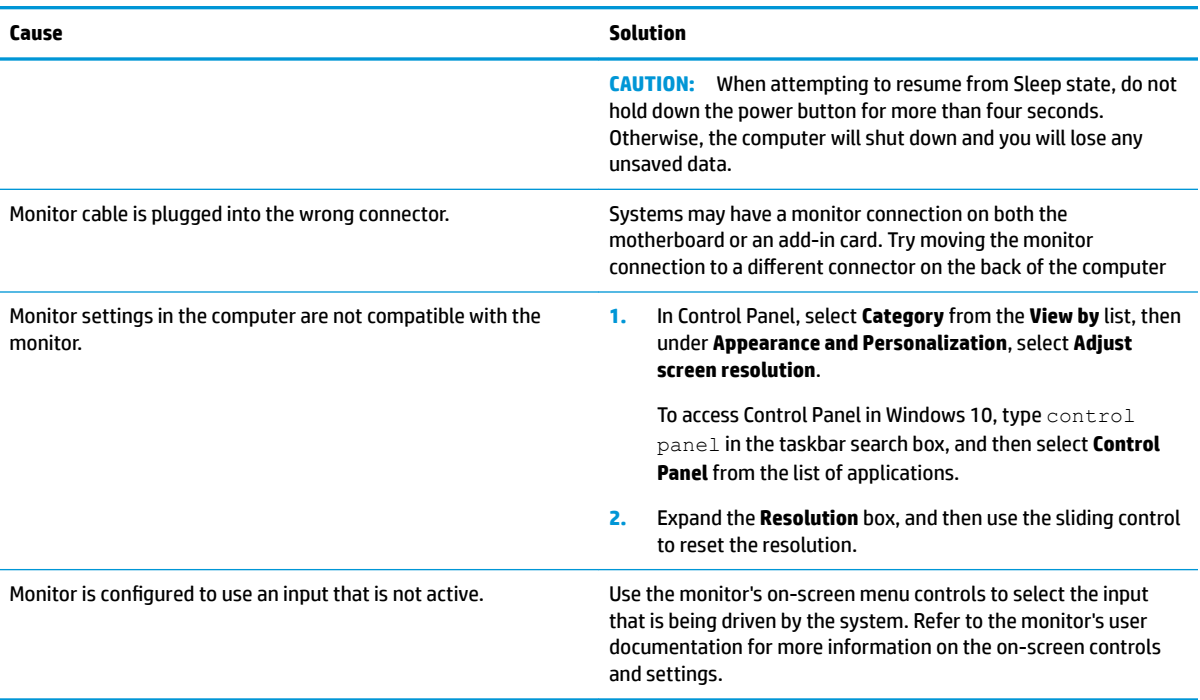

#### Blank screen and the power LED flashes Red five times, once every second, followed by a two second pause, and the computer beeps five times. (Beeps stop after fifth iteration but LEDs continue flashing.)

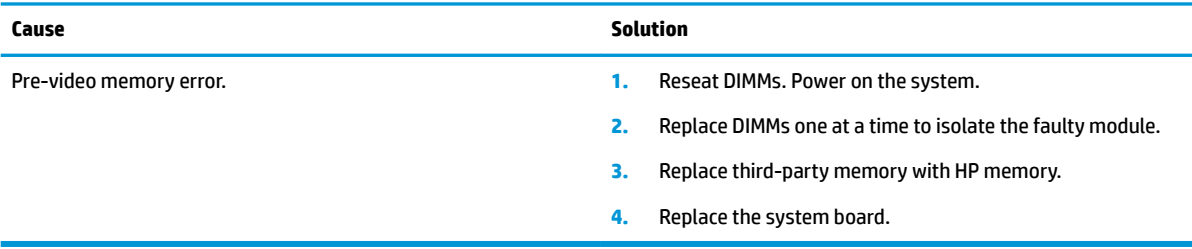

#### Blank screen and the power LED flashes Red six times, once every second, followed by a two second pause, and the computer **beeps six times. (Beeps stop after fifth iteration but LEDs continue flashing.)**

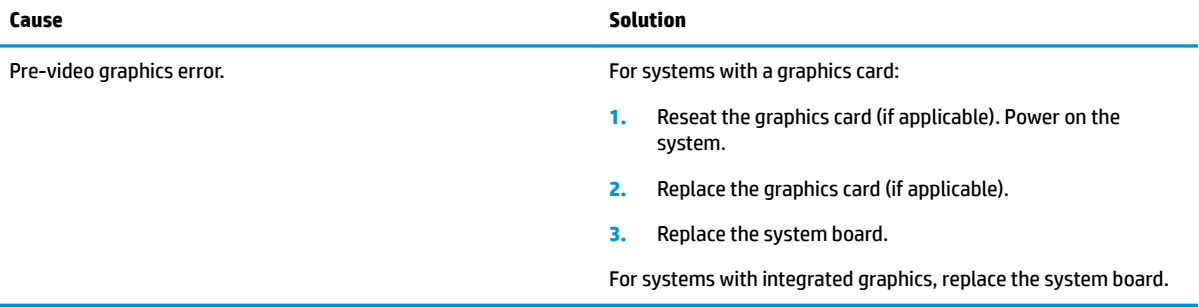

#### Blank screen and the power LED flashes Red seven times, once every second, followed by a two second pause, and the computer beeps seven times. (Beeps stop after fifth iteration but LEDs continue flashing.)

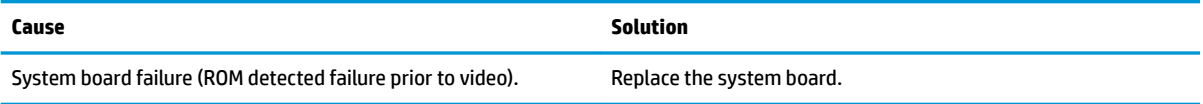

#### **Monitor does not function properly when used with energy saver features.**

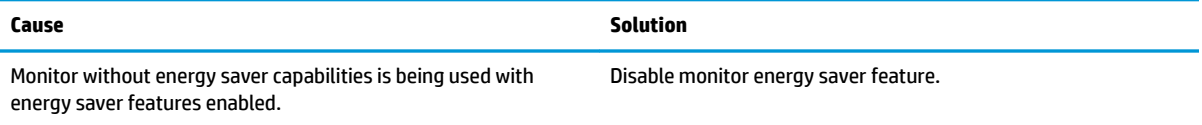

#### **Dim characters.**

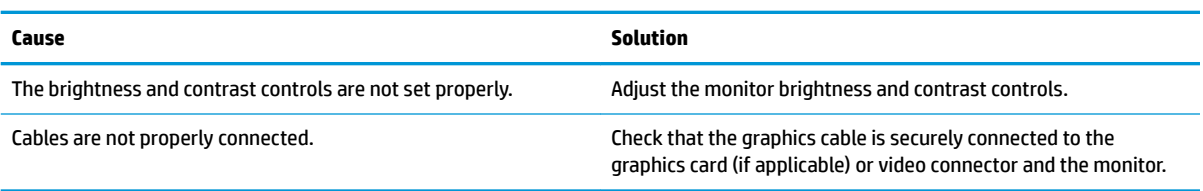

#### **Blurry video or requested resolution cannot be set.**

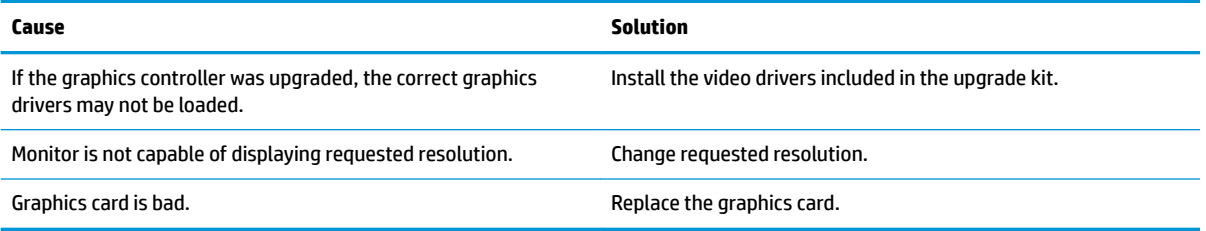

#### The picture is broken up, rolls, jitters, or flashes.

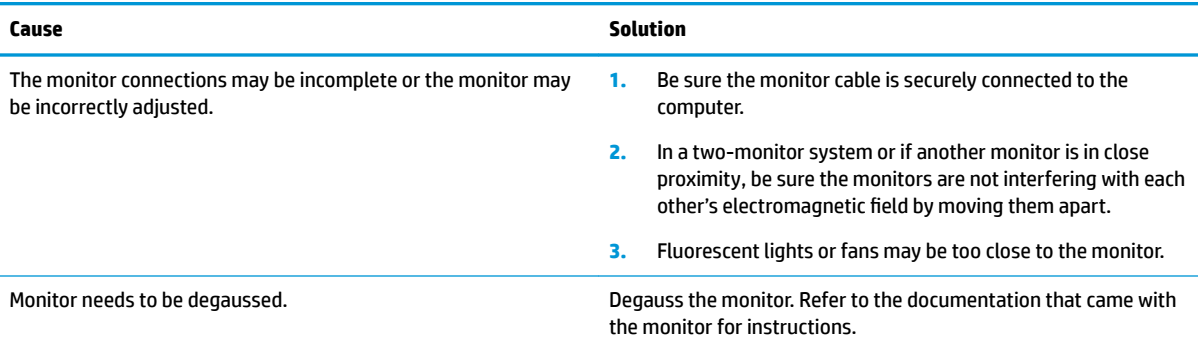

#### **Image is not centered.**

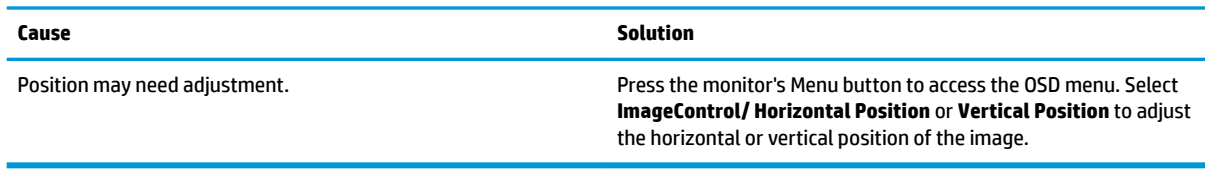

#### **"No Connection, Check Signal Cable" displays on screen.**

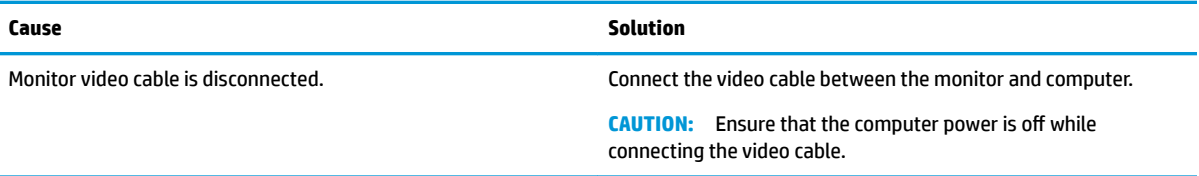

#### **"Out of Range" displays on screen.**

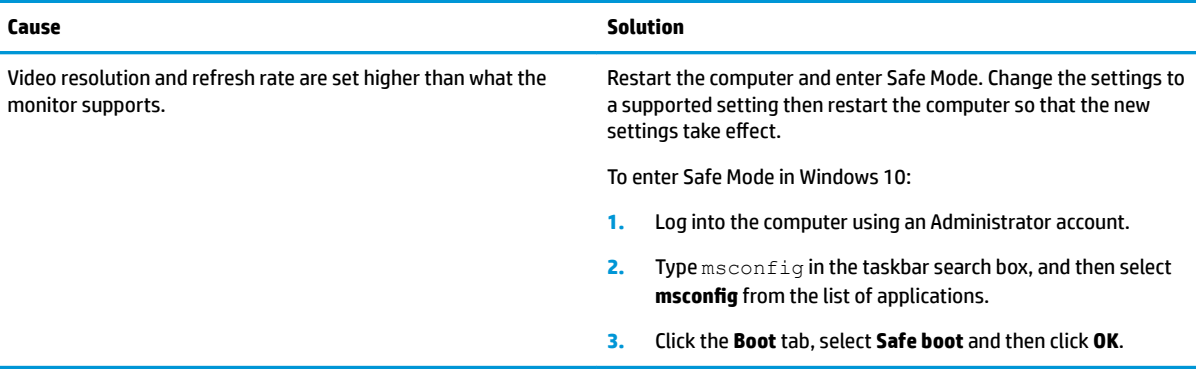

#### High pitched noise coming from inside a flat panel monitor.

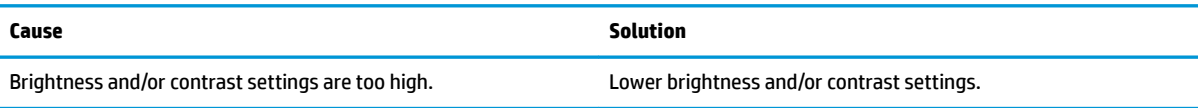

#### Fuzzy focus; streaking, ghosting, or shadowing effects; horizontal scrolling lines; faint vertical bars; or unable to center the picture on the screen (flat panel monitors using an analog VGA input connection only).

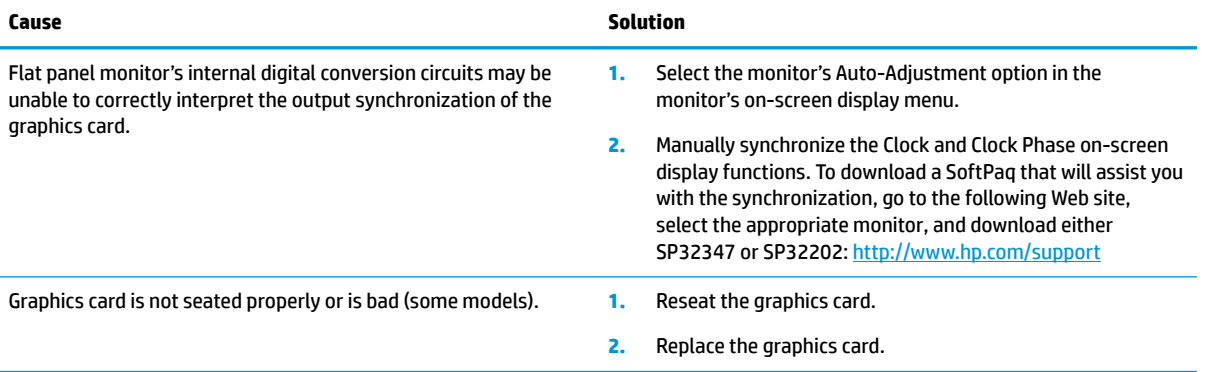

#### **Certain typed symbols do not appear correct.**

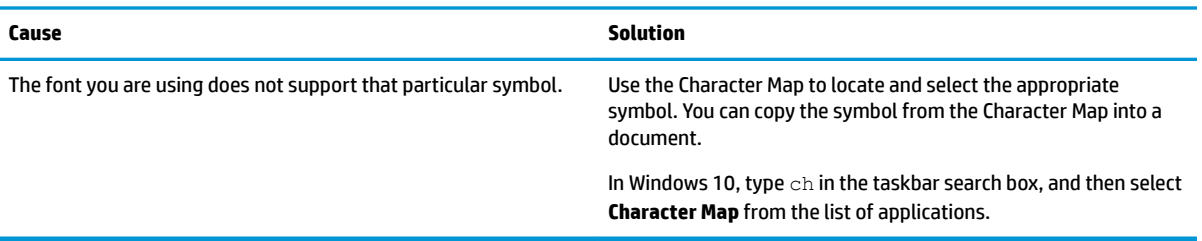

### **Solving audio problems**

If the computer has audio features and you encounter audio problems, see the common causes and solutions listed in the following table.

#### **Headset microphone connected to the front is not working or is very quiet.**

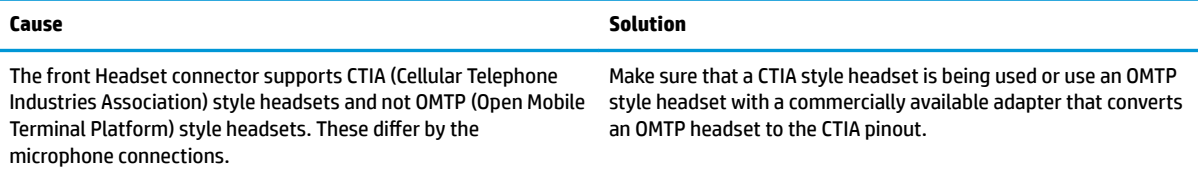

#### **Sound cuts in and out.**

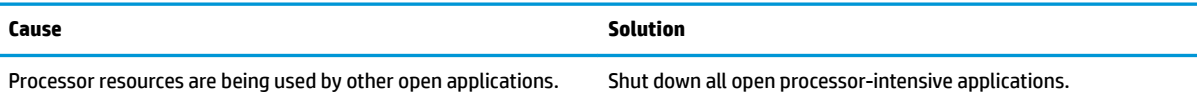

#### **Sound does not come out of the speaker or headphones.**

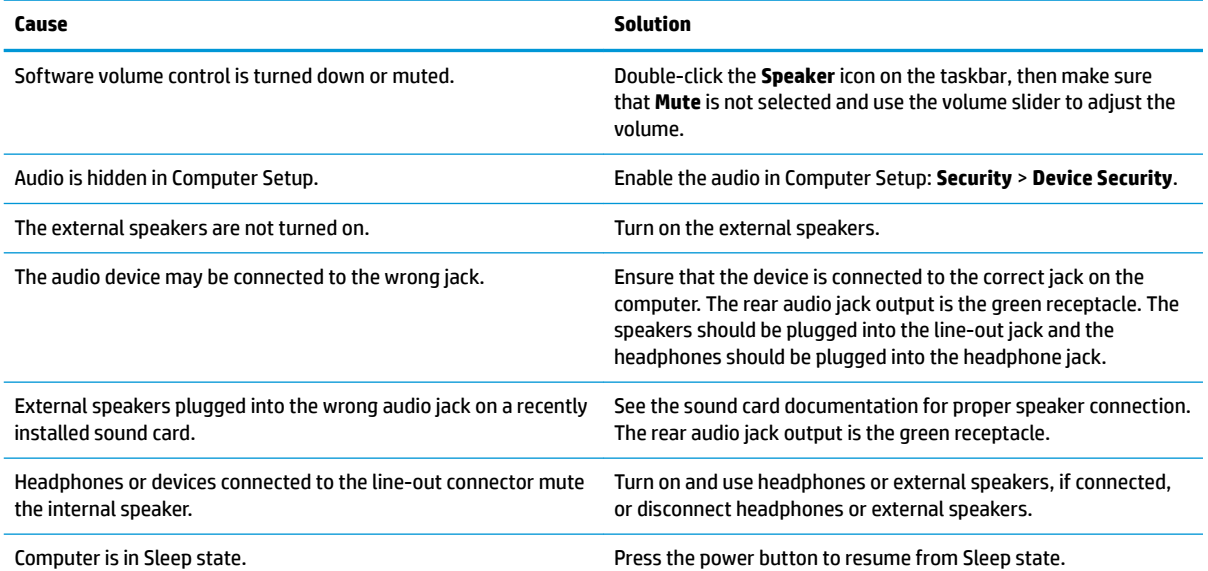

#### **Sound does not come out of the speaker or headphones.**

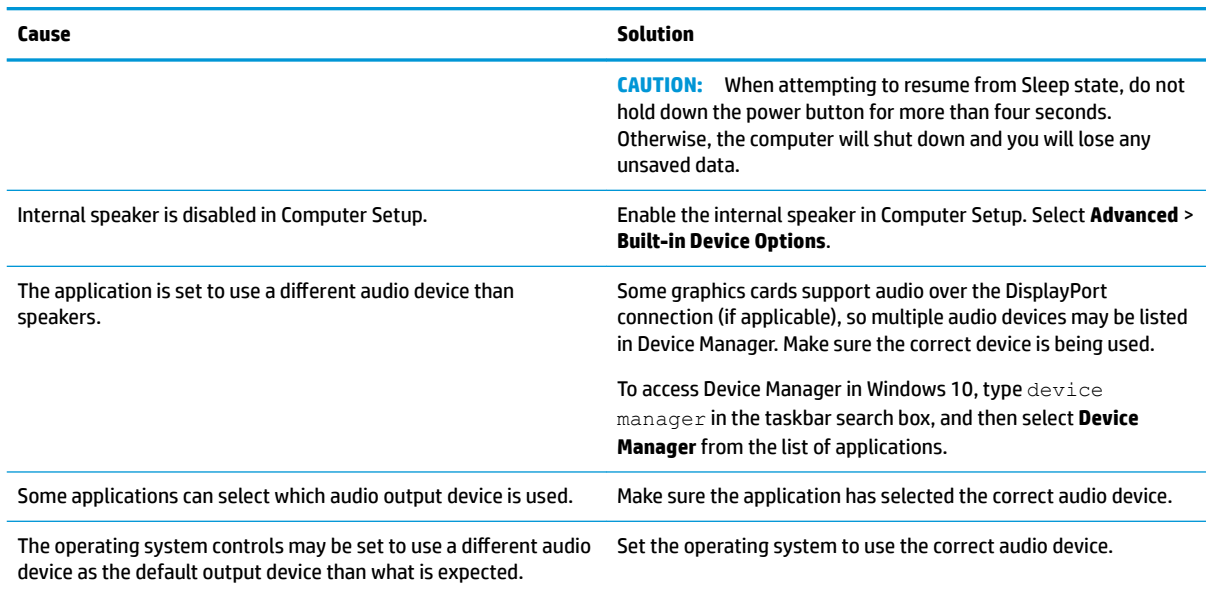

#### **Sound from headphones is not clear or muffled.**

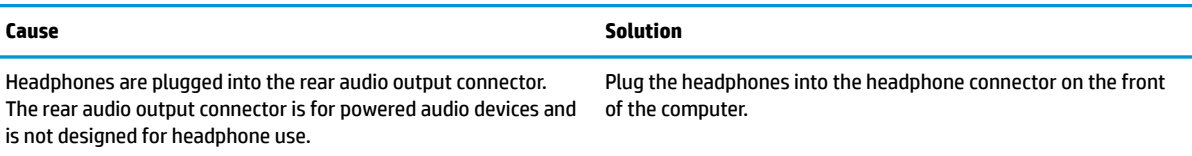

#### **Computer appears to be locked up while recording audio.**

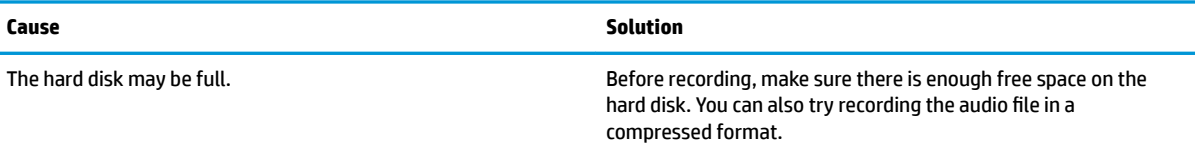

#### **Line-in jack is not functioning properly.**

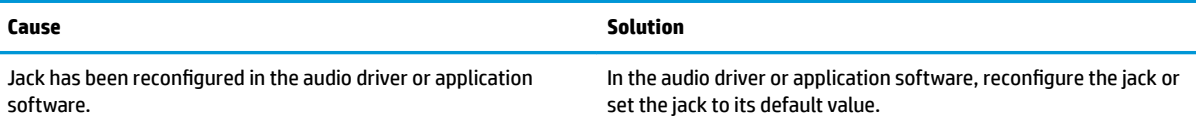

#### **There is no sound or sound volume is too low.**

i.

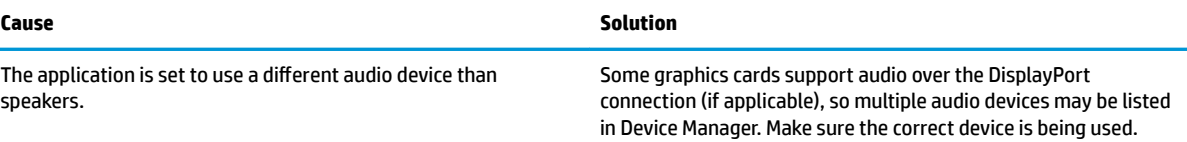

#### **There is no sound or sound volume is too low.**

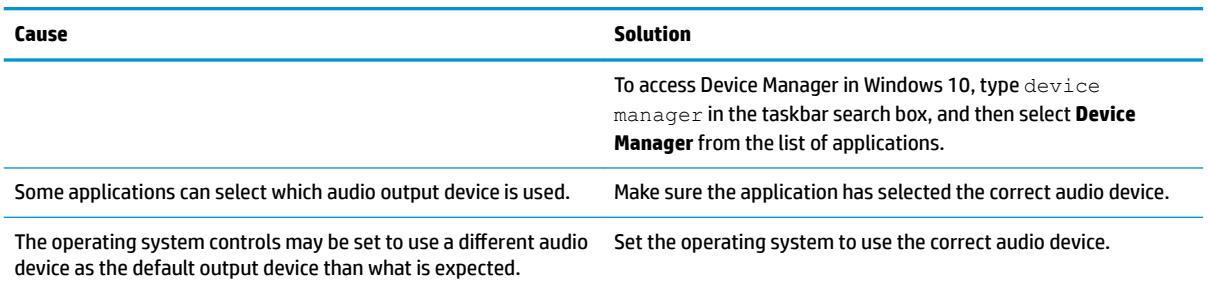

### **Solving printer problems**

If you encounter printer problems, see the documentation that came with the printer and to the common causes and solutions listed in the following table.

#### **Printer will not print.**

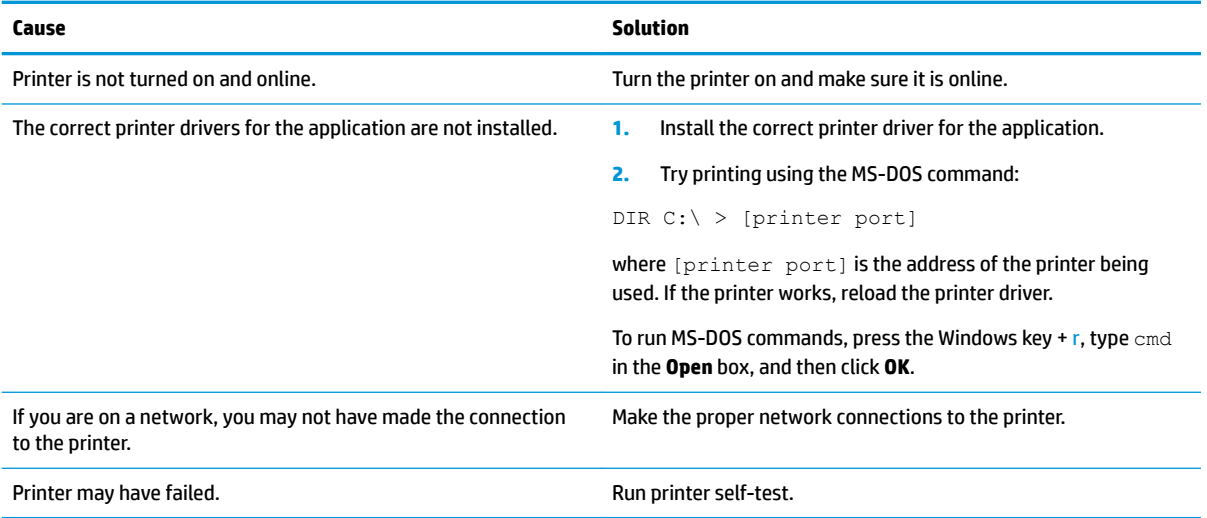

#### **Printer will not turn on.**

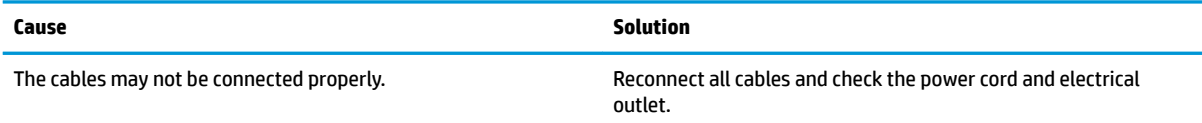

#### **Printer prints garbled information.**

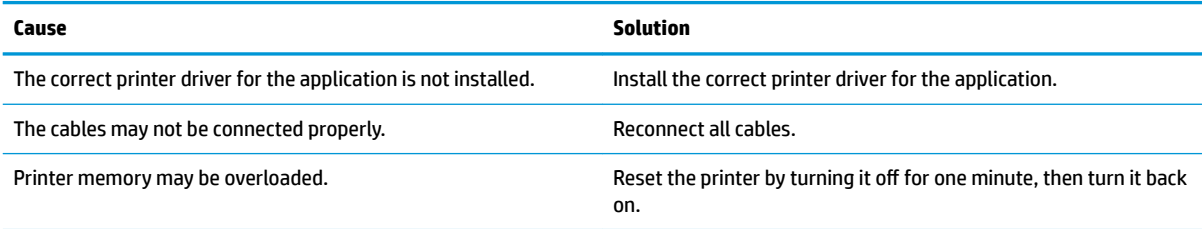

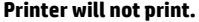

**Cause Solution**

The printer may be out of paper. Check the paper tray and refill it if it is empty.

### **Solving keyboard and mouse problems**

If you encounter keyboard or mouse problems, see the documentation that came with the equipment and to the common causes and solutions listed in the following table.

**A wireless keyboard/mouse is not working correctly. Symptoms include lagging mouse movement, jumpy mouse/keyboard, or no function of mouse/keyboard and external drive.**

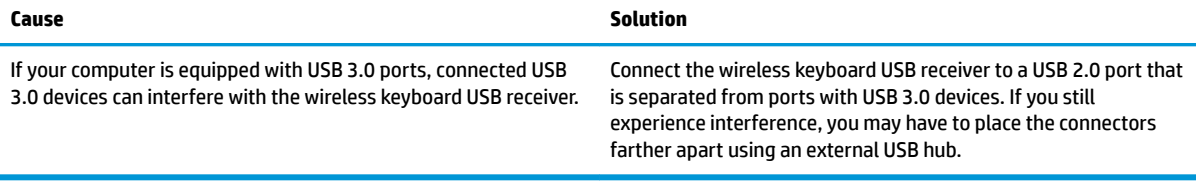

#### **Keyboard commands and typing are not recognized by the computer.**

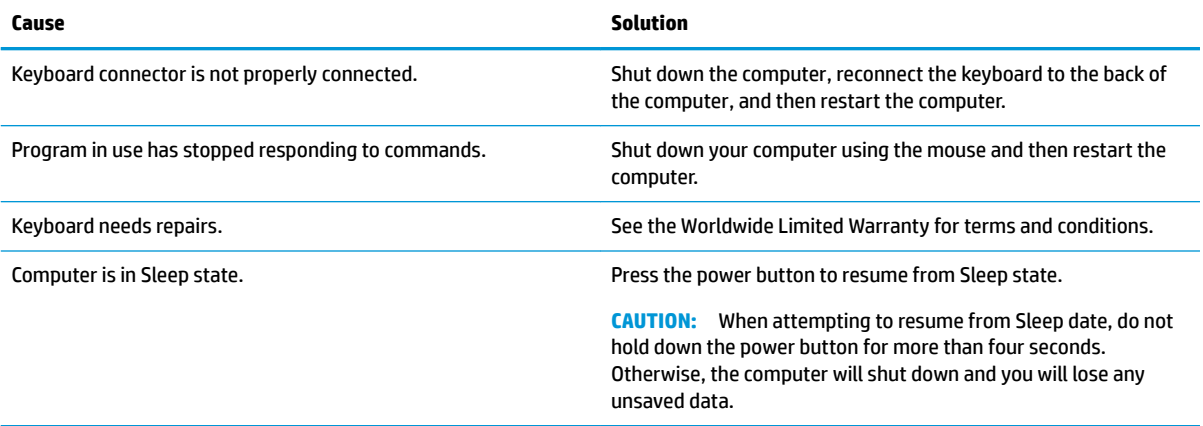

#### **Mouse does not respond to movement or is too slow.**

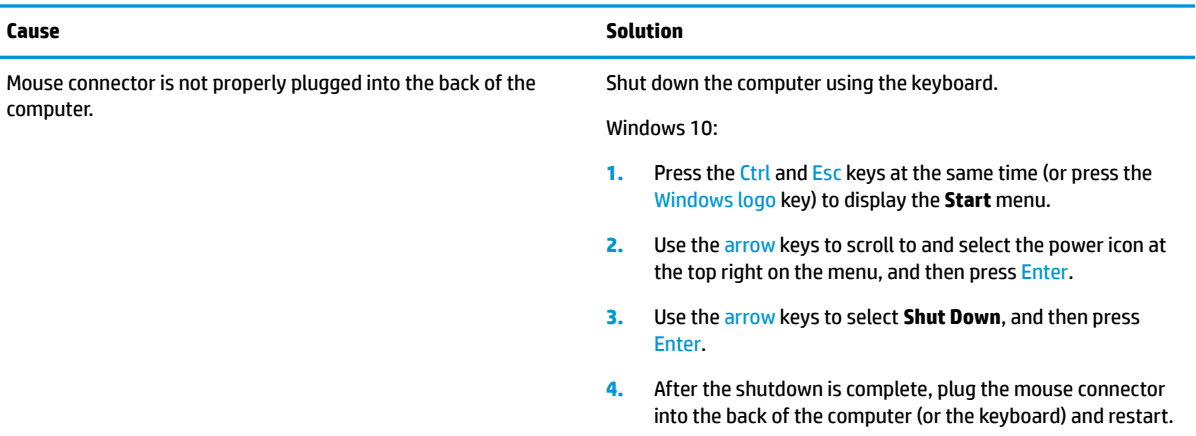

#### <span id="page-69-0"></span>**Mouse does not respond to movement or is too slow.**

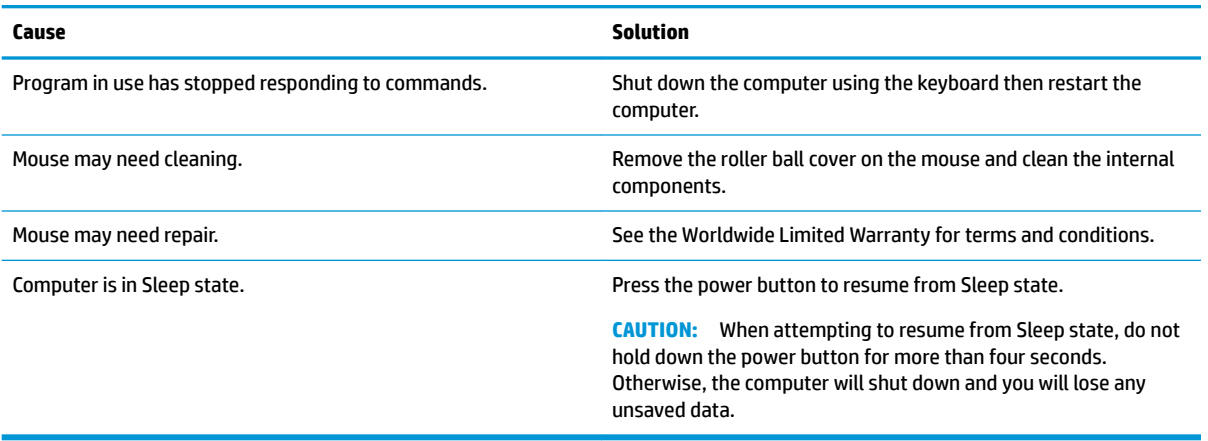

#### **Mouse will only move vertically, horizontally, or movement is jerky.**

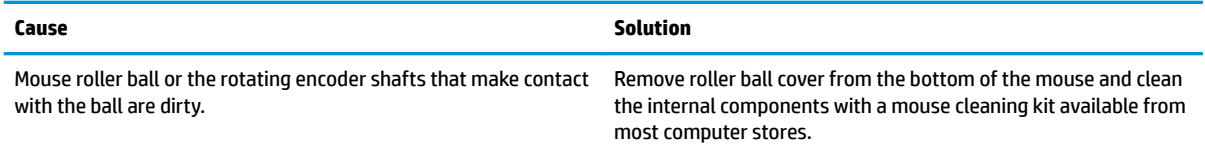

### **Solving hardware installation problems**

You may need to reconfigure the computer when you add or remove hardware, such as an additional drive or expansion card. If you install a plug and play device, Windows automatically recognizes the device and configures the computer. If you install a non-plug and play device, you must reconfigure the computer after completing installation of the new hardware. In Windows, use the **Add Hardware Wizard** and follow the instructions that appear on the screen.

To open the Add Hardware Wizard, open a Command Prompt and open hdwwiz.exe.

**A WARNING!** When the computer is plugged into an AC power source, voltage is always applied to the system board. To reduce the risk of personal injury from electrical shock and/or hot surfaces, be sure to disconnect the power cord from the wall outlet and allow the internal system components to cool before touching.

#### **Table 5-1 Solving Hardware Installation Problems**

#### **A new device is not recognized as part of the system.**

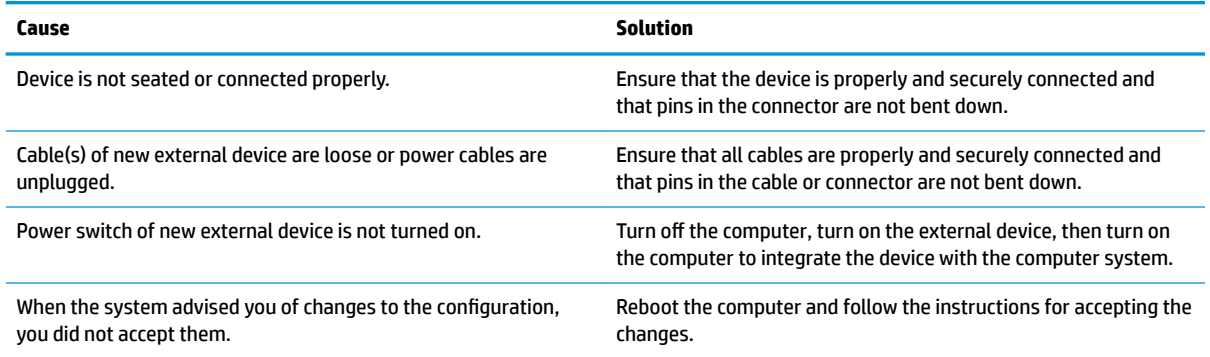

#### **Table 5-1 Solving Hardware Installation Problems (continued)**

#### **A new device is not recognized as part of the system.**

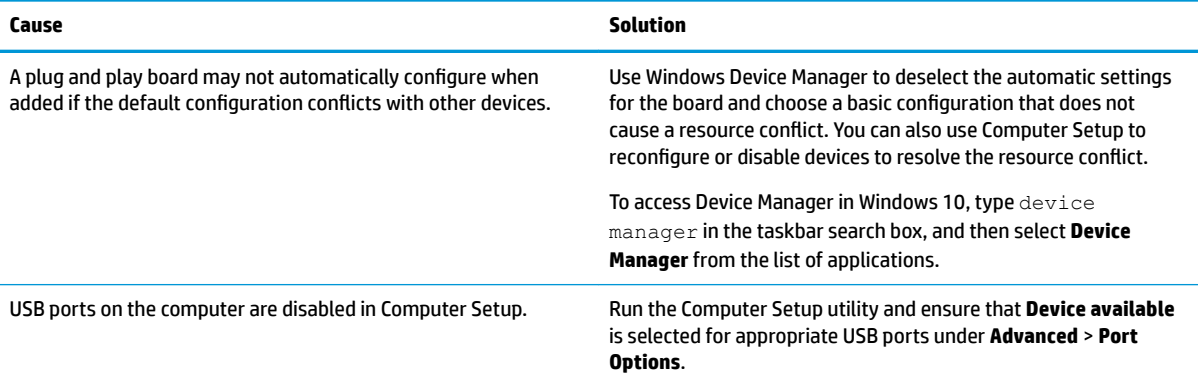

#### **Computer will not start.**

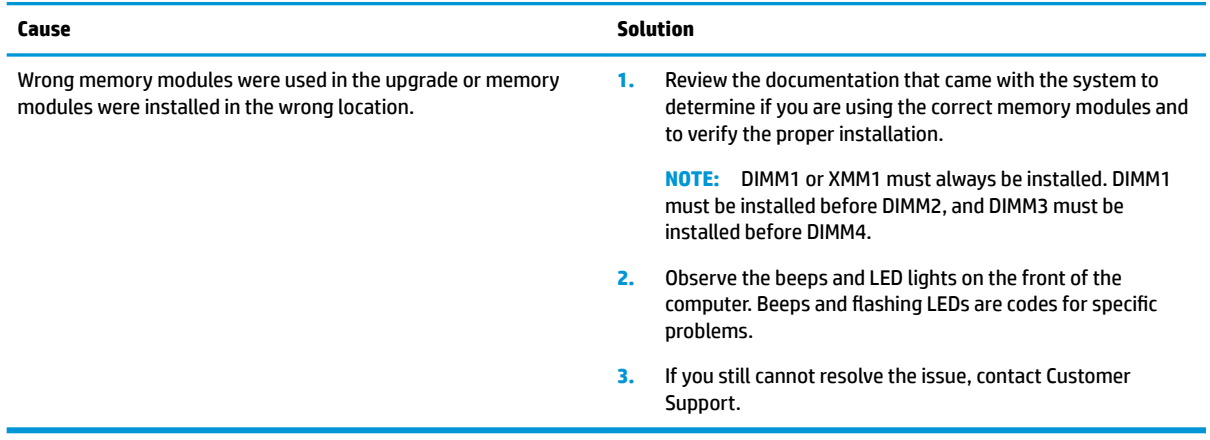

#### **Power LED flashes Red three times and then white two times.**

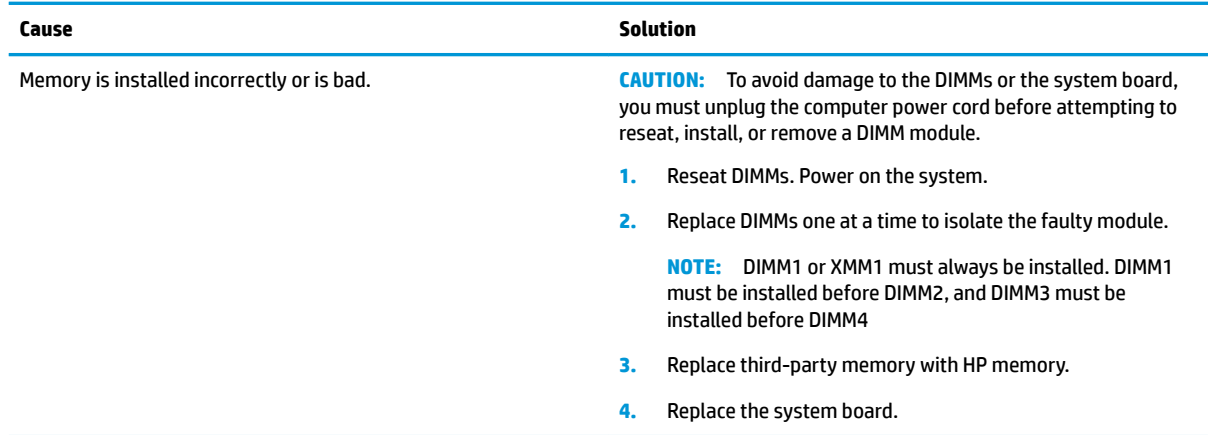

## **Solving network problems**

Some common causes and solutions for network problems are listed in the following table. These guidelines do not discuss the process of debugging the network cabling.

#### **Network driver does not detect network controller.**

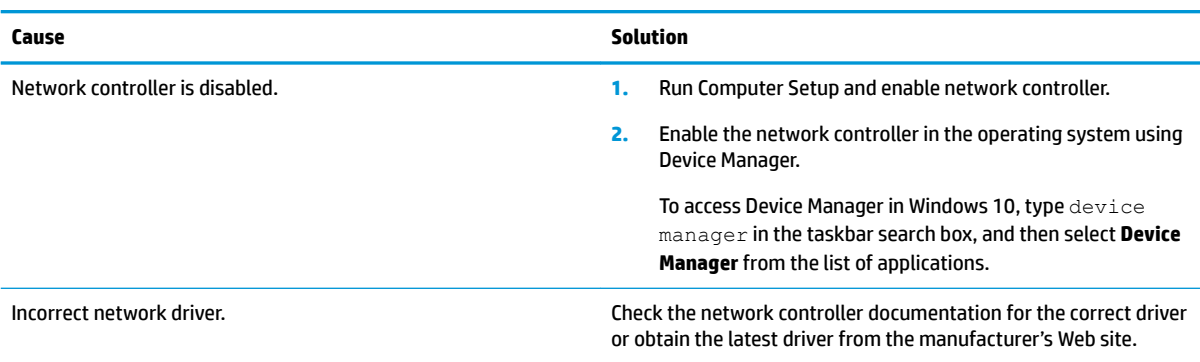

#### **Network status link light never flashes.**

#### **NOTE:** The network status light is supposed to flash when there is network activity.

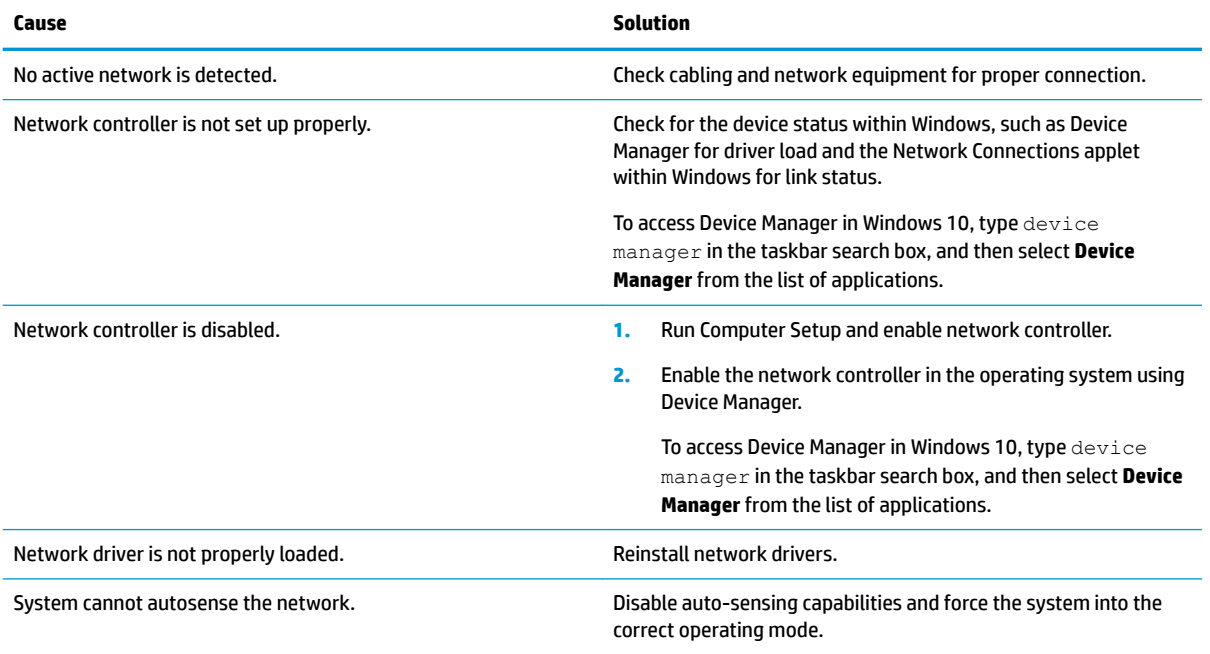

#### **Diagnostics reports a failure.**

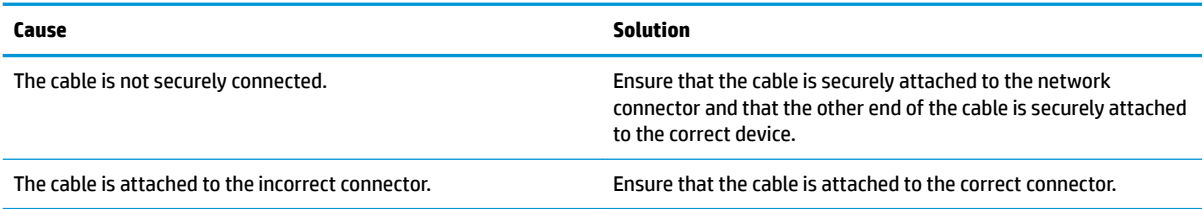
#### **Diagnostics reports a failure.**

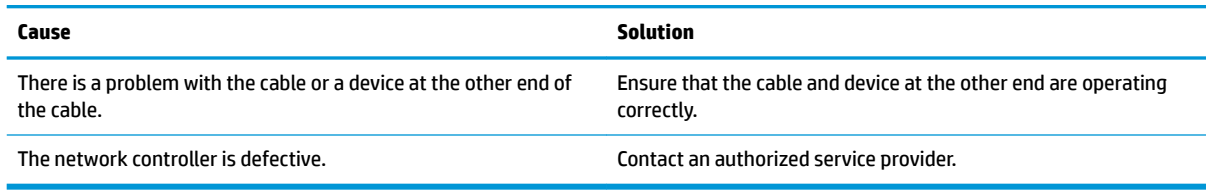

### **Diagnostics passes, but the computer does not communicate with the network.**

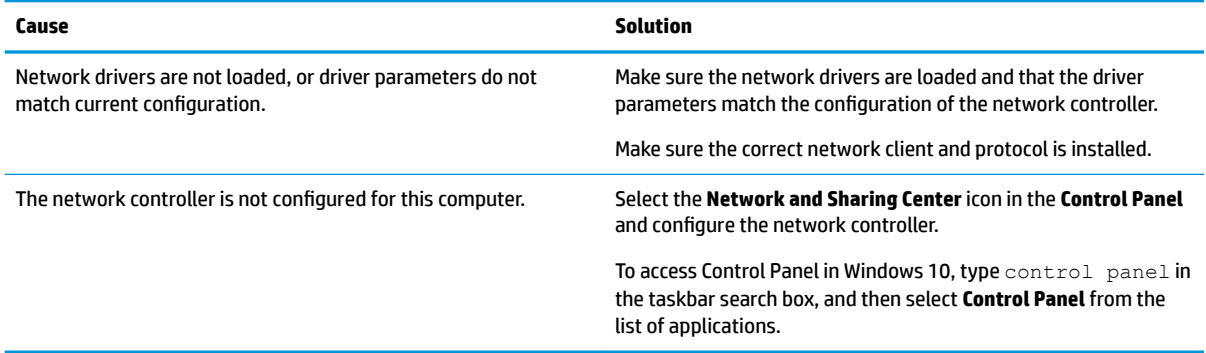

### **Network controller stopped working when an expansion board was added to the computer.**

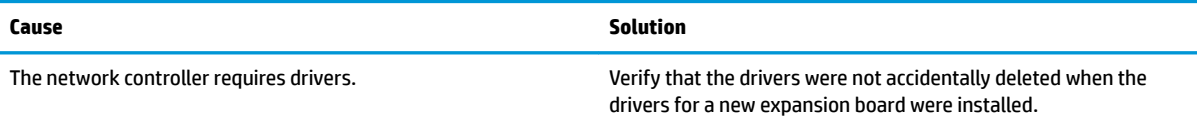

#### **Network controller stops working without apparent cause.**

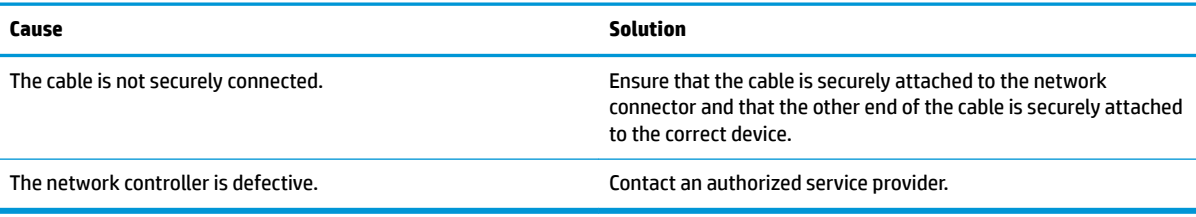

#### **New network card will not boot.**

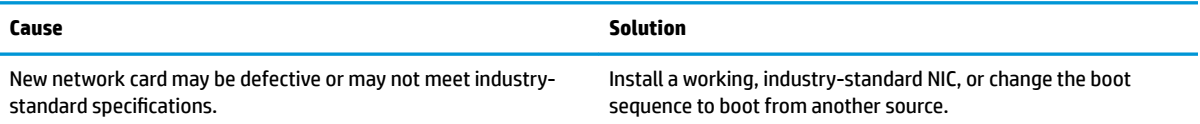

**Cannot connect to network server when attempting Remote System Installation.**

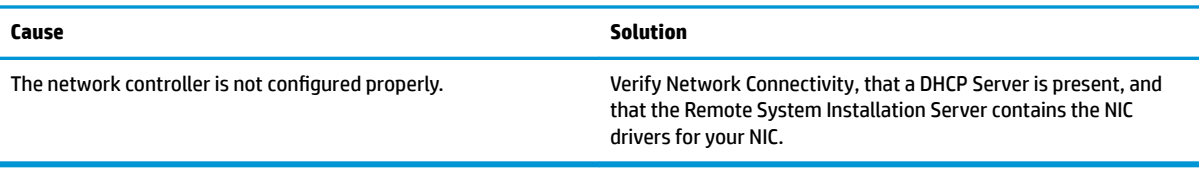

#### **System setup utility reports unprogrammed EEPROM.**

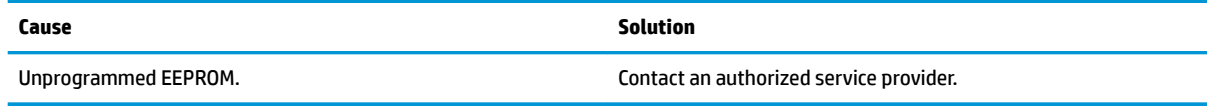

### **Solving memory problems**

If you encounter memory problems, some common causes and solutions are listed in the following table.

**AUTION:** Power may still be supplied to the DIMMs when the computer is turned off (depending on the Management Engine (ME) settings). To avoid damage to the DIMMs or the system board, you must unplug the computer power cord before attempting to reseat, install, or remove a memory module.

For those systems that support ECC memory, HP does not support mixing ECC and non-ECC memory. Otherwise, the computer will not boot the operating system.

**X NOTE:** The memory count will be affected by configurations with the Management Engine (ME) enabled. The ME uses 8MB of system memory in single channel mode or 16MB of memory in dual-channel mode to download, decompress, and execute the ME firmware for Out-of-Band (OOB), third-party data storage, and other management functions.

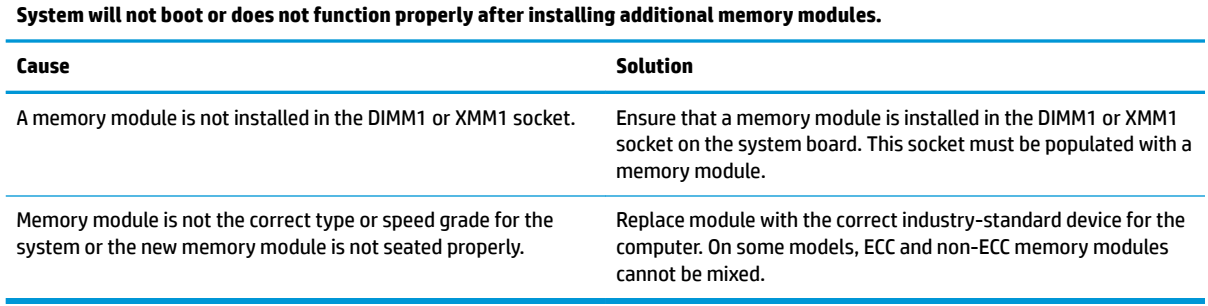

#### **Out of memory error.**

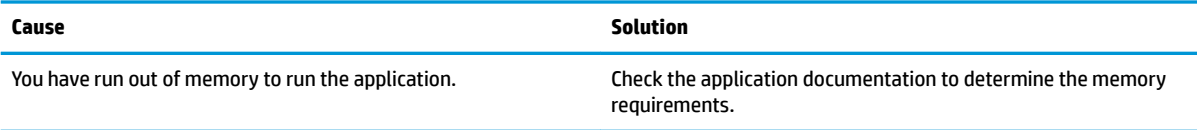

#### **Memory count during POST is wrong.**

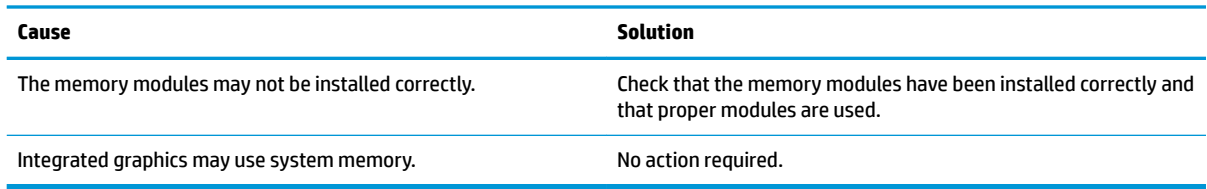

#### **,nsufficient memory error during operation.**

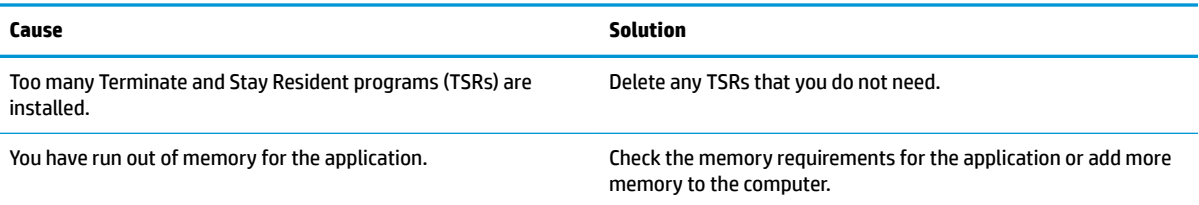

Power LED flashes Red five times, once every second, followed by a two second pause, and the computer beeps five times. (Beeps stop after fifth iteration but LEDs continue flashing.)

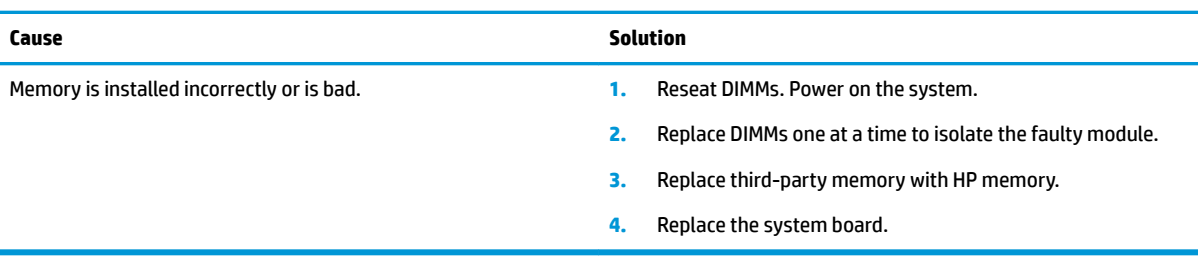

# **Solving CD-ROM and DVD problems**

If you encounter CD-ROM or DVD problems, see the common causes and solutions listed in the following table or to the documentation that came with the optional device.

#### **System will not boot from CD-ROM or DVD drive.**

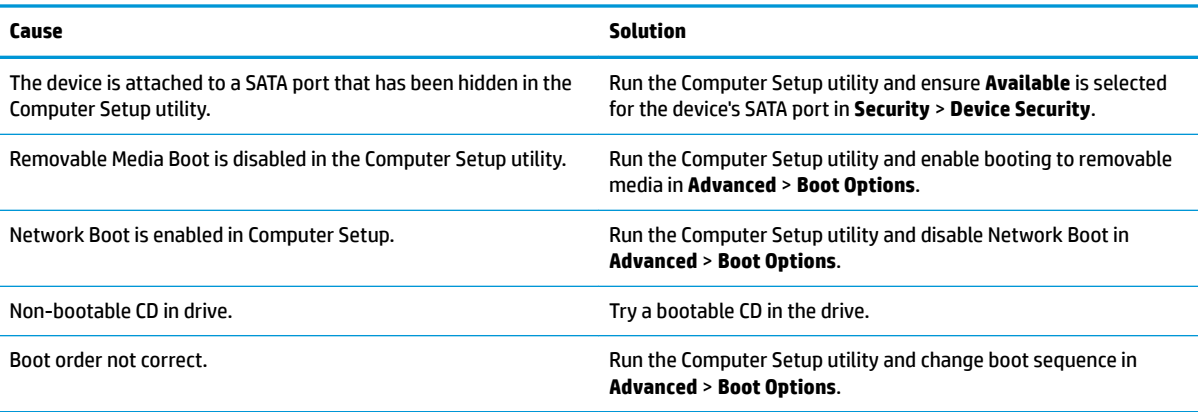

#### **Drive not found (identified).**

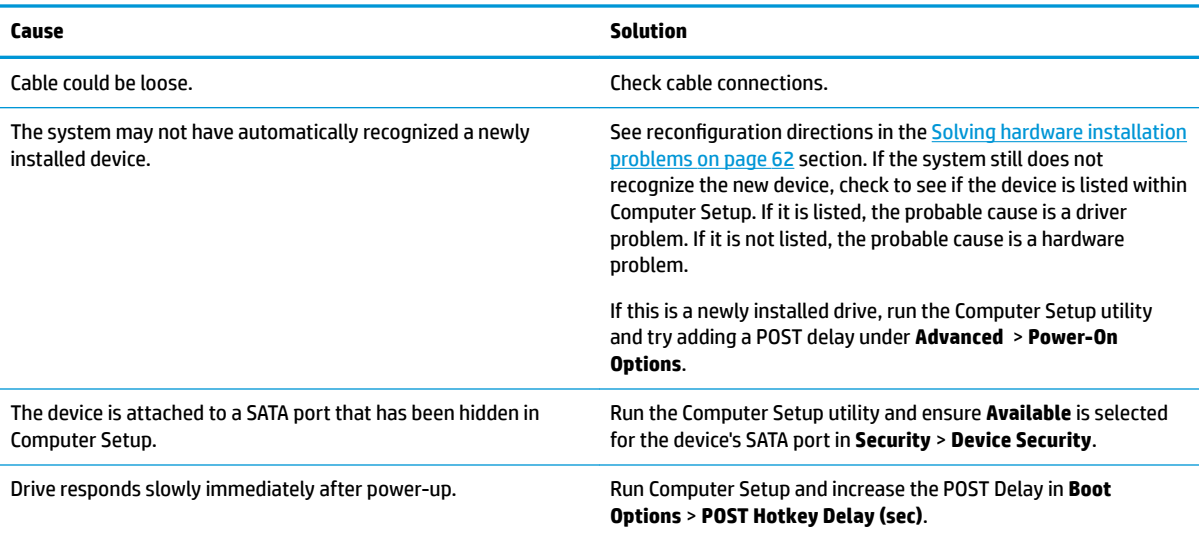

#### **CD-ROM or DVD devices are not detected or driver is not loaded.**

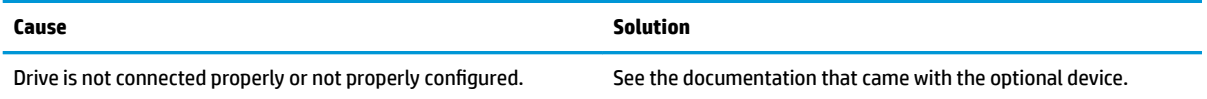

#### **Movie will not play in the DVD drive.**

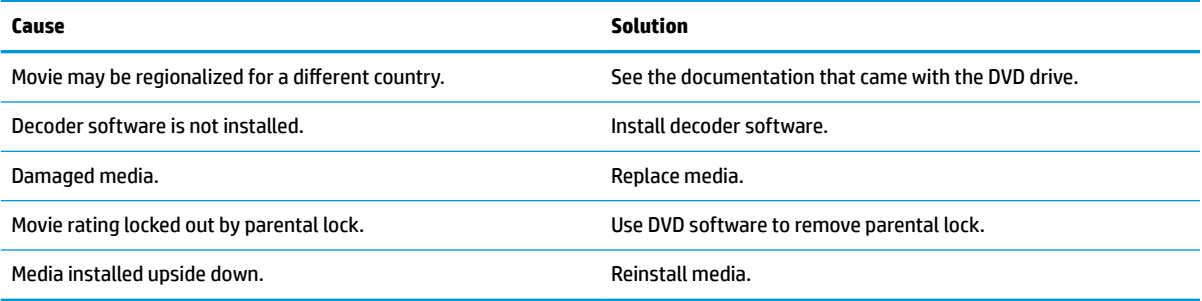

### **Cannot eject compact disc (tray-load unit).**

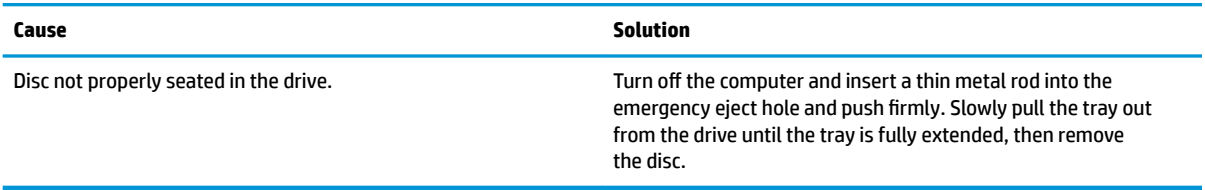

### **CD-ROM, CD-RW, DVD-ROM, or DVD-R/RW drive cannot read a disc or takes too long to start.**

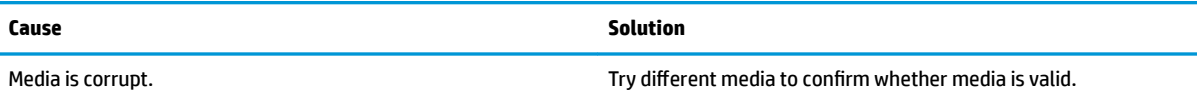

#### **CD-ROM, CD-RW, DVD-ROM, or DVD-R/RW drive cannot read a disc or takes too long to start.**

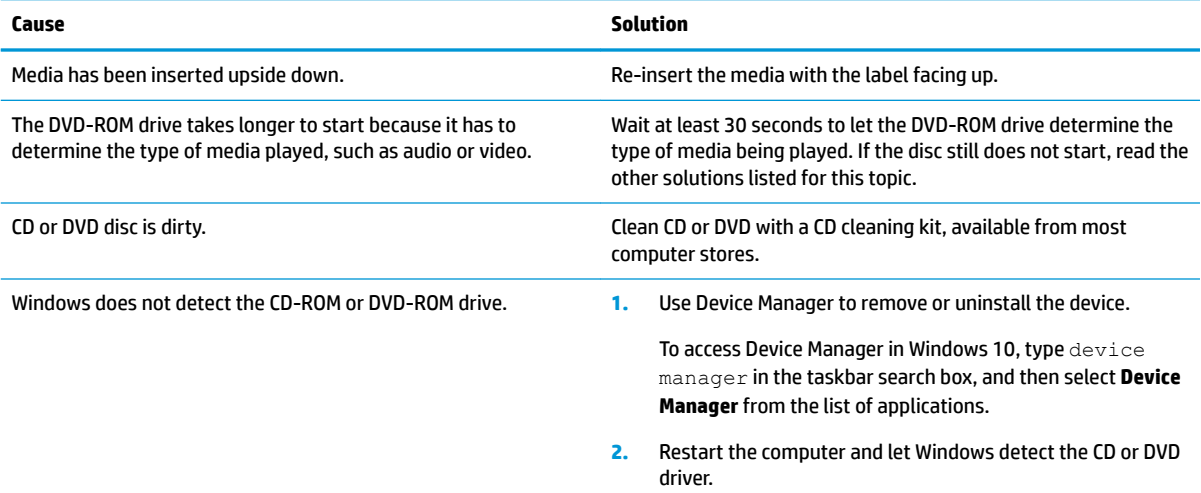

#### **Recording or copying CDs is difficult or impossible.**

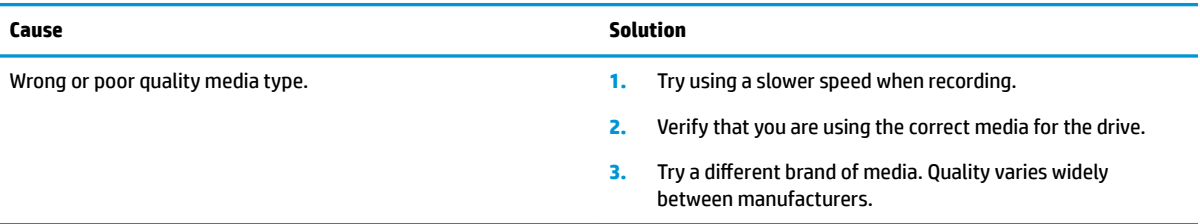

# **Solving USB flash drive problems**

If you encounter USB flash drive problems, common causes and solutions are listed in the following table.

### **USB flash drive is not seen as a drive letter in Windows.**

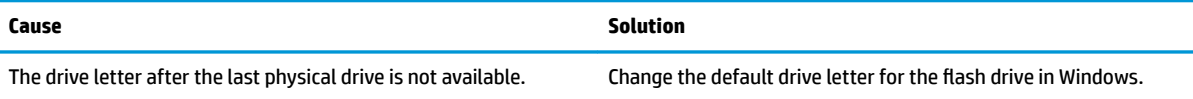

#### **USB flash drive not found (identified).**

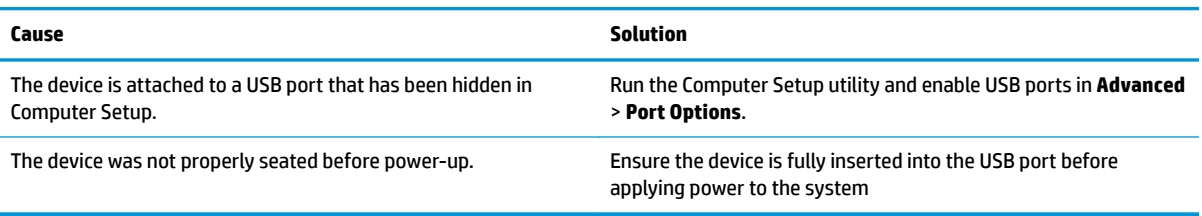

#### **System will not boot from USB flash drive.**

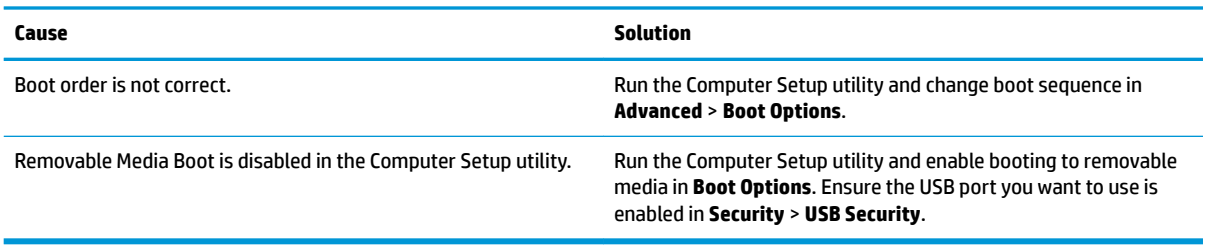

#### The computer boots to DOS after making a bootable flash drive.

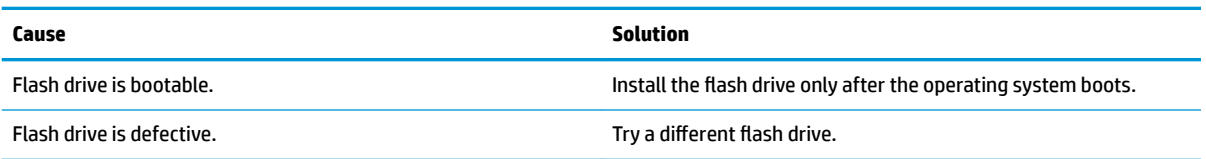

# **Solving front panel component problems**

If you encounter problems with devices connected to the front panel, refer to the common causes and solutions listed in the following table.

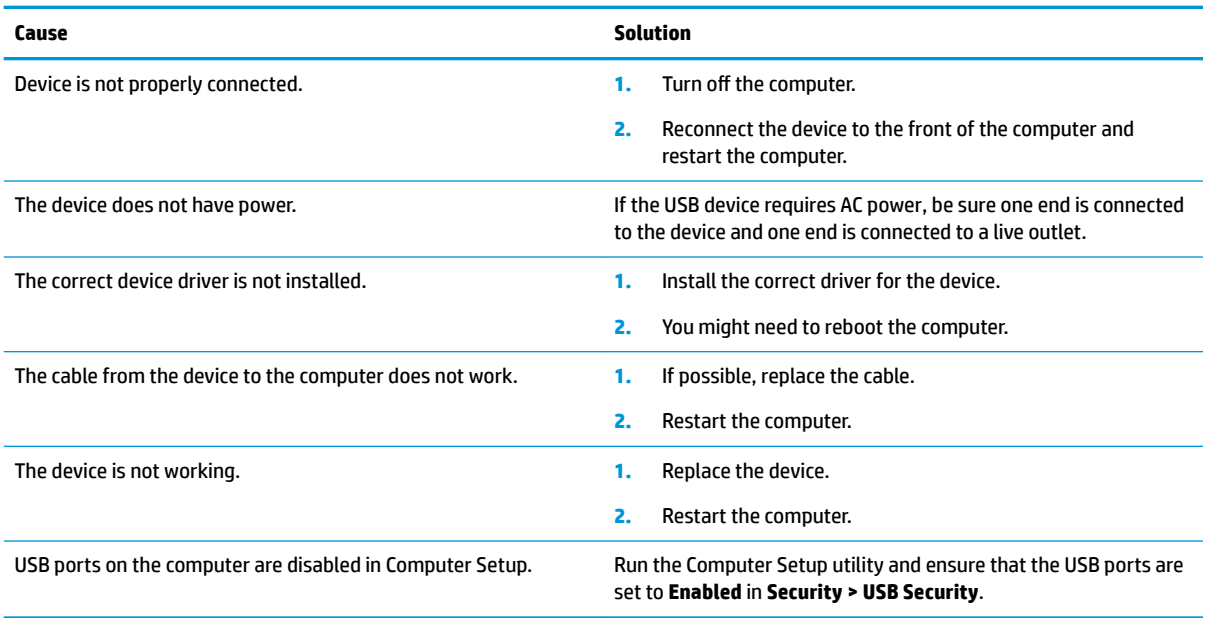

### **A USB device, headphone, or microphone is not recognized by the computer.**

# **Solving Internet access problems**

If you encounter Internet access problems, consult your Internet Service Provider (ISP) or refer to the common causes and solutions listed in the following table.

#### **Unable to connect to the Internet.**

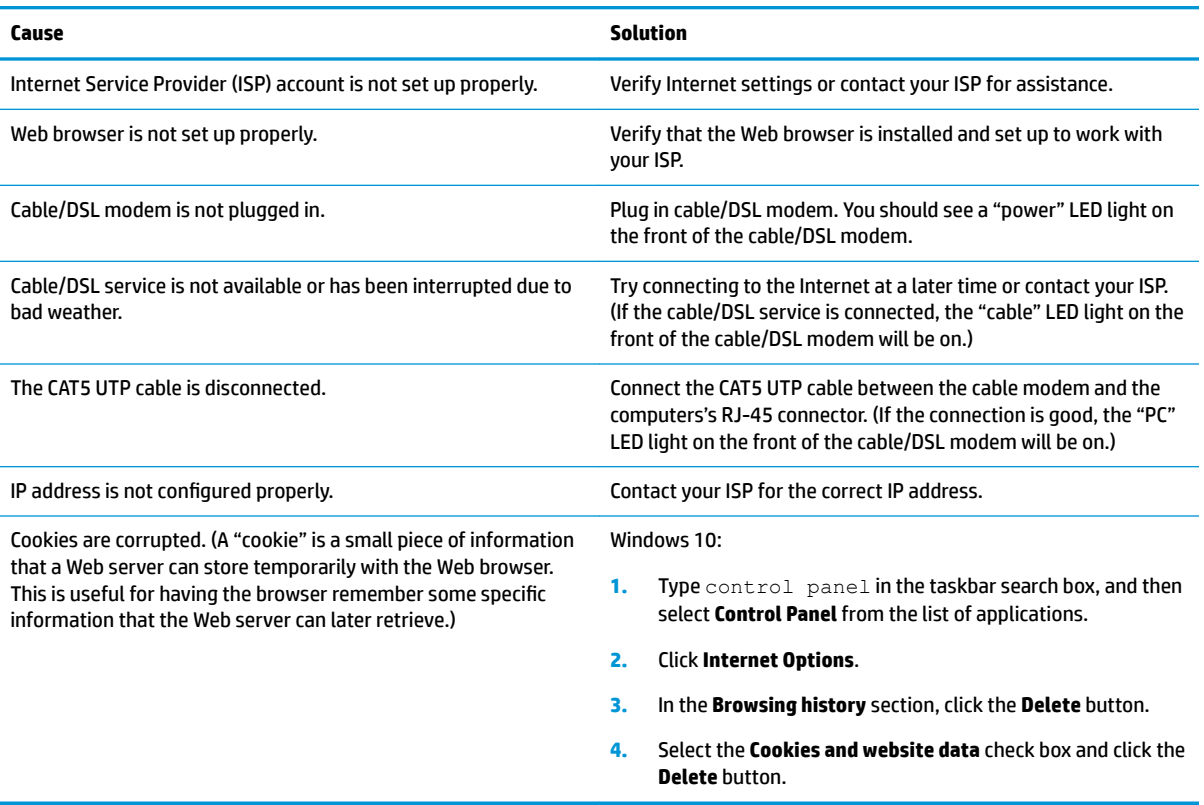

#### **Cannot automatically launch Internet programs.**

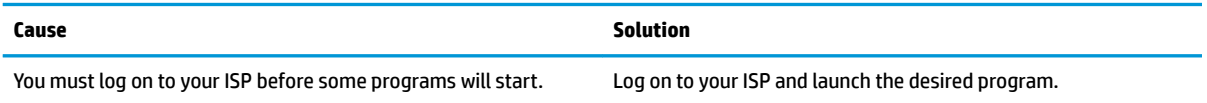

## **Solving software problems**

Most software problems occur as a result of the following:

- **•** The application was not installed or configured correctly.
- **•** There is insufficient memory available to run the application.
- **•** There is a conflict between applications.
- Be sure that all the needed device drivers have been installed.
- If you have installed an operating system other than the factory-installed operating system, check to be sure it is supported on the system.

If you encounter software problems, see the applicable solutions listed in the following table.

### **Computer will not continue and the HP logo does not display.**

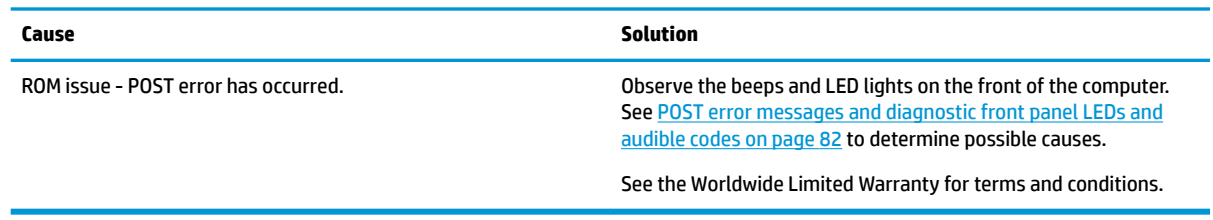

### **"Illegal Operation has Occurred" error message is displayed.**

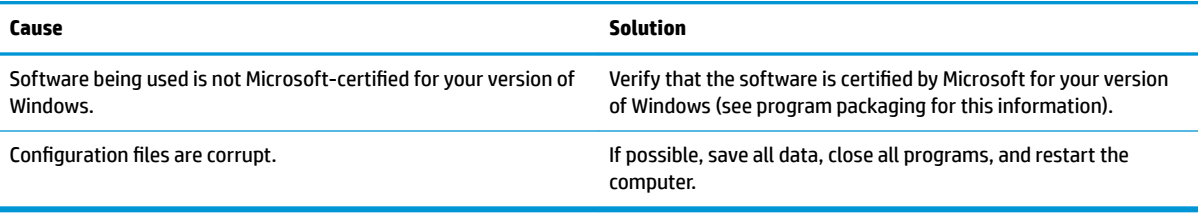

# <span id="page-80-0"></span>**6 Computer Setup (F10) Utility**

# **Computer Setup (F10) Utilities**

Use Computer Setup (F10) Utility to do the following:

- Change settings from the defaults or restore the settings to default values.
- View the system configuration, including settings for processor, graphics, memory, audio, storage, communications, and input devices.
- Modify the boot order of bootable devices such as hard drives, optical drives, or USB flash media devices.
- Enter the Asset Tag or property identification number assigned by the company to this computer.
- Enable the power-on password prompt during system restarts (warm boots) as well as during power-on.
- Establish an administrator password that controls access to the Computer Setup (F10) Utility and the settings described in this section.
- Establish minimum requirements for valid passwords, including length and required types of characters.
- Secure integrated I/O functionality, including the serial, USB, audio, or embedded NIC, so that they cannot be used until they are unsecured.
- Enable or disable different types of boot sources.
- Configure features such as Secure Boot, power management, virtualization support, and language and keyboard type used in Setup and POST.
- Replicate the system setup by saving system configuration information on a USB device and restoring it on one or more computers.
- Enable or disable DriveLock security or securely erase a hard drive (when supported by drive).

### **Using Computer Setup (F10) Utilities**

Computer Setup can be accessed only by turning the computer on or restarting the system. To access the Computer Setup Utilities menu, complete the following steps:

- **1.** Turn on or restart the computer.
- **2.** Repeatedly press F10 when the monitor light turns green to access the utility.

You can also press Esc to a menu that allows you to access different options available at startup, including the Computer Setup utility.

**X NOTE:** If you do not press F10 at the appropriate time, you must restart the computer and again repeatedly press F10 when the monitor light turns green to access the utility.

- **3.** Keys the provide functions within Setup include:
	- F1: Display general help
	- F5: Select next lower value
	- F6: Select next higher value
	- F9: Load Setup default
- **F10: Save and exit**
- **Esc: Exit Setup.**
- **Enter: Select or enter submenu**
- Up/Down: Select item
- Left/Right: Select screen
- **4.** To apply and save changes, select **Exit** > **Save Changes and Exit**.
	- If you have made changes that you do not want applied, select **Ignore Changes and Exit**.
	- To restore settings to original values, select **Restore Factory Defaults as Default**.

**NOTE:** Settings in the **Security** menu are not modified by **Apply Defaults**. Those values are reset by **Restore Security Settings to Factory Defaults** at the bottom of the **Security** menu.

**WE:** Not all settings shown in the following sections are available for all models

**CAUTION:** Do NOT turn the computer power OFF while the BIOS is saving the Computer Setup (F10) changes because the settings could become corrupted. It is safe to turn off the computer only after exiting the F10 Setup screen.

### **Computer Setup–Main**

**NOTE:** Support for specific Computer Setup options may vary depending on the hardware configuration.

### **Table 6-1 Computer Setup–Main menu**

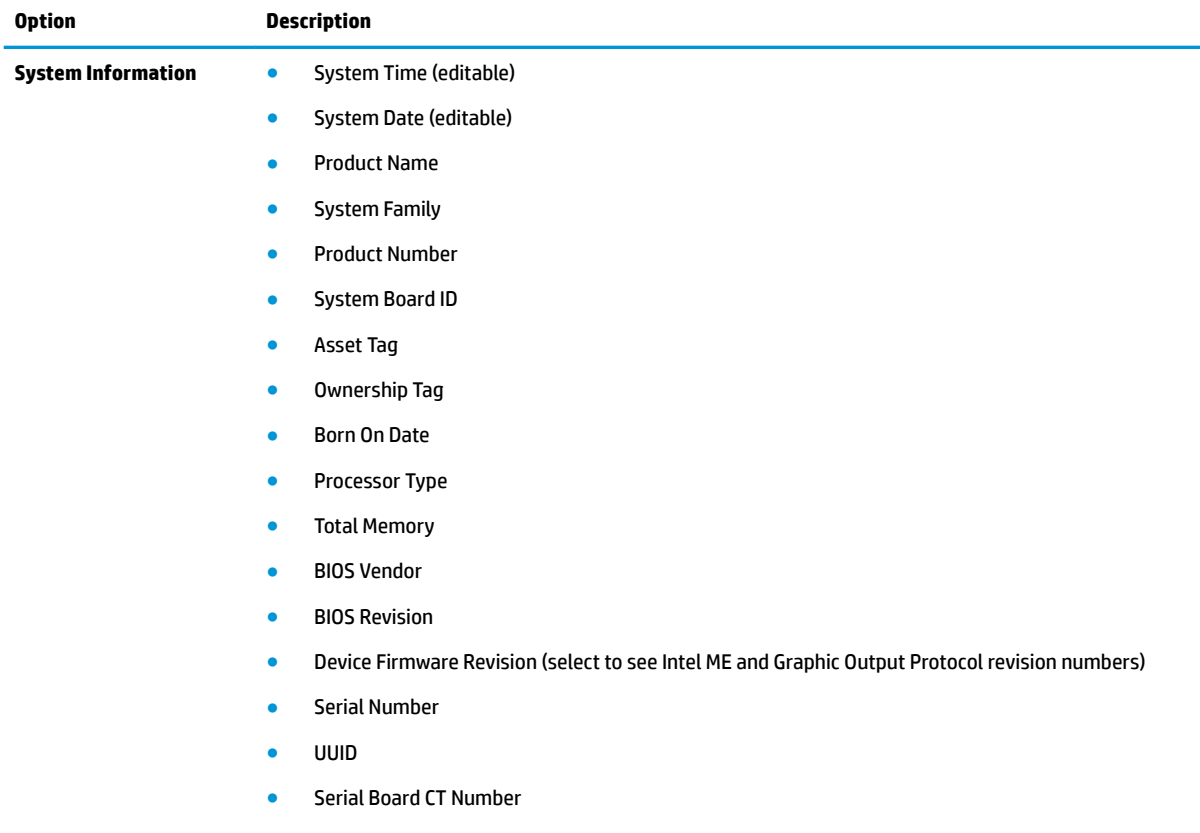

**Factory Installed OS** 

### **Table 6-1 Computer Setup–Main menu**

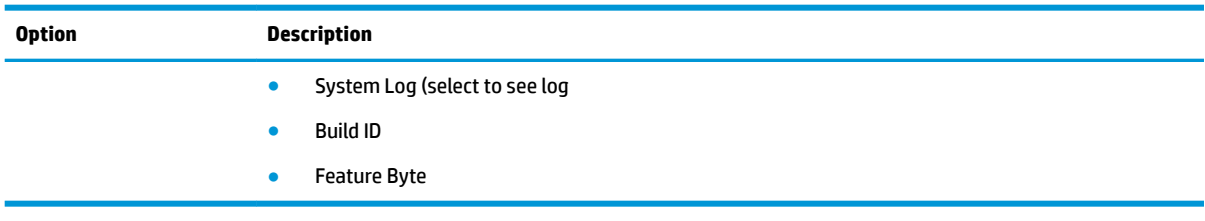

### **Computer Setup—Security**

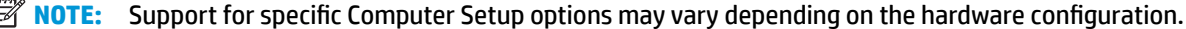

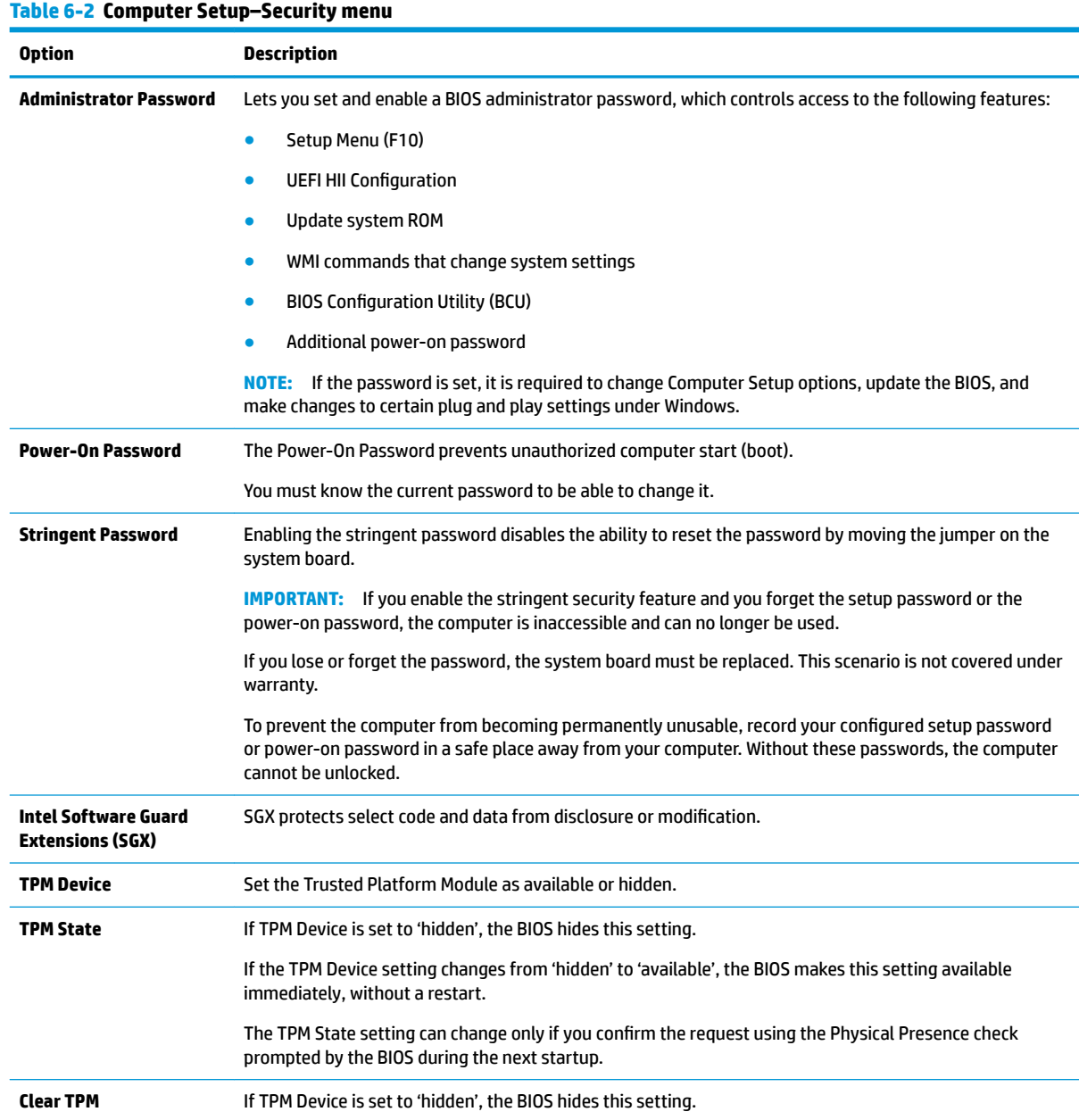

### **Table 6-2 Computer Setup–Security menu (continued)**

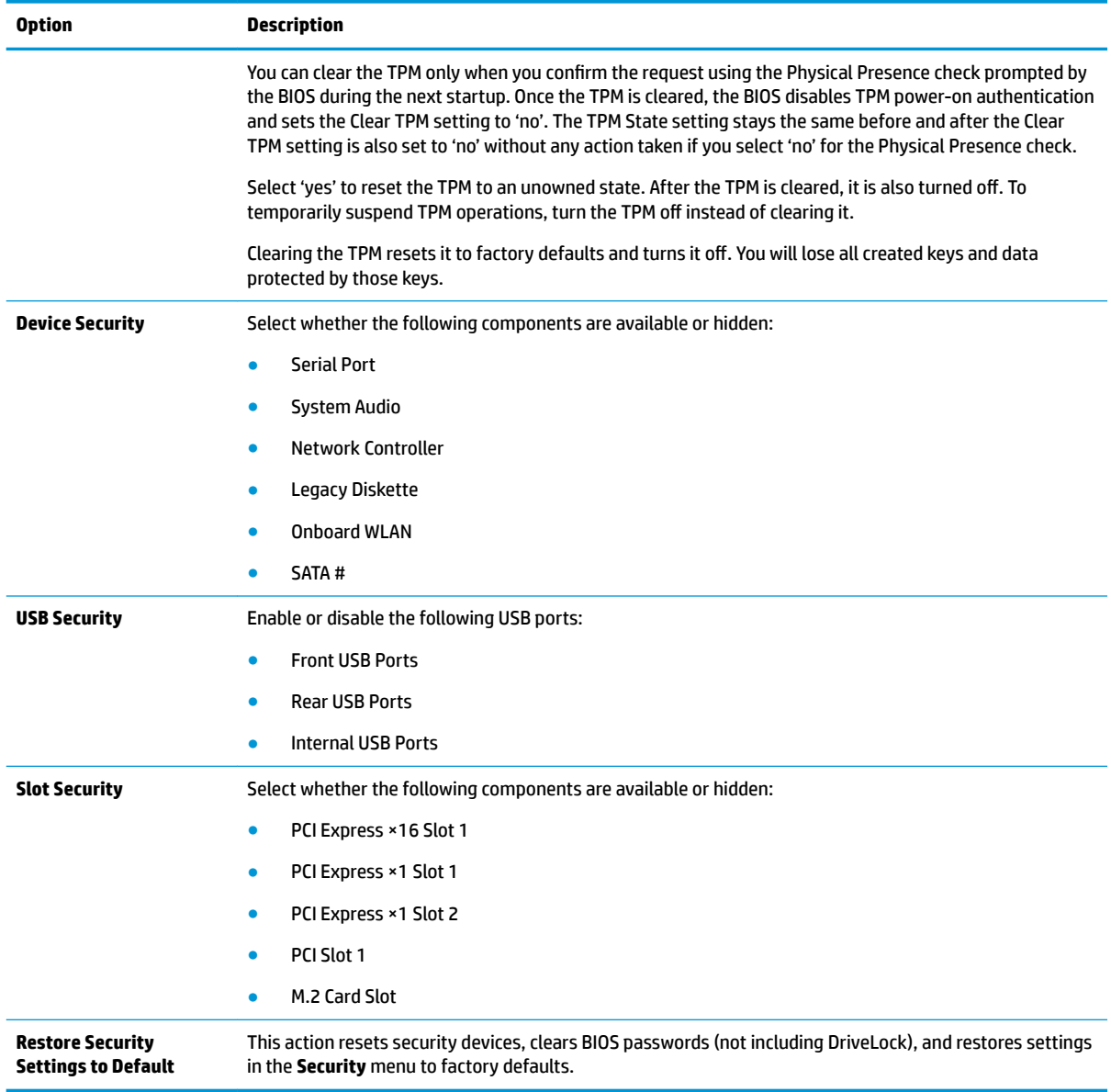

### **Computer Setup-Configuration**

**NOTE:** Support for specific Computer Setup options may vary depending on the hardware configuration.

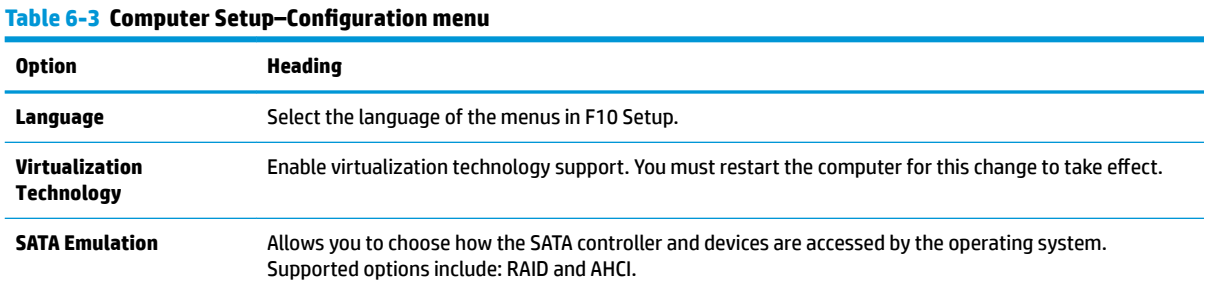

### Table 6-3 Computer Setup-Configuration menu (continued)

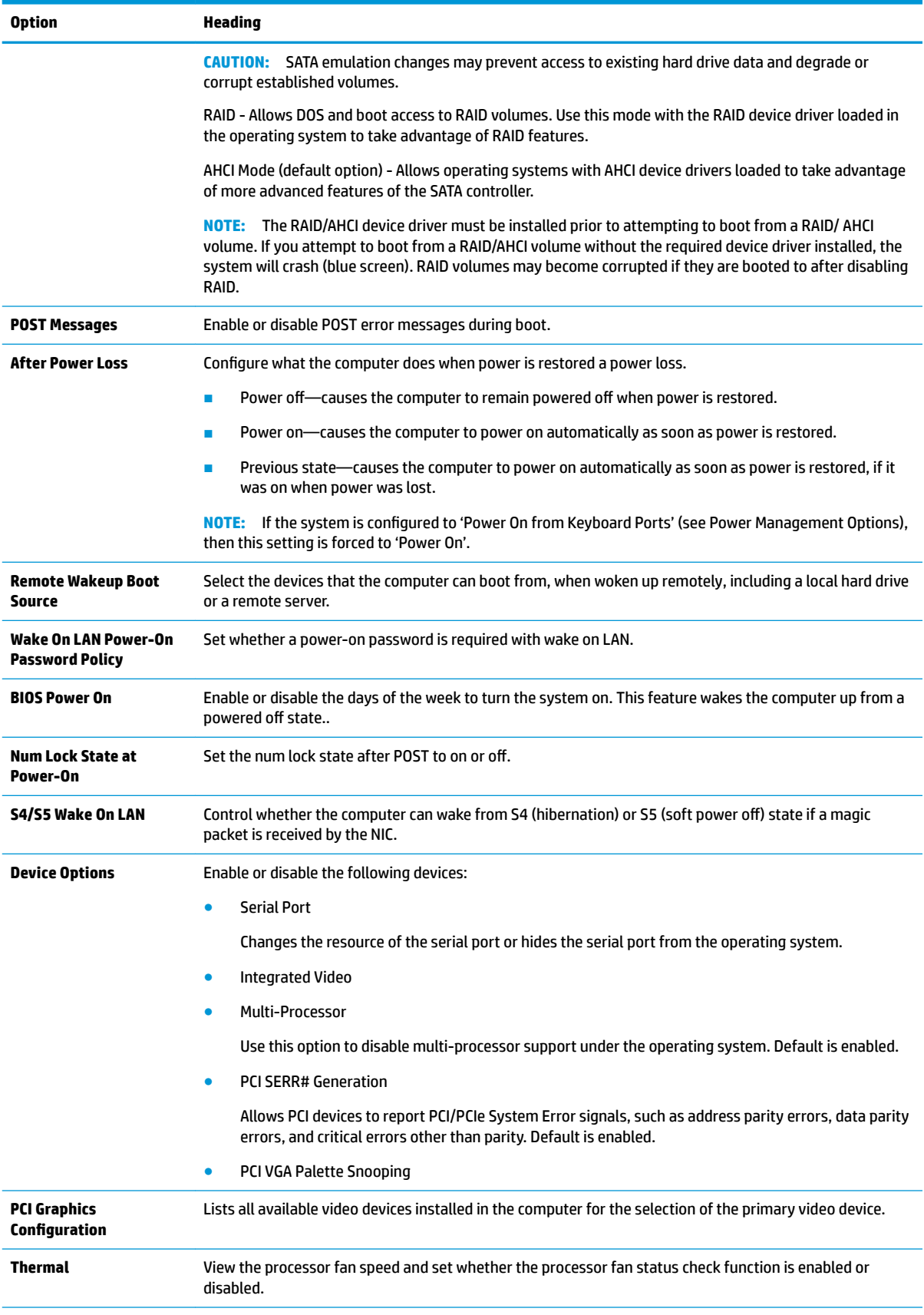

### Table 6-3 Computer Setup-Configuration menu (continued)

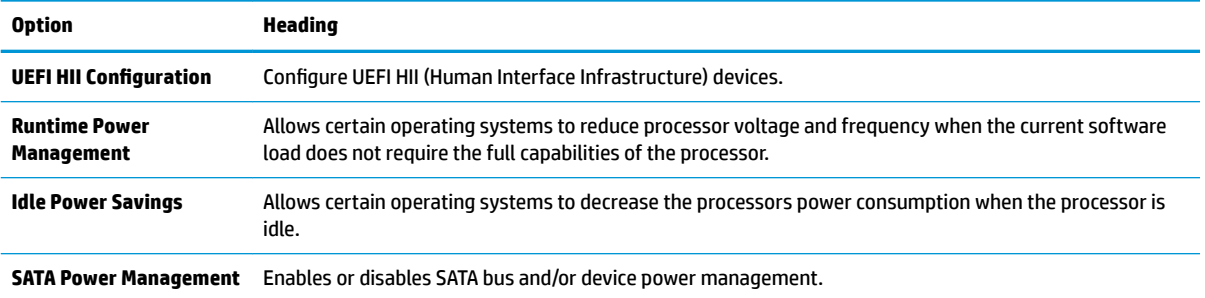

### **Computer Setup—Boot Options**

**NOTE:** Support for specific Computer Setup options may vary depending on the hardware configuration.

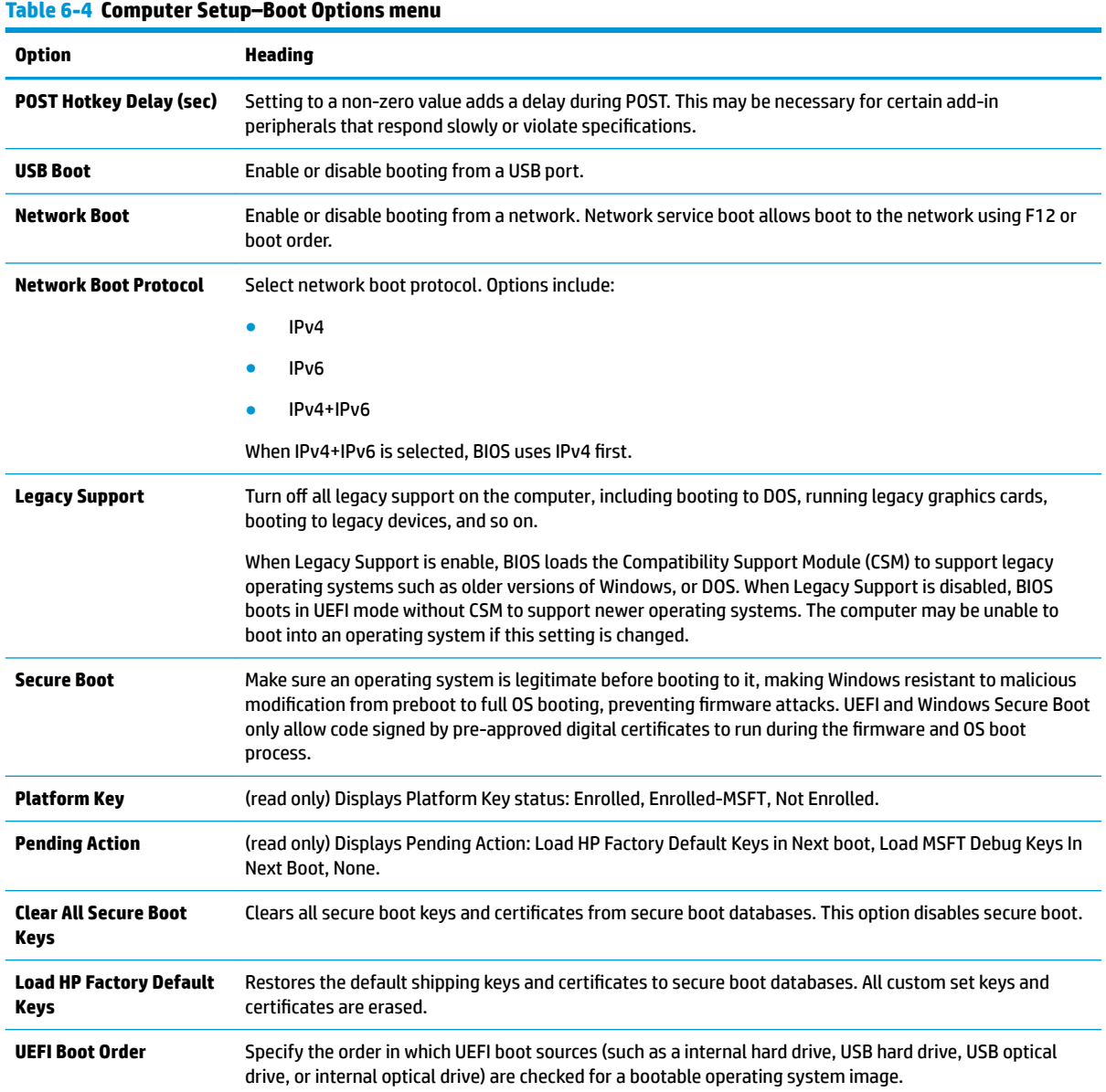

78 Chapter 6 Computer Setup (F10) Utility

### **Table 6-4 Computer Setup–Boot Options menu (continued)**

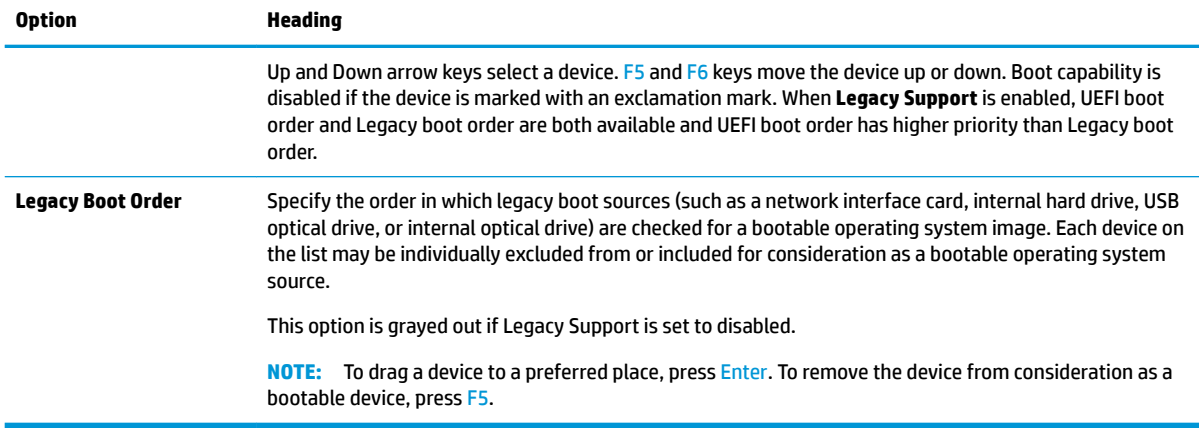

### **Computer Setup—Exit**

**NOTE:** Support for specific Computer Setup options may vary depending on the hardware configuration.

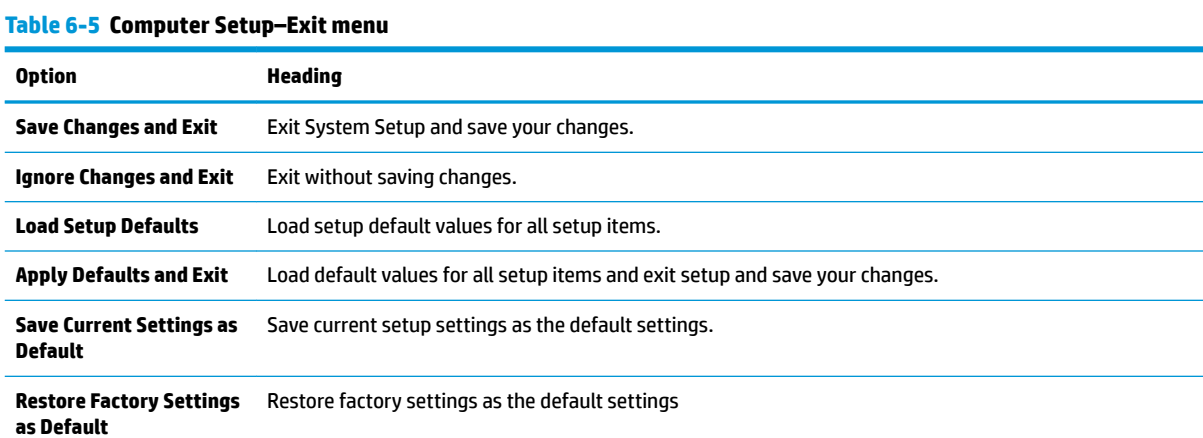

# <span id="page-87-0"></span>**7 Backing up, restoring, and recovering**

This chapter provides information about the following processes, which are standard procedure for most products:

- Backing up your personal information—You can use Windows tools to back up your personal information (see Using Windows tools on page 80).
- **Creating a restore point**—You can use Windows tools to create a restore point (see Using Windows tools on page 80).
- **Creating recovery media** (select products only)—You can use the HP Cloud Recovery Download Tool (select products only) to create recovery media (see Using the HP Cloud Recovery Download Tool to create recovery media (select products only) on page 80).
- **Restoring and recovery—Windows offers several options for restoring from backup, refreshing the** computer, and resetting the computer to its original state (see Using Windows tools on page 80).
- **IMPORTANT:** If you will be performing recovery procedures on a tablet, the tablet battery must be at least 70% charged before you start the recovery process.

**IMPORTANT:** For a tablet with a detachable keyboard, connect the tablet to the keyboard base before beginning any recovery process.

# **Backing up information and creating recovery media**

### **Using Windows tools**

**IMPORTANT:** Windows is the only option that allows you to back up your personal information. Schedule regular backups to avoid information loss.

You can use Windows tools to back up personal information and create system restore points and recovery media.

**W** NOTE: If computer storage is 32 GB or less, Microsoft System Restore is disabled by default.

For more information and steps, see the Get Help app.

- **1.** Select the **Start** button, and then select the **Get Help** app.
- **2.** Enter the task you want to perform.

**X NOTE:** You must be connected to the Internet to access the Get Help app.

### **Using the HP Cloud Recovery Download Tool to create recovery media (select products only)**

You can use the HP Cloud Recovery Download Tool to create HP Recovery media on a bootable USB flash drive, as follows:

- **1.** Go to [http://www.hp.com/support.](http://www.hp.com/support)
- **2.** Select **Software and Drivers**, and then follow the on-screen instructions.

**X NOTE:** If you cannot create recovery media yourself, contact support to obtain recovery discs. Go to <http://www.hp.com/support>, select your country or region, and then follow the on-screen instructions.

### **Restoring and recovery**

### **Restoring, resetting, and refreshing using Windows tools**

Windows offers several options for restoring, resetting, and refreshing the computer. For details, see [Using](#page-87-0) [Windows tools on page 80.](#page-87-0)

### **Recovering using HP Recovery media**

HP Recovery media is used to recover the original operating system and software programs that were installed at the factory. On select products, it can be created on a bootable USB flash drive using the HP Cloud Recovery Download Tool. For details, see [Using the HP Cloud Recovery Download Tool to create recovery](#page-87-0)  [media \(select products only\) on page 80.](#page-87-0)

**NOTE:** If you cannot create recovery media yourself, contact support to obtain recovery discs. Go to <http://www.hp.com/support>, select your country or region, and then follow the on-screen instructions.

To recover your system:

**▲** Insert the HP Recovery media, and then restart the computer.

### **Changing the computer boot order**

If your computer does not restart using the HP Recovery media, you can change the computer boot order. This is the order of devices listed in BIOS where the computer looks for startup information. You can change the selection to an optical drive or a USB flash drive, depending on the location of your HP Recovery media.

To change the boot order:

- **IMPORTANT:** For a tablet with a detachable keyboard, connect the tablet to the keyboard base before beginning these steps.
	- **1.** Insert the HP Recovery media.
	- **2.** Access the system **Startup** menu.

For computers or tablets with keyboards attached:

**▲** Turn on or restart the computer or tablet, quickly press esc, and then press f9 for boot options.

For tablets without keyboards:

**▲** Turn on or restart the tablet, quickly hold down the volume up button, and then select **f9**.

 $-$  or  $-$ 

Turn on or restart the tablet, quickly hold down the volume down button, and then select **f9**.

**3.** Select the optical drive or USB flash drive from which you want to boot, and then follow the on-screen instructions.

# <span id="page-89-0"></span>**8 POST error messages and diagnostic front panel LEDs and audible codes**

This chapter lists the error codes, error messages, and the various indicator light and audible sequences that you may encounter during Power-On Self-Test (POST) or computer restart, the probable source of the problem, and steps you can take to resolve the error condition.

POST Message Disabled suppresses most system messages during POST, such as memory count and nonerror text messages. If a POST error occurs, the screen will display the error message. To manually switch to the POST Messages Enabled mode during POST, press any key (except F10, F11, or F12). The default mode is POST Message Disabled.

The speed at which the computer loads the operating system and the extent to which it is tested are determined by the POST mode selection.

Quick Boot is a fast startup process that does not run all of the system level tests, such as the memory test. Full Boot runs all of the ROM-based system tests and takes longer to complete.

Full Boot may also be enabled to run every 1 to 30 days on a regularly scheduled basis. To establish the schedule, reconfigure the computer to the Full Boot Every x Days mode, using Computer Setup.

**NOTE:** For more information on Computer Setup, see [Computer Setup \(F10\) Utility on page 73](#page-80-0).

## **POST numeric codes and text messages**

This section covers those POST errors that have numeric codes associated with them. The section also includes some text messages that may be encountered during POST.

**WE:** The computer will beep once after a POST text message is displayed on the screen.

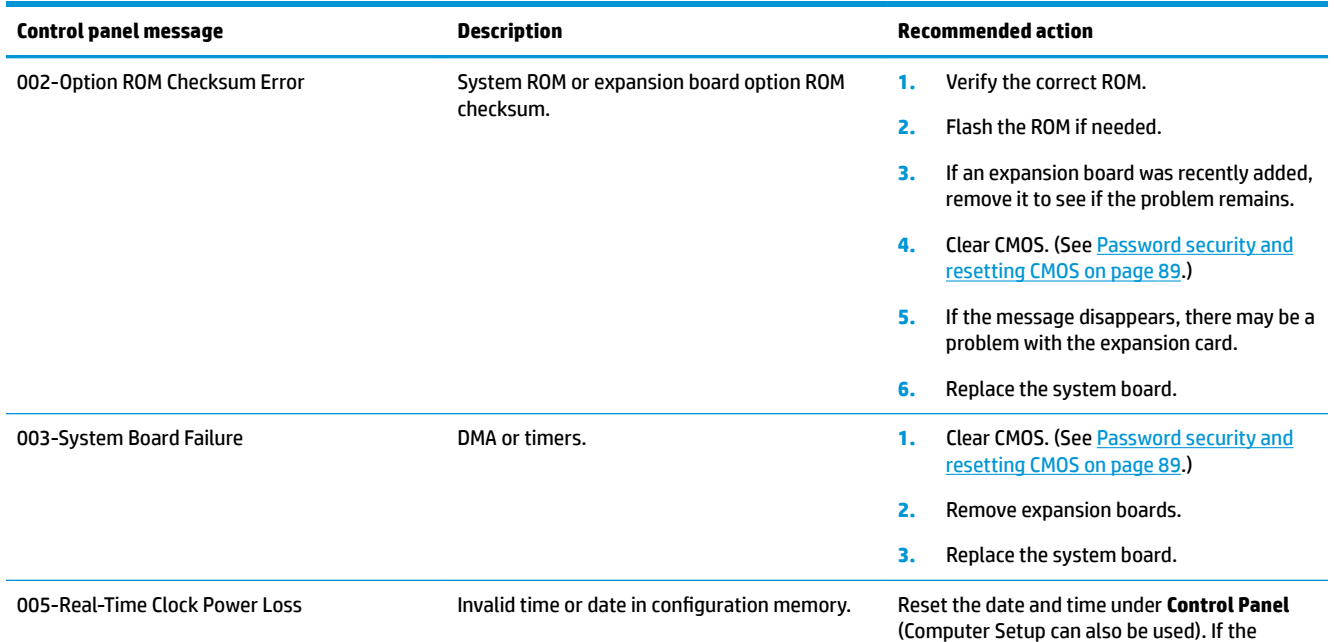

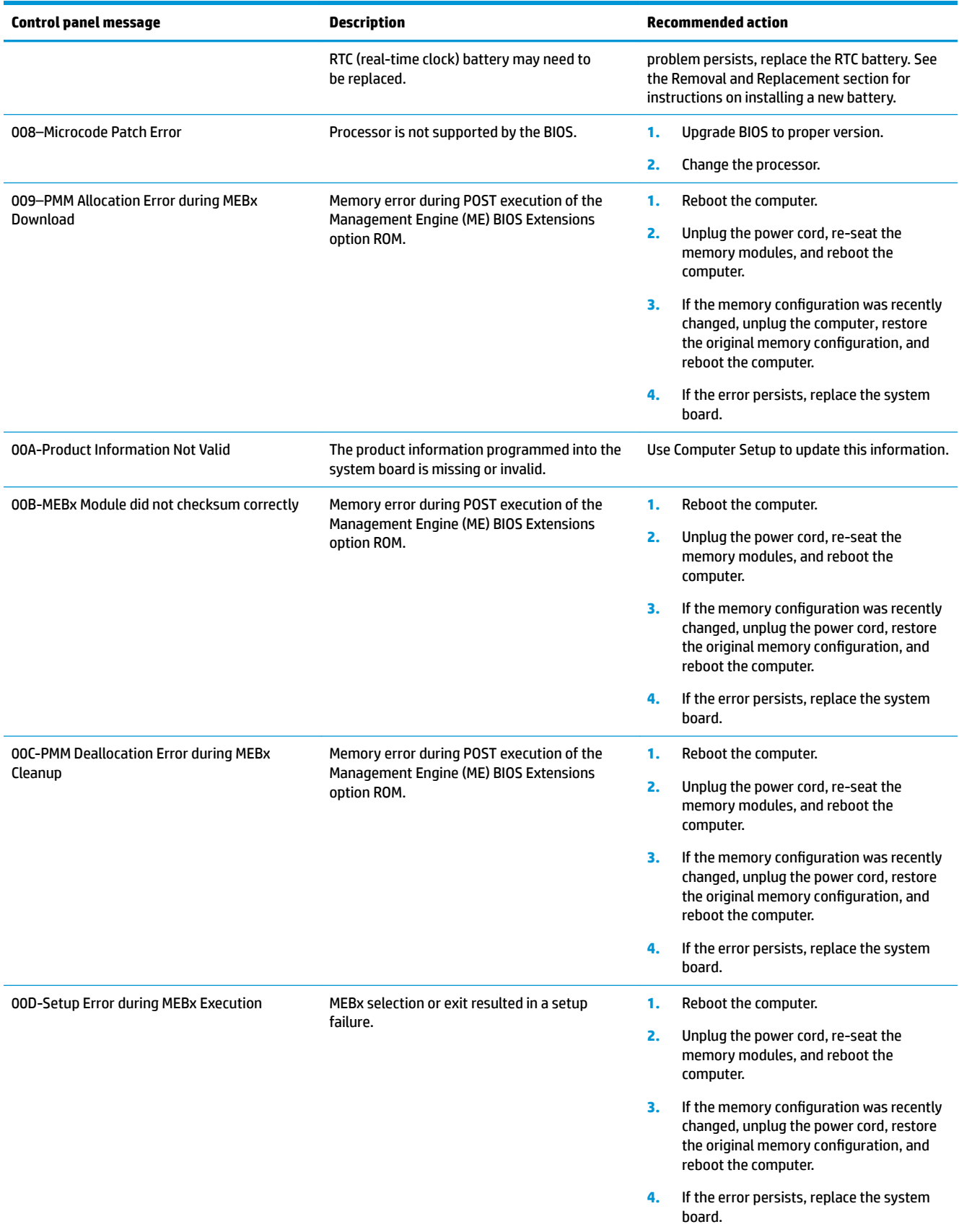

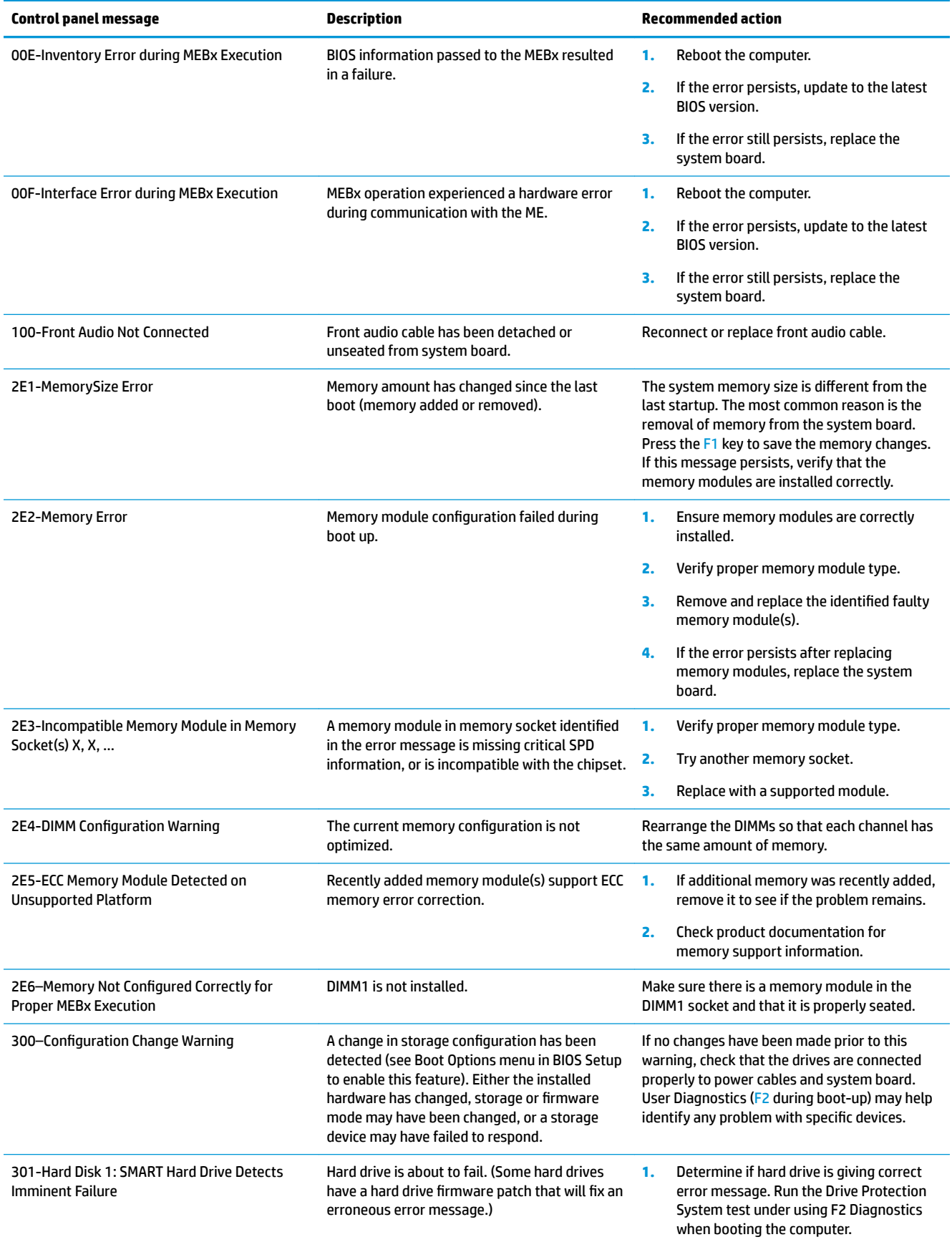

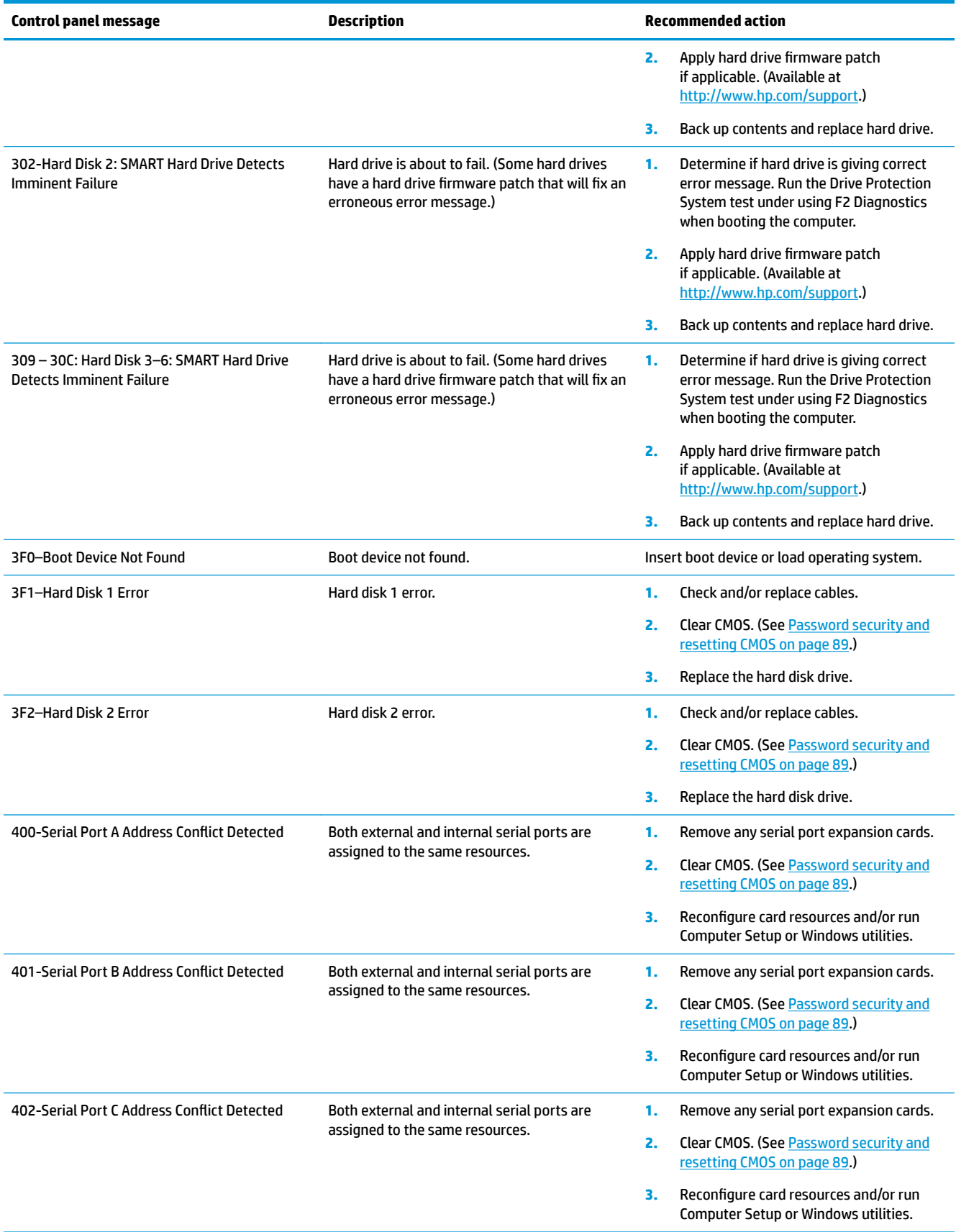

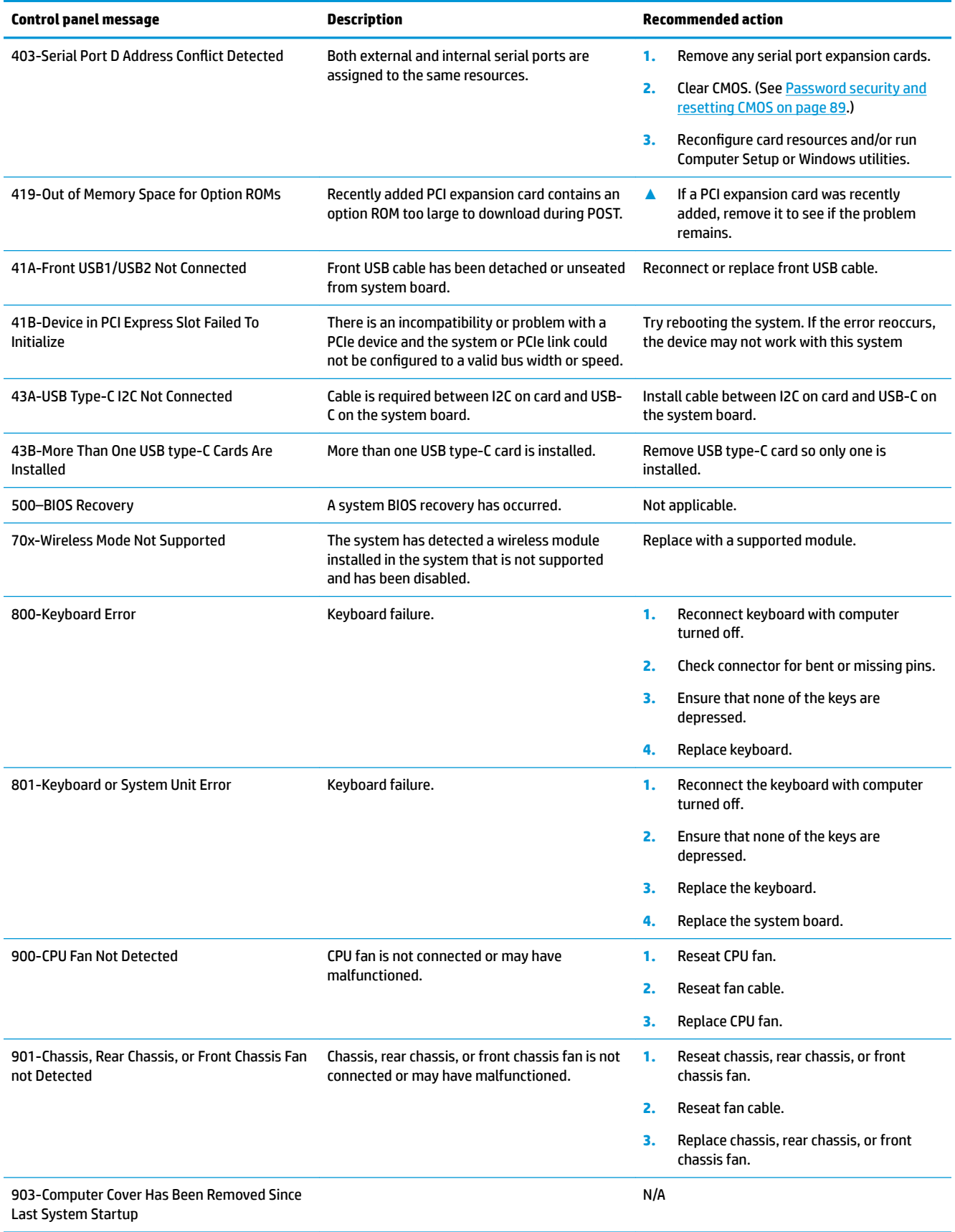

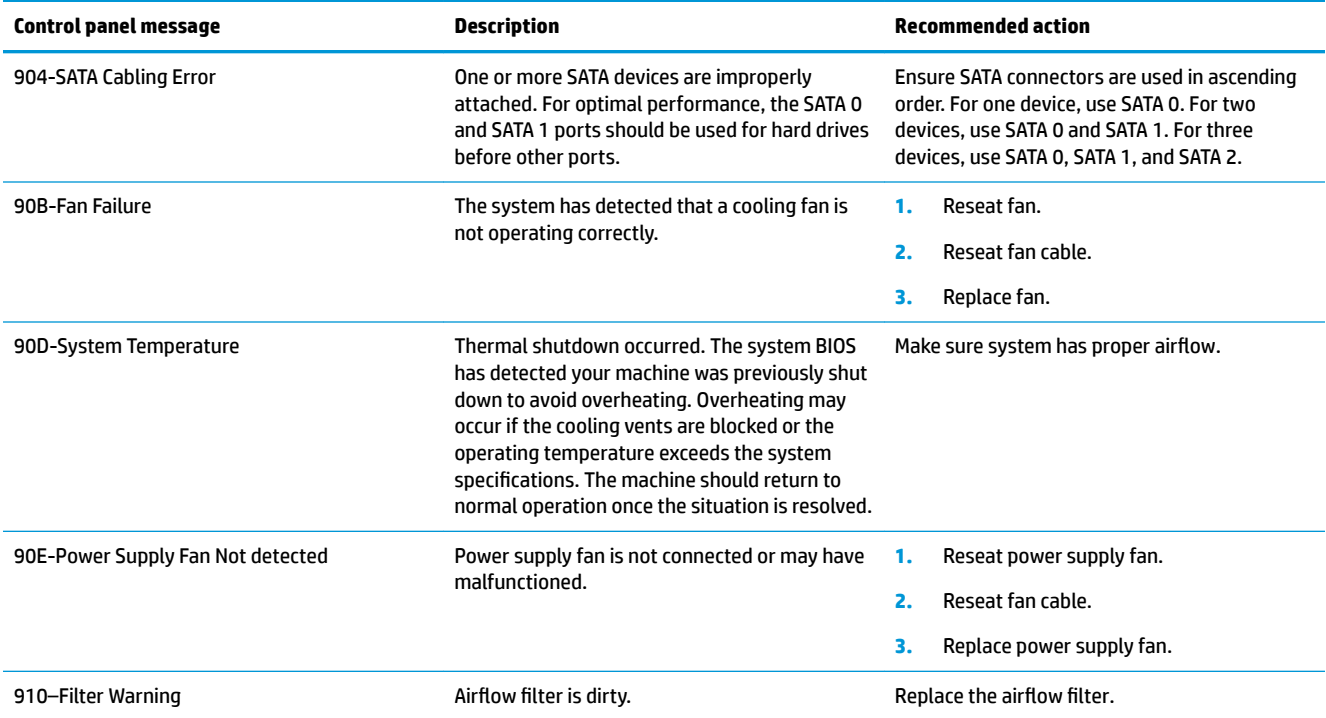

## **Interpreting system validation diagnostic front panel LEDs and audible codes**

During the system validation phase that occurs at system startup, the BIOS validates the functionality of the following subsystems and conditions:

- AC adapter
- System board power
- Processor failure
- **BIOS corruption**
- **Memory failure**
- **Graphics failure**
- System board failure
- **BIOS authentication failure**

If an error is detected, specific patterns of long and short blinks, accompanied by long and short beeps (where applicable) are used to identify the error. These patterns will make up a two part code:

- Major the category of the error
- Minor the specific error within the category

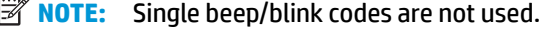

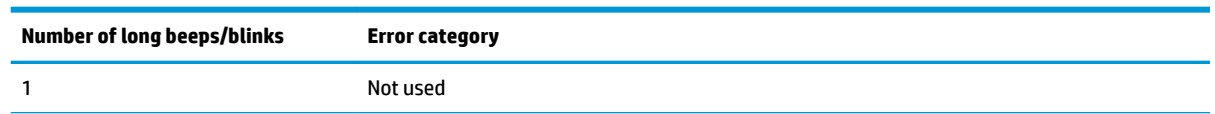

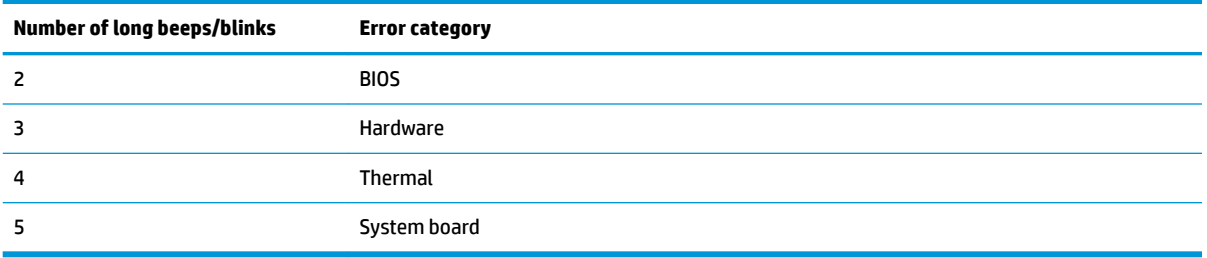

Patterns of blink/beep codes are determined by using the following parameters:

- **•** 1 second pause occurs after the last major blink.
- 2 second pause occurs after the last minor blink.
- Beep error code sequences occur for the first 5 iterations of the pattern and then stop.
- Blink error code sequences continue until the computer is unplugged or the power button is pressed.

**W NOTE:** Not all diagnostic lights and audible codes are available on all models.

The red LED blinks to represent the major error category (long blinks). The white LED blinks to represent the minor error category (short blinks). For example, '3.5' indicates 3 long red blinks and 5 short white blinks to communicate the processor is not detected.

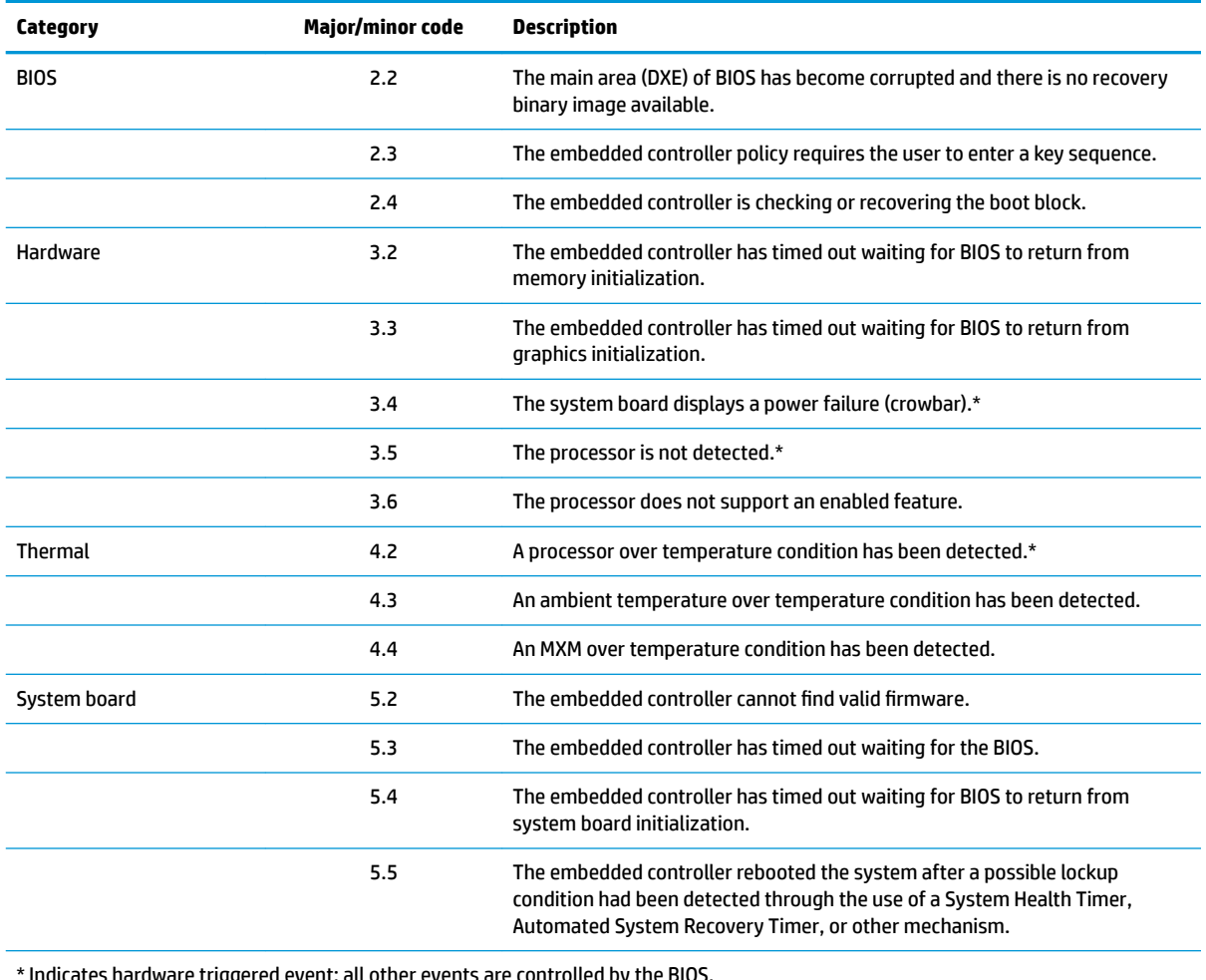

 $\overline{\phantom{\alpha}}$ naruware triggered event; all other events are contro

# <span id="page-96-0"></span>**9 Password security and resetting CMOS**

This computer supports security password features, which can be established through the Computer Setup Utilities menu.

This computer supports two security password features that are established through the Computer Setup Utilities menu: administrator password and power-on password. When you establish only an administrator password, any user can access all the information on the computer except Computer Setup. When you establish only a power-on password, the power-on password is required to access Computer Setup and any other information on the computer. When you establish both passwords, only the administrator password will give you access to Computer Setup.

When both passwords are set, the administrator password can also be used in place of the power-on password as an override to log in to the computer. This is a useful feature for a network administrator.

If you forget one or both passwords, you can clear all passwords by powering off the system, opening the cover, temporarily removing the PSWD jumper, and booting once. This will erase the administrator and power-on passwords. You must restore the jumper to create new passwords.

# **Resetting CMOS**

To reset BIOS settings to factory defaults, with power removed remove the RTC battery. It may be useful to back up the BIOS settings or save them as custom defaults before resetting them in case they are needed later. Back up can be performed in Computer Setup or using the BiosConfigUtility tool available from www.hp.com. See [Computer Setup \(F10\) Utility on page 73](#page-80-0) for information on backing up the BIOS settings.

Removing the RTC battery does not clear the passwords or affect any of the other Security settings.

**X NOTE:** You will receive POST error messages after clearing CMOS and rebooting advising you that configuration changes have occurred. Use Computer Setup to reset any special system setups along with the date and time.

# **Resetting the password jumper**

**CAUTION:** Stringent security is a mode where there is no physical bypass of the password function. If enabled, removing the password jumper will be ignored. To enable this mode, change the security setting **Clear Password Jumper** in Password Policies to **Ignore**.

If you lose or forget the password when in stringent security mode, the system can only be reset by System Management Command. This is a way for HP Service and Support to provide a secure method to access the BIOS and command a password reset for a specifically identified unit under the direction of the owner. This scenario may not be covered under warranty.

To prevent needing a customer service event to restore access to the system, record your configured administrator and power-on passwords in a safe place away from your computer.

To disable the power-on or administrator password features, or to clear the power-on or administrator passwords, complete the following steps:

- **1.** Shut down the operating system properly, then turn off the computer and any external devices, and disconnect the power cord from the power outlet.
- **2.** With the power cord disconnected, press the power button again to drain the system of any residual power.
	- **A WARNING!** To reduce the risk of personal injury from electrical shock and/or hot surfaces, be sure to disconnect the power cord from the wall outlet, and allow the internal system components to cool before touching.
	- **A CAUTION:** When the computer is plugged in, the power supply always has voltage applied to the system board even when the unit is turned off. Failure to disconnect the power cord can result in damage to the system.

Static electricity can damage the electronic components of the computer or optional equipment. Before beginning these procedures, ensure that you are discharged of static electricity by briefly touching a grounded metal object. See the *Safety & Regulatory Information* guide for more information.

- **3.** Remove the access panel.
- **4.** Locate the header and jumper.
- **X NOTE:** For assistance locating the password jumper and other system board components, see the system board components image at **System board connections on page 18**.
- **5.** Remove the jumper from pins 1 and 2.
- **6.** Place the jumper on either pin 1 or 2, but not both, so that it does not get lost.
- **7.** Replace the access panel and reconnect the external equipment.
- **8.** Plug in the computer and turn on power. Allow the operating system to start. This clears the current passwords and disables the password features.
- **9.** Shut down the computer, unplug the power, and disconnect the external equipment.
- **10.** Remove the access panel.
- **11.** Place the jumper on pins 1 and 2.
- **12.** Replace the access panel.
- **13.** Reconnect the external equipment and plug in the computer.

# **10 Using HP PC Hardware Diagnostics**

# **Using HP PC Hardware Diagnostics Windows (select products only)**

HP PC Hardware Diagnostics Windows is a Windows-based utility that allows you to run diagnostic tests to determine whether the computer hardware is functioning properly. The tool runs within the Windows operating system in order to diagnose hardware failures.

If HP PC Hardware Diagnostics Windows is not installed on your computer, first you must download and install it. To download HP PC Hardware Diagnostics Windows, see Downloading HP PC Hardware Diagnostics Windows on page 91.

After HP PC Hardware Diagnostics Windows is installed, follow these steps to access it from HP Help and Support or HP Support Assistant.

- **1.** To access HP PC Hardware Diagnostics Windows from HP Help and Support:
	- **a.** Select the **Start** button, and then select **HP Help and Support**.
	- **b.** Right-click **HP PC Hardware Diagnostics Windows**, select **More**, and then select **Run as administrator**.

 $-$  or  $-$ 

To access HP PC Hardware Diagnostics Windows from HP Support Assistant:

**a.** Type support in the taskbar search box, and then select the **HP Support Assistant** app.

 $-$  or  $-$ 

Select the question mark icon in the taskbar.

- **b.** Select **Troubleshooting and fixes.**
- **c.** Select **Diagnostics**, and then select **HP PC Hardware Diagnostics Windows**.
- **2.** When the tool opens, select the type of diagnostic test you want to run, and then follow the on-screen instructions.

**X NOTE:** If you need to stop a diagnostic test at any time, select **Cancel**.

**3.** When HP PC Hardware Diagnostics Windows detects a failure that requires hardware replacement, a 24 digit Failure ID code is generated. For assistance in correcting the problem, contact support, and then provide the Failure ID code.

### **Downloading HP PC Hardware Diagnostics Windows**

- The HP PC Hardware Diagnostics Windows download instructions are provided in English only.
- You must use a Windows computer to download this tool because only .exe files are provided.

### **Downloading the latest HP PC Hardware Diagnostics Windows version**

To download HP PC Hardware Diagnostics Windows, follow these steps:

- **1.** Go to <http://www.hp.com/go/techcenter/pcdiags>. The HP PC Diagnostics home page is displayed.
- **2.** Select **Download HP Diagnostics Windows**, and then select a location on your computer or a USB flash drive.

The tool is downloaded to the selected location.

### **Downloading HP Hardware Diagnostics Windows by product name or number (select products only)**

**NOTE:** For some products, it may be necessary to download the software to a USB flash drive by using the product name or number.

To download HP PC Hardware Diagnostics Windows by product name or number, follow these steps:

- **1.** Go to [http://www.hp.com/support.](http://www.hp.com/support)
- **2.** Select **Get software and drivers**, select your type of product, and then enter the product name or number in the search box that is displayed.
- **3.** In the **Diagnostics** section, select **Download**, and then follow the on-screen instructions to select the specific Windows diagnostics version for your computer or flash drive.

The tool is downloaded to the selected location.

### **Installing HP PC Hardware Diagnostics Windows**

To install HP PC Hardware Diagnostics Windows, follow these steps:

**▲** Navigate to the folder on your computer or the USB flash drive where the .exe ƭle was downloaded, double-click the .exe file, and then follow the on-screen instructions.

# **Using HP PC Hardware Diagnostics UEFI**

**WE:** For Windows 10 S computers, you must use a Windows computer and a USB flash drive to download and create the HP UEFI support environment because only .exe files are provided. For more information, see [Downloading HP PC Hardware Diagnostics UEFI to a USB flash drive on page 93.](#page-100-0)

HP PC Hardware Diagnostics UEFI (Unified Extensible Firmware Interface) allows you to run diagnostic tests to determine whether the computer hardware is functioning properly. The tool runs outside the operating system so that it can isolate hardware failures from issues that are caused by the operating system or other software components.

If your PC will not boot into Windows, you can use HP PC Hardware Diagnostics UEFI to diagnose hardware issues.

When HP PC Hardware Diagnostics UEFI detects a failure that requires hardware replacement, a 24-digit Failure ID code is generated. For assistance in correcting the problem, contact support, and provide the Failure ID code.

**NOTE:** To start diagnostics on a convertible computer, your computer must be in notebook mode, and you must use the attached keyboard.

**NOTE:** If you need to stop a diagnostic test, press esc.

### <span id="page-100-0"></span>**Starting HP PC Hardware Diagnostics UEFI**

To start HP PC Hardware Diagnostics UEFI, follow these steps:

- **1.** Turn on or restart the computer, and quickly press esc.
- **2.** Press f2.

The BIOS searches three places for the diagnostic tools, in the following order:

- **a.** Connected USB flash drive
	- **WE:** To download the HP PC Hardware Diagnostics UEFI tool to a USB flash drive, see Downloading the latest HP PC Hardware Diagnostics UEFI version on page 93.
- **b.** Hard drive
- **c.** BIOS
- **3.** When the diagnostic tool opens, select a language, select the type of diagnostic test you want to run, and then follow the on-screen instructions.

### **Downloading HP PC Hardware Diagnostics UEFI to a USB flash drive**

Downloading HP PC Hardware Diagnostics UEFI to a USB flash drive can be useful in the following situations:

- HP PC Hardware Diagnostics UEFI is not included in the preinstall image.
- HP PC Hardware Diagnostics UEFI is not included in the HP Tool partition.
- The hard drive is damaged.

### **Downloading the latest HP PC Hardware Diagnostics UEFI version**

To download the latest HP PC Hardware Diagnostics UEFI version to a USB flash drive:

- **1.** Go to <http://www.hp.com/go/techcenter/pcdiags>. The HP PC Diagnostics home page is displayed.
- **2.** Select **Download HP Diagnostics UEFI**, and then select **Run**.

### **Downloading HP PC Hardware Diagnostics UEFI by product name or number (select products only)**

**X NOTE:** For some products, it may be necessary to download the software to a USB flash drive by using the product name or number.

To download HP PC Hardware Diagnostics UEFI by product name or number (select products only) to a USB flash drive:

- **1.** Go to [http://www.hp.com/support.](http://www.hp.com/support)
- **2.** Enter the product name or number, select your computer, and then select your operating system.
- **3.** In the **Diagnostics** section, follow the on-screen instructions to select and download the specific UEFI Diagnostics version for your computer.

**WE:** The HP PC Hardware Diagnostics UEFI download instructions are provided in English only, and you must use a Windows computer to download and create the HP UEFI support environment because only .exe files are provided.

## **Using Remote HP PC Hardware Diagnostics UEFI settings (select products only)**

Remote HP PC Hardware Diagnostics UEFI is a firmware (BIOS) feature that downloads HP PC Hardware Diagnostics UEFI to your computer. It can then execute the diagnostics on your computer, and it may upload results to a preconƭgured server. For more information on Remote HP PC Hardware Diagnostics UEFI, go to [http://www.hp.com/go/techcenter/pcdiags,](http://www.hp.com/go/techcenter/pcdiags) and then select **Find out more**.

### **Downloading Remote HP PC Hardware Diagnostics UEFI**

**W NOTE:** HP Remote PC Hardware Diagnostics UEFI is also available as a Softpaq that can be downloaded to a server.

### **Downloading the latest Remote HP PC Hardware Diagnostics UEFI version**

To download the latest Remote HP PC Hardware Diagnostics UEFI version, follow these steps:

- **1.** Go to <http://www.hp.com/go/techcenter/pcdiags>. The HP PC Diagnostics home page is displayed.
- **2.** Select **Download Remote Diagnostics**, and then select **Run**.

### **Downloading Remote HP PC Hardware Diagnostics UEFI by product name or number**

**X NOTE:** For some products, it may be necessary to download the software by using the product name or number.

To download HP Remote PC Hardware Diagnostics UEFI by product name or number, follow these steps:

- **1.** Go to [http://www.hp.com/support.](http://www.hp.com/support)
- **2.** Select **Get software and drivers**, select your type of product, enter the product name or number in the search box that is displayed, select your computer, and then select your operating system.
- **3.** In the **Diagnostics** section, follow the on-screen instructions to select and download the **Remote UEFI**  version for the product.

### **Customizing Remote HP PC Hardware Diagnostics UEFI settings**

Using the Remote HP PC Hardware Diagnostics setting in Computer Setup (BIOS), you can perform the following customizations:

- Set a schedule for running diagnostics unattended. You can also start diagnostics immediately in interactive mode by selecting **Execute Remote HP PC Hardware Diagnostics**.
- Set the location for downloading the diagnostic tools. This feature provides access to the tools from the HP website or from a server that has been preconfigured for use. Your computer does not require the traditional local storage (such as a disk drive or USB flash drive) to run remote diagnostics.
- Set a location for storing the test results. You can also set the user name and password settings used for uploads.
- Display status information about the diagnostics run previously.

To customize Remote HP PC Hardware Diagnostics UEFI settings, follow these steps:

- **1.** Turn on or restart the computer, and when the HP logo appears, press f10 to enter Computer Setup.
- **2.** Select **Advanced**, and then select **Settings**.
- **3.** Make your customization selections.
- **4.** Select **Main**, and then **Save Changes and Exit** to save your settings.

Your changes take effect when the computer restarts.

# **11 Battery replacement**

The battery that comes with the computer provides power to the real-time clock. When replacing the battery, use a battery equivalent to the battery originally installed in the computer. The computer comes with a 3-volt lithium coin cell battery.

**WARNING!** The computer contains an internal lithium manganese dioxide battery. There is a risk of fire and burns if the battery is not handled properly. To reduce the risk of personal injury:

Do not attempt to recharge the battery.

Do not expose to temperatures higher than 60°C (140°F).

Do not disassemble, crush, puncture, short external contacts, or dispose of in fire or water.

Replace the battery only with the HP spare designated for this product.

**IMPORTANT:** Before replacing the battery, it is important to back up the computer CMOS settings. When the battery is removed or replaced, the CMOS settings will be cleared.

Static electricity can damage the electronic components of the computer or optional equipment. Before beginning these procedures, ensure that you are discharged of static electricity by briefly touching a grounded metal object.

**NOTE:** The lifetime of the lithium battery can be extended by plugging the computer into a live AC outlet. The lithium battery is only used when the computer is NOT connected to AC power.

HP encourages customers to recycle used electronic hardware, HP original print cartridges, and rechargeable batteries. For more information about recycling programs, go to [http://www.hp.com/recycle.](http://www.hp.com/recycle)

- **1.** Remove/disengage any security devices that prohibit opening the computer.
- **2.** Remove all removable media, such as compact discs or USB flash drives, from the computer.
- **3.** Turn off the computer properly through the operating system, and turn off any external devices.
- **4.** Disconnect the power cord from the AC outlet and disconnect any external devices.
- **IMPORTANT:** Regardless of the power-on state, voltage is always present on the system board as long as the system is plugged into an active AC outlet. To prevent damage to internal components, you must disconnect the power cord from the power source before opening the computer.
- **5.** Remove the computer access panel.
- **6.** Locate the battery and battery holder on the system board.
- **B**<sup> $\mathbb{R}$  **NOTE:** On some computer models, it may be necessary to remove an internal component to gain</sup> access to the battery.
- **7.** Depending on the type of battery holder on the system board, complete the following instructions to replace the battery.

**Type 1**

**a.** Lift the battery out of its holder.

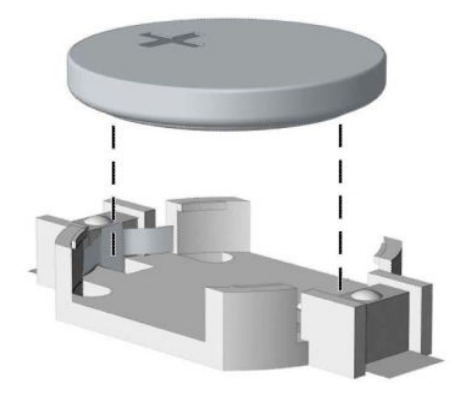

**b.** Slide the replacement battery into position, positive side up. The battery holder automatically secures the battery in the proper position.

### **Type 2**

**a.** To release the battery from its holder, squeeze the metal clamp that extends above one edge of the battery **(1)**. When the battery pops up, lift it out **(2)**.

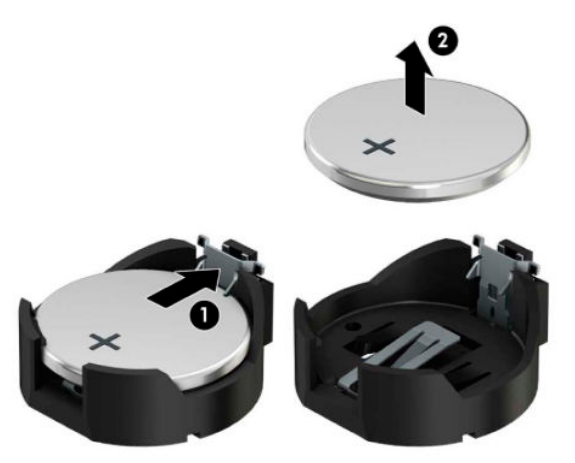

**b.** To insert the new battery, slide one edge of the replacement battery under the holder's lip with the positive side up **(1)**. Push the other edge down until the clamp snaps over the other edge of the battery **(2)**.

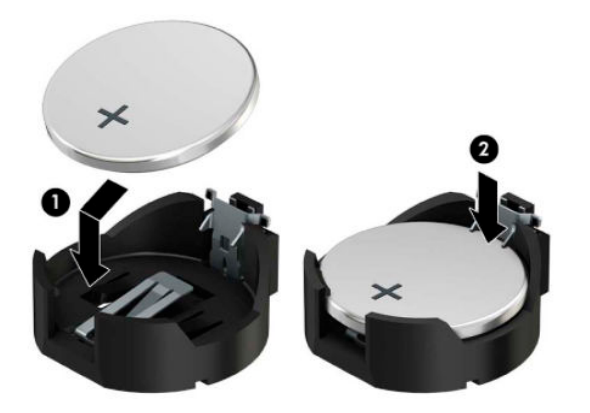

### **Type 3**

**a.** Pull back the clip **(1)** that is holding the battery in place, and remove the battery **(2)**.

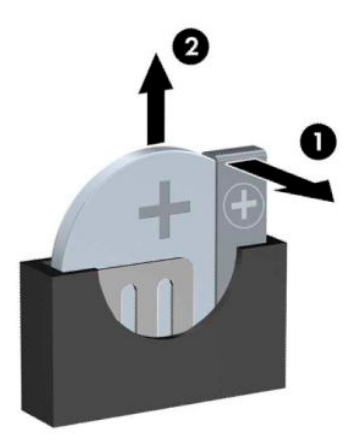

- **b.** Insert the new battery and position the clip back into place.
- **NOTE:** After the battery has been replaced, use the following steps to complete this procedure.
- **8.** Replace the computer access panel.
- **9.** Reconnect the power cord and any external devices, and then turn on the computer.
- **10.** Reset the date and time, your passwords, and any special system setups using Computer Setup.
- **11.** Lock any security devices that were disengaged when the computer access panel was removed.

# **12 Power cord set requirements**

The power supplies on some computers have external power switches. The voltage select switch feature on the computer permits it to operate from any line voltage between 100-120 or 220-240 volts AC. Power supplies on those computers that do not have external power switches are equipped with internal switches that sense the incoming voltage and automatically switch to the proper voltage.

The power cord set received with the computer meets the requirements for use in the country where you purchased the equipment.

Power cord sets for use in other countries must meet the requirements of the country where you use the computer.

## **General Requirements**

The requirements listed below are applicable to all countries:

- **1.** The power cord must be approved by an acceptable accredited agency responsible for evaluation in the country where the power cord set will be installed.
- **2.** The power cord set must have a minimum current capacity of 10A (7A Japan only) and a nominal voltage rating of 125 or 250 volts AC, as required by each country's power system.
- **3.** The diameter of the wire must be a minimum of 0.75 mm<sup>2</sup> or 18AWG, and the length of the cord must be between 1.8 m (6 feet) and 3.6 m (12 feet).

The power cord should be routed so that it is not likely to be walked on or pinched by items placed upon it or against it. Particular attention should be paid to the plug, electrical outlet, and the point where the cord exits from the product.

**ANIVARIAG!** Do not operate this product with a damaged power cord set. If the power cord set is damaged in any manner, replace it immediately.

## **Japanese Power Cord Requirements**

For use in Japan, use only the power cord received with this product.

**CAUTION:** Do not use the power cord received with this product on any other products.

# **&ountry-6peciƭc Requirements**

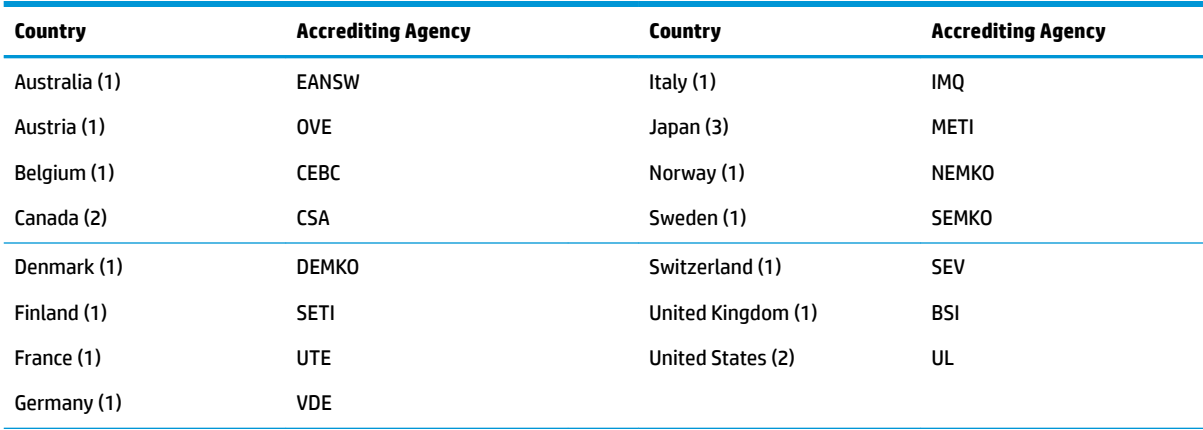

Additional requirements specific to a country are shown in parentheses and explained below.

1. The flexible cord must be Type HO5VV-F, 3-conductor, 0.75mm<sup>2</sup> conductor size. Power cord set fittings (appliance coupler and wall plug) must bear the certification mark of the agency responsible for evaluation in the country where it will be used.

**2.** The flexible cord must be Type SVT or equivalent, No. 18 AWG, 3-conductor. The wall plug must be a two-pole grounding type with a NEMA 5-15P (15A, 125V) or NEMA 6-15P (15A, 250V) configuration.

**3.** Appliance coupler, flexible cord, and wall plug must bear a "T" mark and registration number in accordance with the Japanese Dentori Law. Flexible cord must be Type VCT or VCTF, 3-conductor, 0.75 mm<sub>2</sub> conductor size. Wall plug must be a two-pole grounding type with a Japanese Industrial Standard C8303 (7A, 125V) configuration.
# <span id="page-108-0"></span>**13 Statement of memory volatility**

The purpose of this chapter is to provide general information regarding nonvolatile memory in HP Business computers. This chapter also provides general instructions for restoring nonvolatile memory that can contain personal data after the system has been powered off and the hard drive has been removed.

HP Business computer products that use Intel®-based or AMD®-based system boards contain volatile DDR memory. The amount of nonvolatile memory present in the system depends upon the system configuration. Intel-based and AMD-based system boards contain nonvolatile memory subcomponents as originally shipped from HP, assuming that no subsequent modifications have been made to the system and assuming that no applications, features, or functionality have been added to or installed on the system.

Following system shutdown and removal of all power sources from an HP Business computer system, personal data can remain on volatile system memory (DIMMs) for a finite period of time and will also remain in nonvolatile memory. Use the steps below to remove personal data from the computer, including the nonvolatile memory found in Intel-based and AMD-based system boards.

**NOTE:** If your tablet has a keyboard base, connect to the keyboard base before beginning steps in this chapter.

#### **Current BIOS steps**

- **1.** Follow steps (a) through (l) below to restore the nonvolatile memory that can contain personal data. Restoring or reprogramming nonvolatile memory that does not store personal data is neither necessary nor recommended.
	- **a.** Turn on or restart the computer, and then press esc while the "Press the ESC key for Startup Menu" message is displayed at the bottom of the screen.
		- **B**<sup> $\mathbb{R}$ </sup> **NOTE:** If the system has a BIOS administrator password, enter the password at the prompt.
	- **b.** Select **Main**, select **Apply Factory Defaults and Exit**, and then select **Yes** to load defaults.

The computer will reboot.

**c.** During the reboot, press esc while the "Press the ESC key for Startup Menu" message is displayed at the bottom of the screen.

**NOTE:** If the system has a BIOS administrator password, enter the password at the prompt.

**d.** Select the **Security** menu, select **Restore Security Settings to Factory Defaults**, and then select **Yes** to restore security level defaults.

The computer will reboot.

- **e.** During the reboot, press esc while the "Press the ESC key for Startup Menu" message is displayed at the bottom of the screen.
	- *MOTE:* If the system has a BIOS administrator password, enter the password at the prompt.
- **f.** If an asset or ownership tag is set, select the **Security** menu and scroll down to the **Utilities** menu. Select **System IDs**, and then select **Asset Tracking Number**. Clear the tag, and then make the selection to return to the prior menu.
- **g.** If a DriveLock password is set, select the **Security** menu, and scroll down to **Hard Drive Utilities**  under the **Utilities** menu. Select **Hard Drive Utilities**, select **DriveLock**, then uncheck the checkbox for **DriveLock password on restart**. Select **OK** to proceed.
- **h.** Select the **Main** menu, and then select **Reset BIOS Security to factory default**. Click **Yes** at the warning message.

The computer will reboot.

- **i.** During the reboot, press esc while the "Press the ESC key for Startup Menu" message is displayed at the bottom of the screen.
	- **W** NOTE: If the system has a BIOS administrator password, enter the password at the prompt.
- **j.** Select the **Main** menu, select **Apply Factory Defaults and Exit**, select **Yes** to save changes and exit, and then select **Shutdown**.
- **k.** Reboot the system. If the system has a Trusted Platform Module (TPM) and/or fingerprint reader, one or two prompts will appear—one to clear the TPM and the other to Reset Fingerprint Sensor; press or tap F1 to accept or F2 to reject.
- **l.** Remove all power and system batteries for at least 24 hours.
- **2.** Complete one of the following:
	- Remove and retain the storage drive.

 $-$  or  $-$ 

● Clear the drive contents by using a third party utility designed to erase data from an SSD.

 $-$  or  $-$ 

● Clear the contents of the drive by using the following BIOS Setup Secure Erase command option steps:

**IMPORTANT:** If you clear data using Secure Erase, it cannot be recovered.

- **a.** Turn on or restart the computer, and then press esc while the "Press the ESC key for Startup Menu" message is displayed at the bottom of the screen.
- **b.** Select the **Security** menu and scroll down to the **Utilities** menu.
- **c.** Select **Hard Drive Utilities**.
- **d.** Under **Utilities**, select **Secure Erase**, select the hard drive storing the data you want to clear, and then follow the on-screen instructions to continue.

# **Nonvolatile memory usage**

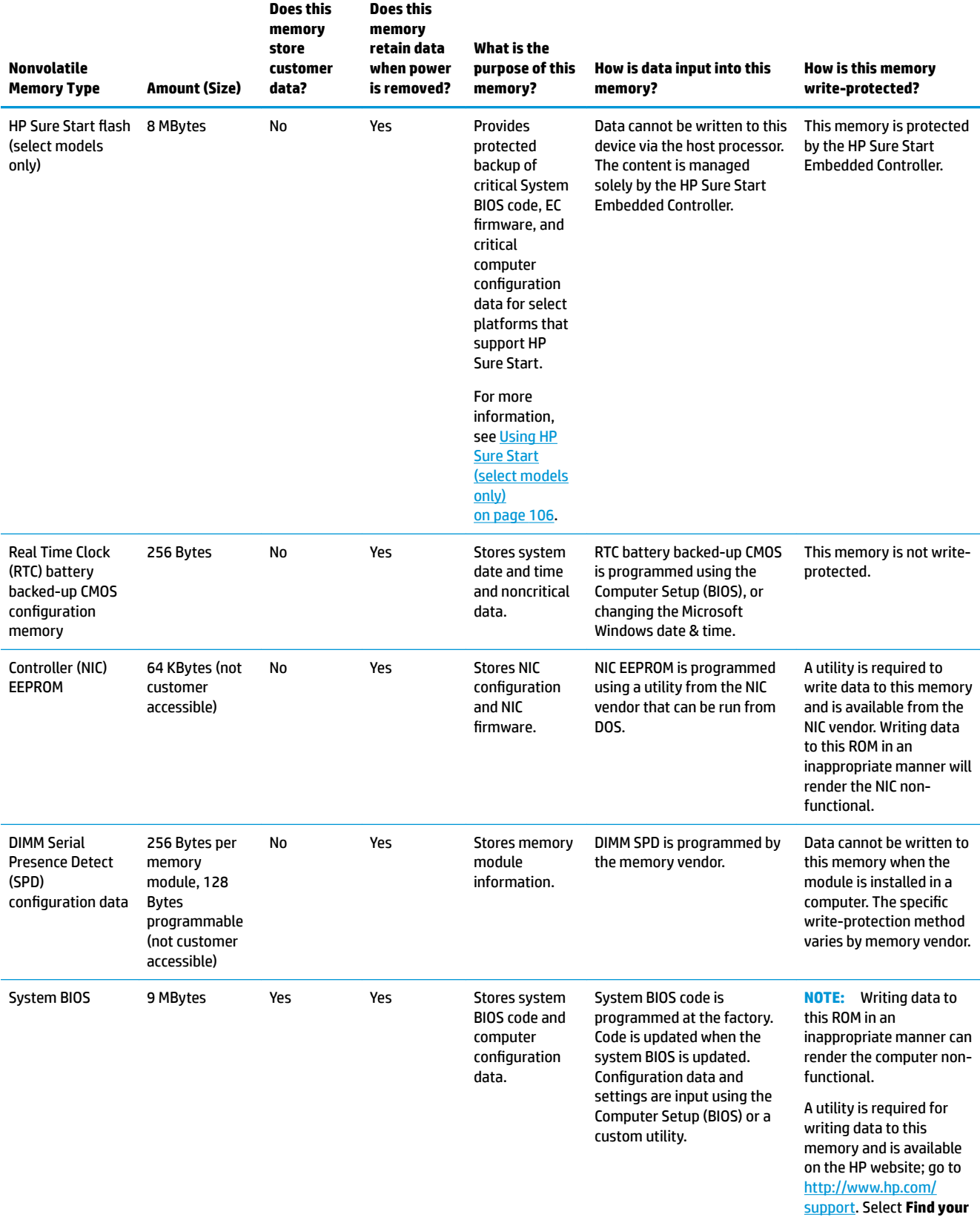

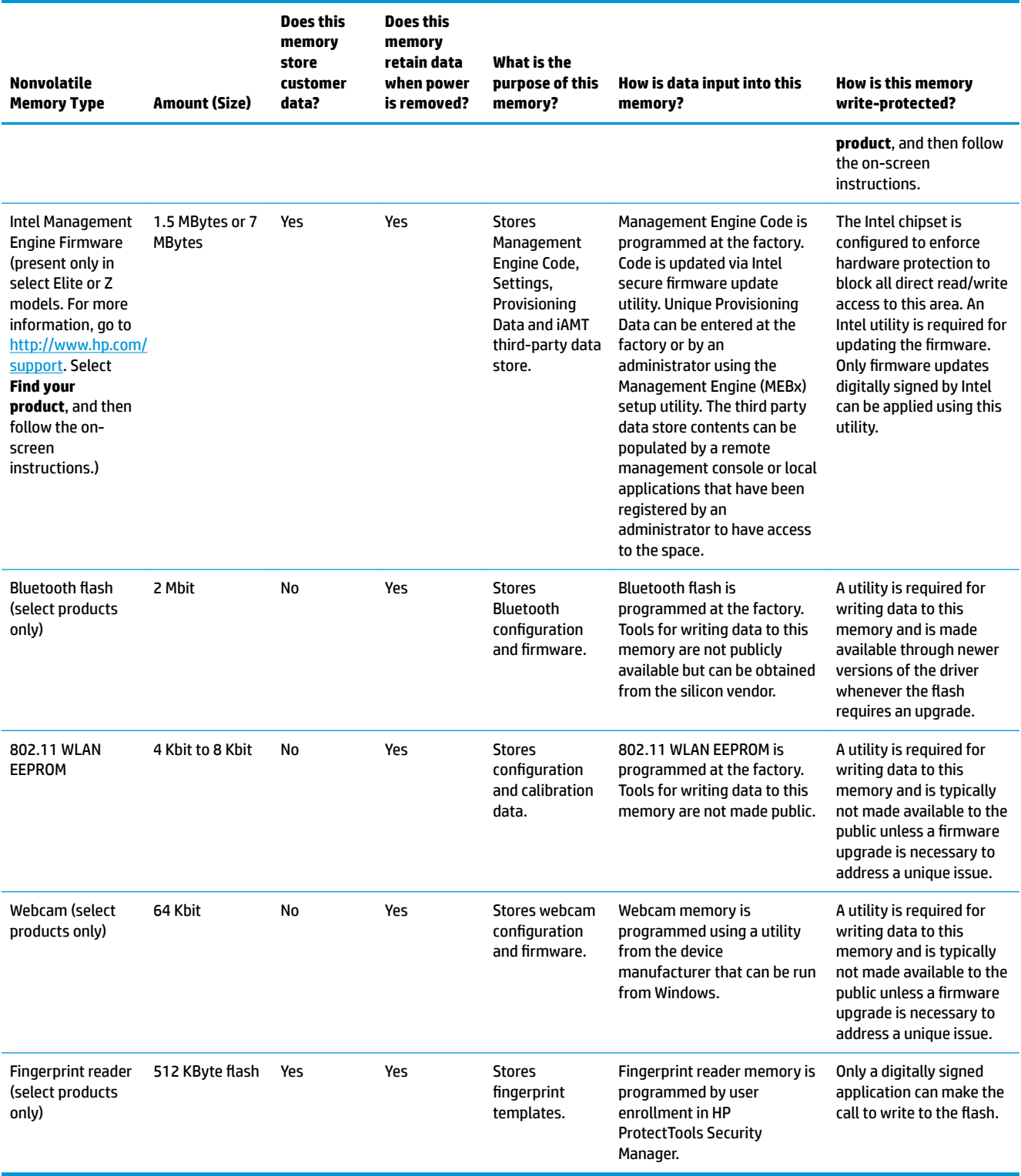

# **Questions and answers**

#### **1. How can the BIOS settings be restored (returned to factory settings)?**

**IMPORTANT:** Restore defaults does not securely erase any data on your hard drive. See question and answer 6 for steps to securely erase data.

Restore defaults does not reset the Custom Secure Boot keys. See question and answer 7 for information about resetting the keys.

- **a.** Turn on or restart the computer, and then press esc while the "Press the ESC key for Startup Menu" message is displayed at the bottom of the screen.
- **b.** Select **Main**, and then select **Apply Factory Defaults and Exit**.
- **c.** Follow the on-screen instructions.
- **d.** Select **Main**, select **Save Changes and Exit**, and then follow the on-screen instructions.

#### **2. What is a UEFI BIOS, and how is it diƫerent from a legacy BIOS?**

The Unified Extensible Firmware Interface (UEFI) BIOS is an industry-standard software interface between the platform firmware and an operating system (OS). It is a replacement for the older BIOS architecture, but supports much of the legacy BIOS functionality.

Like the legacy BIOS, the UEFI BIOS provides an interface to display the system information and configuration settings and to change the configuration of your computer before an OS is loaded. BIOS provides a secure run-time environment that supports a Graphic User Interface (GUI). In this environment, you can use either a pointing device (Touchscreen, TouchPad, pointing stick, or USB mouse) or the keyboard to navigate and make menu and configuration selections. The UEFI BIOS also contains basic system diagnostics.

The UEFI BIOS provides functionality beyond that of the legacy BIOS. In addition, the UEFI BIOS works to initialize the computer's hardware before loading and executing the OS; the run-time environment allows the loading and execution of software programs from storage devices to provide more functionality, such as advanced hardware diagnostics (with the ability to display more detailed system information) and advanced firmware management and recovery software.

HP has provided options in Computer Setup (BIOS) to allow you to run in legacy BIOS, if required by the operating system. Examples of this requirement would be if you upgrade or downgrade the OS.

#### **3. Where does the UEFI BIOS reside?**

The UEFI BIOS resides on a flash memory chip. A utility is required to write to the chip.

#### **4.** What kind of configuration data is stored on the DIMM Serial Presence Detect (SPD) memory **module? How would this data be written?**

The DIMM SPD memory contains information about the memory module, such as size, serial number, data width, speed/timing, voltage, and thermal information. This information is written by the module manufacturer and stored on an EEPROM. This EEPROM cannot be written to when the memory module is installed in a computer. Third-party tools do exist that can write to the EEPROM when the memory module is not installed in a computer. Various third-party tools are available to read SPD memory.

#### **5. What is meant by "Restore the nonvolatile memory found in Intel-based system boards"?**

This message relates to clearing the Real Time Clock (RTC) CMOS memory that contains computer configuration data.

#### **6. How can the BIOS security be reset to factory defaults and data erased?**

#### <span id="page-113-0"></span>**IMPORTANT:** Resetting will result in the loss of information.

These steps will not reset Custom Secure Boot Keys. See question and answer 7 for information about resetting the keys.

- **a.** Turn on or restart the computer, and then press esc while the "Press the ESC key for Startup Menu" message is displayed at the bottom of the screen.
- **b.** Select **Main**, and then select **Reset Security to Factory Defaults**.
- **c.** Follow the on-screen instructions.
- **d.** Select **Main**, select **Save Changes and Exit**, and then follow the on-screen instructions.

#### **7. How can the Custom Secure Boot Keys be reset?**

Secure Boot is a feature to ensure that only authenticated code can start on a platform. If you enabled Secure Boot and created Custom Secure Boot Keys, simply disabling Secure Boot will not clear the keys. You must also select to clear the Custom Secure Boot Keys. Use the same Secure Boot access procedure you used to create the Custom Secure Boot Keys, but make the selection to clear or delete all Secure Boot Keys.

- **a.** Turn on or restart the computer, and then press esc while the "Press the ESC key for Startup Menu" message is displayed at the bottom of the screen.
- **b.** Select the **Security** menu, select **Secure Boot Configuration**, and then follow the on-screen instructions.
- **c.** At the **Secure Boot Configuration** window, select **Secure Boot**, select **Clear Secure Boot Keys**, and then follow the on-screen instructions to continue.

# **Using HP Sure Start (select models only)**

Select computer models are configured with HP Sure Start, a technology that continuously monitors your computer's BIOS for attacks or corruption. If the BIOS becomes corrupted or is attacked, HP Sure Start restores the BIOS to its previously safe state, without user intervention. Those select computer models ship with HP Sure Start configured and enabled. HP Sure Start is configured and already enabled so that most users can use the HP Sure Start default configuration. The default configuration can be customized by advanced users.

To access the latest documentation on HP Sure Start, go to <http://www.hp.com/support>. Select **Find your product**, and then follow the on-screen instructions.

# <span id="page-114-0"></span>**14 Specifications**

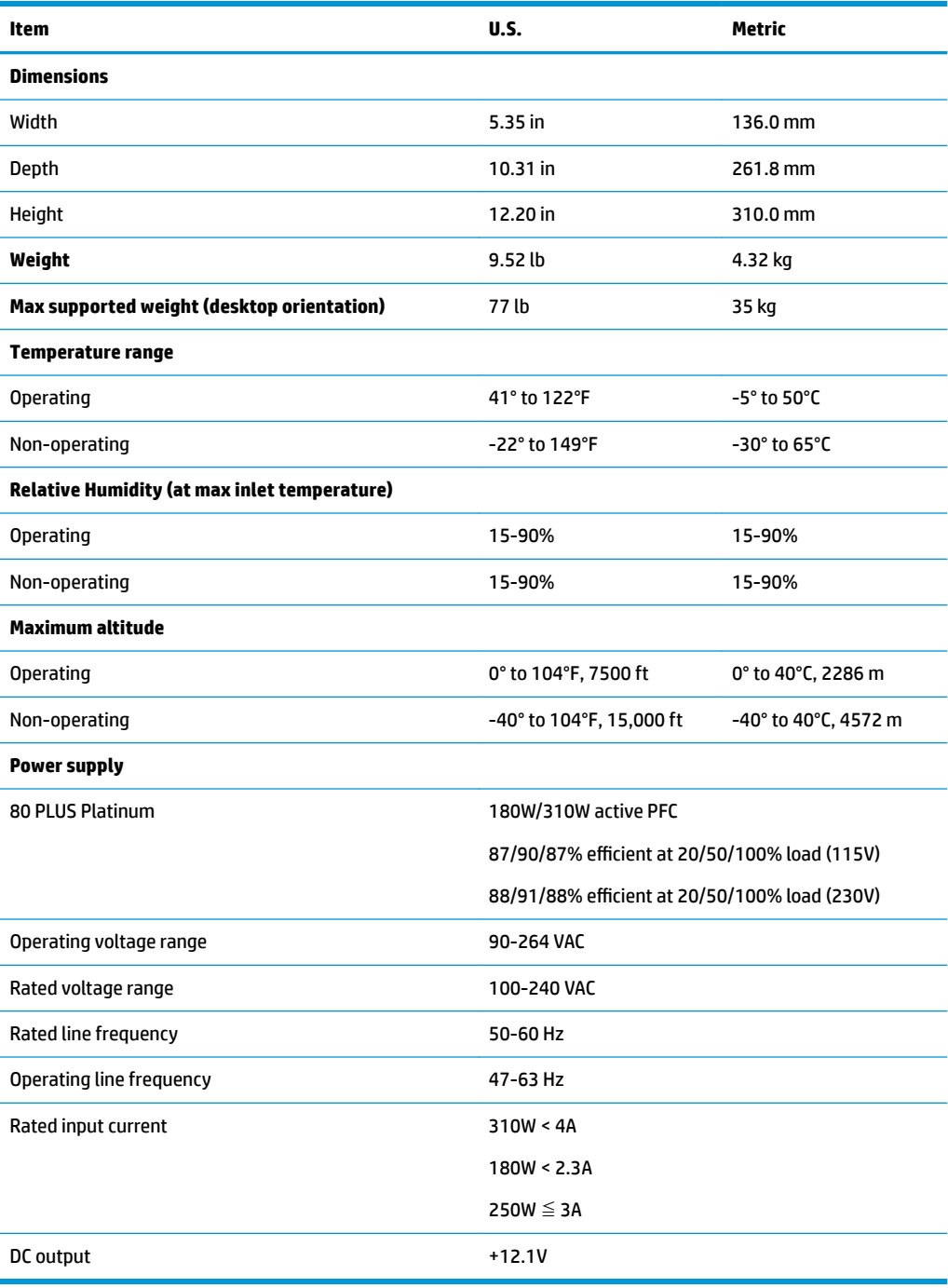

# **Index**

# **A**

access panel locked [48](#page-55-0) removal [17](#page-24-0) administrator password [89](#page-96-0) antennas disconnecting [19](#page-26-0) audible codes [87](#page-94-0) audio problems [58](#page-65-0)

#### **B**

backup, creating [80](#page-87-0) backups [80](#page-87-0) battery disposal [14](#page-21-0) battery replacement [96](#page-103-0) beep codes [87](#page-94-0) boot order, changing [81](#page-88-0) booting options Full Boot [82](#page-89-0) Quick Boot [82](#page-89-0)

## **C**

cable management [15](#page-22-0) cable pinouts, SATA data [15](#page-22-0) cautions AC power [8](#page-15-0) cables [13](#page-20-0) cooling fan [13](#page-20-0) electrostatic discharge [8](#page-15-0) keyboard cleaning [12](#page-19-0) keyboard keys [12](#page-19-0) CD-ROM or DVD problems [67](#page-74-0) cleaning computer [11](#page-18-0) mouse [12](#page-19-0) safety precautions [11](#page-18-0) **CMOS** backing up [89](#page-96-0) computer cleaning [11](#page-18-0) Computer Setup access problem [47](#page-54-0) country power cord set requirements [100](#page-107-0) Customer Support [45](#page-52-0)

#### **D**

disassembly preparation [16](#page-23-0) drive cage installing [29](#page-36-0) removal [28](#page-35-0) drives cable connections [25](#page-32-0) installation [25](#page-32-0) locations [25](#page-32-0)

## **E**

electrostatic discharge (ESD) [8](#page-15-0) preventing damage [9](#page-16-0) error codes [82,](#page-89-0) [87](#page-94-0) messages [82](#page-89-0) expansion card installation [20](#page-27-0) removal [20](#page-27-0)

# **F**

F10 Setup access problem [47](#page-54-0) fan duct removal and replacement [36](#page-43-0) fan sink illustrated [5](#page-12-0) removal and replacement [37](#page-44-0) fan, power supply [13](#page-20-0) flash drive problems [69](#page-76-0) flashing LEDs [87](#page-94-0) front bezel blank removal [24](#page-31-0) illustrated [6](#page-13-0) removal [23](#page-30-0) front panel components [2](#page-9-0) front panel problems [70](#page-77-0)

## **G**

general problems [47](#page-54-0) grounding methods [9](#page-16-0)

### **H**

hard drive proper handling [14](#page-21-0) SATA characteristics [14](#page-21-0) hard drive (2.5-inch) installation [31](#page-38-0) removal [31](#page-38-0) hard drive (3.5-inch) installation [30](#page-37-0) removal [29](#page-36-0) hard drive problems [51](#page-58-0) hard drives sizes [6](#page-13-0) hardware installation problems [62](#page-69-0) helpful hints [46](#page-53-0) HP PC Hardware Diagnostics UEFI downloading [93](#page-100-0) starting [93](#page-100-0) using [92](#page-99-0) HP PC Hardware Diagnostics Windows downloading [91](#page-98-0) installing [92](#page-99-0) using [91](#page-98-0) HP Recovery Manager correcting boot problems [81](#page-88-0) HP Recovery media recovery [81](#page-88-0) HP Sure Start [106](#page-113-0)

## **I**

installing 2.5-inch hard drive [31](#page-38-0) 3.5-inch hard drive [30](#page-37-0) battery [96](#page-103-0) drive cables [25](#page-32-0) drive cage [29](#page-36-0) expansion card [20](#page-27-0) memory [33](#page-40-0) slim optical drive [27](#page-34-0) Internet access problems [71](#page-78-0)

## **K**

keyboard cleaning [12](#page-19-0) keyboard problems [61](#page-68-0)

# **M**

media card reader problems [53](#page-60-0) memory installation [33](#page-40-0) nonvolatile [101](#page-108-0) problems [66](#page-73-0) socket population [33](#page-40-0) volatile [101](#page-108-0) monitor problems [54](#page-61-0) mouse cleaning [12](#page-19-0) problems [61](#page-68-0)

# **N**

network problems [64](#page-71-0) nonvolatile memory [101](#page-108-0) numeric error codes [82](#page-89-0)

# **O**

operating guidelines [10](#page-17-0) optical drive options [6](#page-13-0) problems [67](#page-74-0) removal [25](#page-32-0) optical drive (slim) installation [27](#page-34-0) overheating, prevention [10](#page-17-0)

# **P**

password administrator [89](#page-96-0) clearing [89](#page-96-0) power-on [89](#page-96-0) POST error messages [82](#page-89-0) power cord set requirements country specific [100](#page-107-0) power problems [50](#page-57-0) power supply fan [13](#page-20-0) illustrated [5](#page-12-0) operating voltage range [107](#page-114-0) removal and replacement [40](#page-47-0) power-on password [89](#page-96-0) printer problems [60](#page-67-0) problems audio [58](#page-65-0) CD-ROM or DVD [67](#page-74-0) Computer Setup [47](#page-54-0) F10 Setup [47](#page-54-0) flash drive [69](#page-76-0)

front panel [70](#page-77-0) general [47](#page-54-0) hard drive [51](#page-58-0) hardware installation [62](#page-69-0) Internet access [71](#page-78-0) keyboard [61](#page-68-0) Media Card Reader [53](#page-60-0) memory [66](#page-73-0) monitor [54](#page-61-0) mouse [61](#page-68-0) network [64](#page-71-0) power [50](#page-57-0) printer [60](#page-67-0) software [71](#page-78-0) processor removal and replacement [39](#page-46-0) processors illustrated [6](#page-13-0) product ID location [4](#page-11-0)

# **R**

rear panel components [3](#page-10-0) recovery [80](#page-87-0) discs [81](#page-88-0) HP Recovery partition [81](#page-88-0) media [81](#page-88-0) USB flash drive [81](#page-88-0) recovery media creating using HP Cloud Recovery Download Tool [80](#page-87-0) creating using Windows tools [80](#page-87-0) Remote HP PC Hardware Diagnostics UEFI settings customizing [94](#page-101-0) using [94](#page-101-0) removing 2.5-inch hard drive [31](#page-38-0) 3.5-inch hard drive [29](#page-36-0) access panel [17](#page-24-0) battery [96](#page-103-0) bezel blank [24](#page-31-0) drive cage [28](#page-35-0) expansion card [20](#page-27-0) fan duct [36](#page-43-0) fan sink [37](#page-44-0) front bezel [23](#page-30-0) optical drive [25](#page-32-0) power supply [40](#page-47-0) processor [39](#page-46-0)

system board [43](#page-50-0) wireless antenna [42](#page-49-0) removing personal data from volatile system memory [101](#page-108-0) resetting CMOS [89](#page-96-0) password jumper [89](#page-96-0) restoring [80](#page-87-0)

# **S**

safety and comfort [45](#page-52-0) safety precautions cleaning [11](#page-18-0) SATA connectors on system board [14](#page-21-0) data cable pinouts [15](#page-22-0) hard drive characteristics [14](#page-21-0) screws, correct size [13](#page-20-0) serial number location [4](#page-11-0) service considerations [13](#page-20-0) software problems [71](#page-78-0) servicing computer [13](#page-20-0) solid-state drives sizes [6](#page-13-0) specifications computer [107](#page-114-0) static electricity [8](#page-15-0) system board removal and replacement [43](#page-50-0) SATA connectors [14](#page-21-0) system board connections [18](#page-25-0) system memory, removing personal data from volatile [101](#page-108-0) system restore point, creating [80](#page-87-0)

# **T**

temperature control [10](#page-17-0) tools, servicing [13](#page-20-0) Torx T15 screwdriver [13](#page-20-0)

# **V**

ventilation, proper [10](#page-17-0)

# **W**

Windows backup [80](#page-87-0) recovery media [80](#page-87-0) system restore point [80](#page-87-0) Windows tools, using [80](#page-87-0)

wireless antenna removal and replacement [42](#page-49-0) wireless antennas disconnecting [19](#page-26-0) WLAN module removal [19](#page-26-0) spare part number [19](#page-26-0)